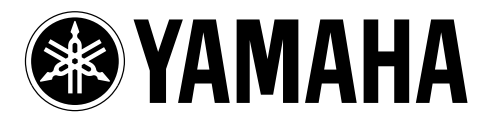

DVD Recorder Enregistreur DVD

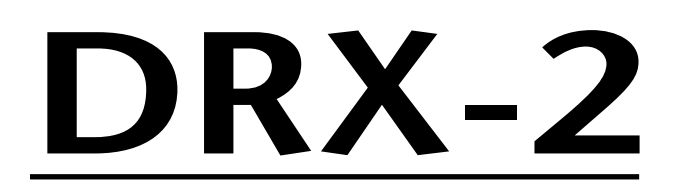

*OWNER'S MANUAL MODE D'EMPLOI BEDIENUNGSANLEITUNG BRUKSANVISNING MANUALE DI ISTRUZIONI MANUAL DE INSTRUCCIONES GEBRUIKSAANWIJZING*

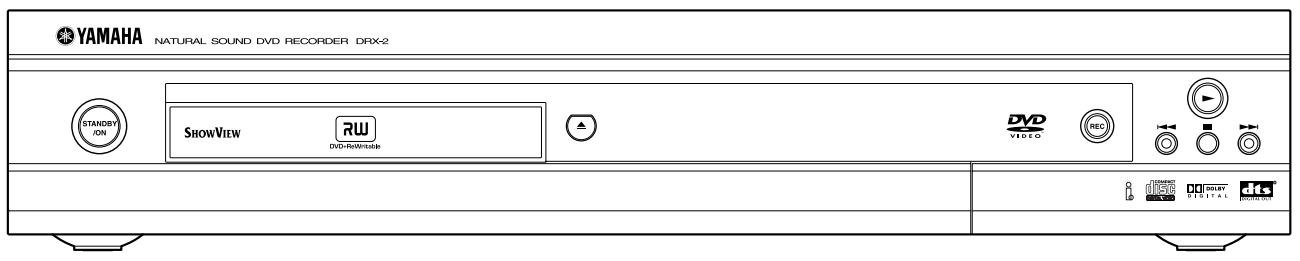

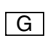

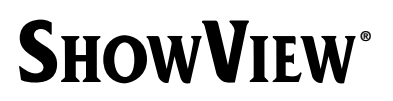

# **General information**

## **Laser safety**

This unit employs a laser.To prevent possible eye injury, only a qualified service person should remove the cover or attempt to service this device.

#### **CAUTION**

Use of controls or adjustments or performance of procedures other than those specified herein may result in hazardous radiation exposure.

#### **ATTENTION**

L'emploi de commandes, de réglages ou un choix de procédures différents des spécifications de cette brochure peut entraîner une exposition à d'éventuelles radiations pouvant être dangereses.

#### **ACHTUNG**

Die Verwendung von Bedienungselementen oder Einstellungen oder die Durchführung von Bedienungsvorgängen, die nicht in dieser Anleitung aufgeführt sind, kann zu einem Kontakt mit gefährlichen Laserstrahlen führen.

#### **OBSERVERA**

Användning av kontroller och justeringar eller genomförande av procedurer andra än de som specificeras i denna bok kan resultera i att du utsätter dig för farlig strålning.

#### **ATTENZIONE**

Uso di controlli o regolazioni o procedure non specificamente descritte può causare l'esposizione a radiazioni di livello pericoloso.

#### **PRECAUCIÓN**

El uso de los controles o los procedimientos de ajuste o utilización diferentes de los especificados en este manual pueden causar una exposición peligrosa a la radiación.

#### **VOORZICHTIG**

Gebruik van bedieningsorganen of instellingen, of uitvoeren van handelingen anders dan staan beschreven in deze handleiding kunnen leiden tot blootstelling aan gevaarlijke stralen.

#### **LASER**

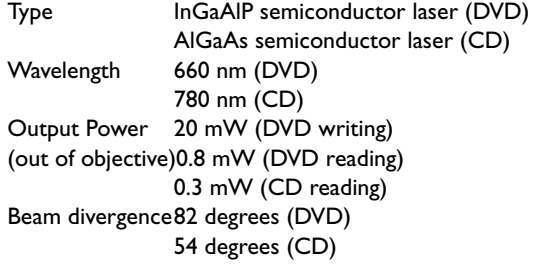

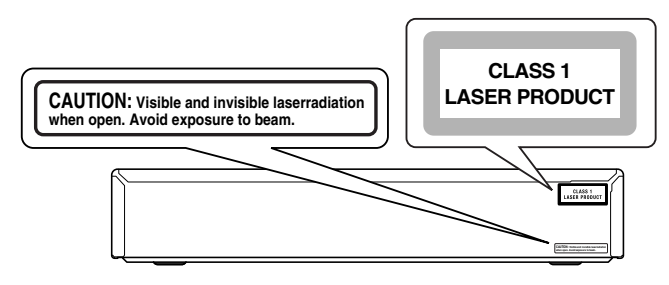

CAUTION VISIBLE AND INVISIBLE LASER RADIATION.WHEN OPEN AVOID EXPOSURE TO BEAM

ADVARSEL SYNLIG OG USYNLIG LASERSTRÅLING VED ÅBNING UNDGÅ UDSÆTTELSE FOR STRÅLING ADVARSEL SYNLIG OG USYNLIG LASERSTRÅLING NÅR DEKSEL ÅPNES

UNNGÅ EKSPONERING FOR STRÅLEN VARNING SYNLIG OCH OSYNLIG LASERSTRÅLNING NÄR DENNA DEL

ÄR ÖPPNAD BETRAKTA EJ STRÅLEN VARO!AVATTAESSA OLET ALTTIINA NÄKYV¨ALLE JA NÄKYMÄTTÖMÄLLE

LASER SÄTEILYLLE. ÄLÄ KATSO SÄTEESEEN VORSICHT SICHTBARE UND UNSICHTBARE LASERSTRAHLUNG WENN ABDECKUNG GEÖFFNET NICHT DEM STRAHL AUSSETSEN DANGER VISIBLE AND INVISIBLE LASER RADIATION. WHEN OPEN AVOID DIRECT EXPOSURE TO BEAM

ATTENTION RAYONNEMENT LASER VISIBLE ET INVISIBLE EN CAS D'OUVERTURE EXPOSITION DANGEREUSE AU FAISCEAU

#### **NEVER MAKE OR CHANGE CONNECTIONS WITH THE POWER ON.**

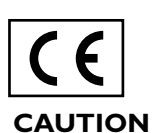

The DVD recorder is in conformity with the EMC directive and low-voltage directive.

 ONLY QUALIFIED SERVICE PERSONNEL SHOULD REMOVE THE COVER OR ATTEMPT TO SERVICE THIS DEVICE.

# **SHOWVIEW**®

SHOWVIEW is a registered trademark of Gemstar Development Corporation.The SHOWVIEW system is manufactured under licence from Gemstar Development Corporation.

Manufactured under license from Dolby Laboratories."Dolby", "Pro Logic "and the double-D symbol are trademarks of Dolby Laboratories.Confidential Unpublished Works. ©1992-1997 Dolby Laboratories,Inc.All rights reserved.

"DTS" and "DTS Digital Out" are trademarks of Digital Theater Systems, Inc.

This product incorporates copyright protection technology that is protected by method claims of certain U.S.patents and other intellectual property rights owned by Macrovision Corporation and other rights owners.

Use of this copyright protection technology must be authorized by Macrovision Corporation, and is intended for home and other limited viewing uses only unless otherwise authorized by Macrovision Corporation.Reverse engineering or disassembly is prohibited.

# **Caution**

#### **Read this before operating your unit.**

- **1** To assure the finest performance, please read this manual carefully. Keep it in a safe place for future reference.
- **2** The recommended operating temperature range for the Recorder is from 15˚C-35˚C (Celsius). Exceeding these ranges may cause unstable recording results. Do not expose this unit to sudden temperature changes from cold to hot, nor locate this unit in an environment with high humidity (i.e., a room with a humidifier) to prevent condensation inside this unit, which may cause an electrical shock, fire, damage to this unit, and/or personal injury.
- **3** Locate this unit away from other electrical appliances, motors, or transformers to avoid humming sounds.
- **4** Install this unit in a well ventilated, cool, dry, clean place away from direct sunlight, heat sources, vibration, dust, moisture, or cold. In a cabinet, allow about 2.5cm (1 inch) of free space all around this unit for adequate ventilation.
- **5** Avoid installing this unit in a location where foreign objects may fall onto this unit or where this unit may be exposed to liquid dripping or splashing. On the top of this unit, do not place:
	- Other components, as they may cause damage and/or discoloration on the surface of this unit.
	- Burning objects (i.e., candles), as they may cause fire, damage to this unit, and/or personal injury.
	- Containers with liquid in them, as they may fall, spilling the liquid and causing an electrical shock to the user and/or damage to this unit.
- **6** Do not cover this unit with a newspaper, tablecloth, curtain, etc. in order not to obstruct heat radiation. If the temperature inside this unit rises, it may cause fire, damage to this unit, and/or personal injury.
- **7** Do not plug in this unit to a wall outlet until all connections are complete.
- **8** Do not operate this unit upside-down. It may overheat, possibly causing damage.
- **9** Do not use excessive force on switches, knobs and/or cords.
- **10** When disconnecting the power cord from the wall outlet, grasp the plug; do not pull the cord.
- **11** Do not clean this unit with chemical solvents; this might damage the finish. Use a clean, dry cloth.
- **12** Use only the voltage specified on this unit. Using this unit with a higher voltage than specified is dangerous and may cause fire, damage to this unit, and/or personal injury. YAMAHA will not be held responsible for any damage resulting from use of this unit with a voltage other than as specified.
- **13** To prevent damage by lightning, disconnect the power cord from the wall outlet during an electrical storm.
- **14** Do not attempt to modify or fix this unit. Contact qualified YAMAHA service personnel when any service is needed. The cabinet should never be opened for any reason.
- **15** When not planning to use this unit for long periods of time (i.e., vacation), disconnect the AC power plug from the wall outlet.
- **16** Be sure to read the "Before you call an engineer" section on common operating errors before concluding that this unit is faulty.

**17** Before moving this unit, press STANBY/ON to set the unit in standby mode, then disconnect the AC power plug from the wall outlet.

The unit is not disconnected from the AC power source as long as it is connected to the wall outlet, even if this unit itself is turned off.This state is called the standby mode.In this state, this unit is designed to consume a very small quantity of power.

#### General information **ii**

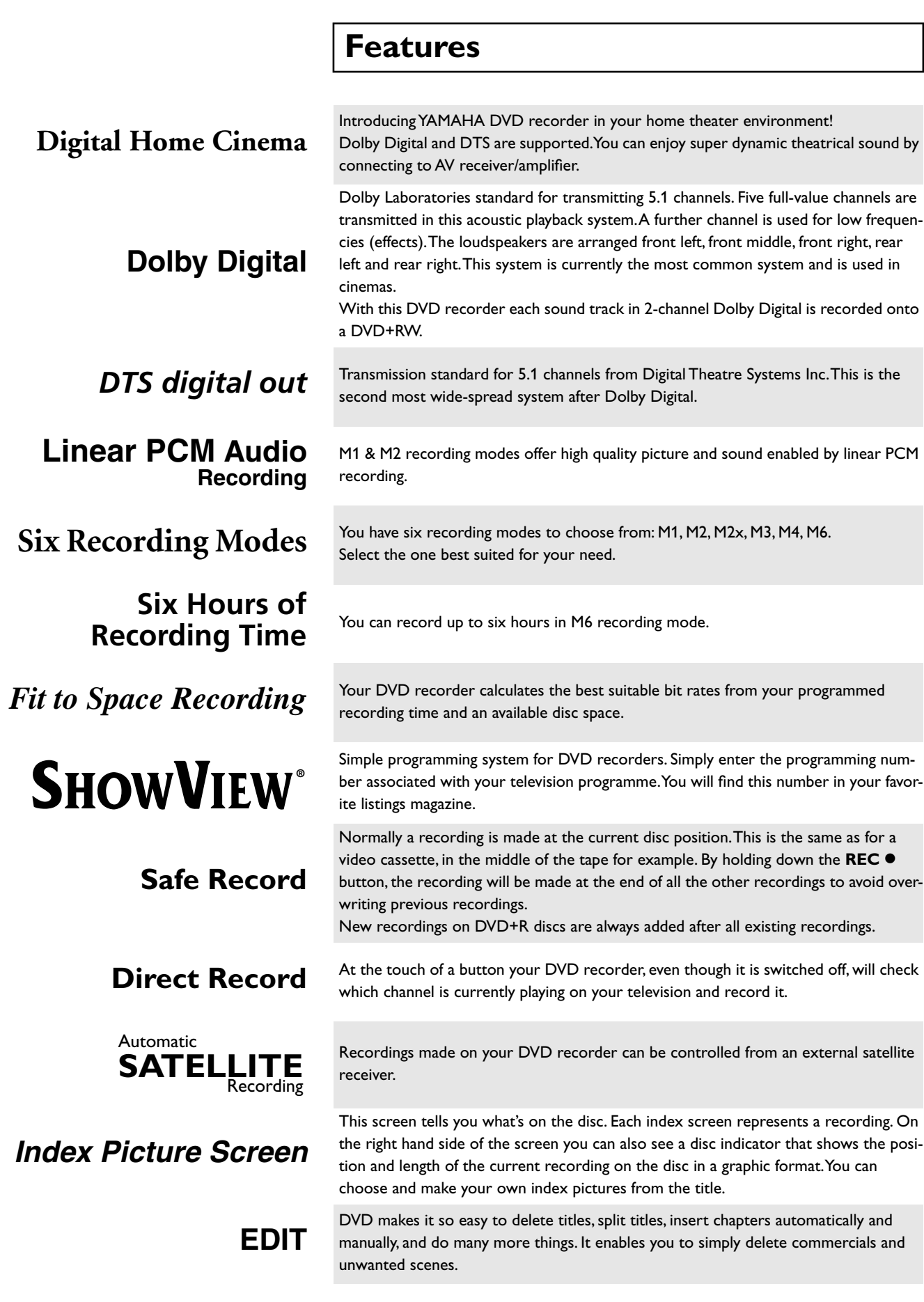

# **iii** General information

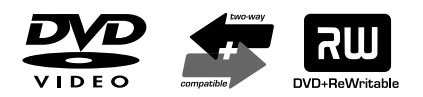

*MP3-CD* **PLAYBACK**

**RGB Component**

**Video Input**

**Many Playable Disc Types** The following types of disc are supported: DVD-Video, DVD-R, DVD-RW (when recorded in video mode), CD, SVCD, VCD, CD-R, and CD-RW.

> Your DVD recorder can play back pre-recorded DVDs and CDs. DVDs recorded using this DVD recorder can be played back on current and future DVD players.

> MP3 files are highly compressed music files. The data is compressed to 1/10 of the volume of the original audio material using a special process. This means that 10 hours of music can be stored on a single CD.

These music CDs can be played on this machine.

**ID3 Tag** When playing MP3, your DVD recorder will display on TV the name of the albums, tracks, and artists if ID3 Tag information is recorded on the disc.

> This connector is also known as a "FireWire" or "IEEE 1394". This connector is used to transmit wide digital broadband signals that are used for digital video camcorders. Using this connector, you can so easily capture and save video onto DVD from your digital video camera.

Using your DVD recorder you can record from an RGB source such as a satellite receiver using a SCART input (**EXT 2 AUX-I/O** socket). Video signals for the colours R (Red), G (Green) and B (Blue) are transmitted via separate channels. This reduces the interference that occurs with standard video cables.

**Easy Link** Yamaha provides the best possible connection between your DVD recorder and other home cinema equipment.

**FOLLOW TV** This function automatically transfers all the television channel settings onto your DVD recorder via the scart cable (**EXT 1 TO TV-I/O** socket).

# **Table of contents**

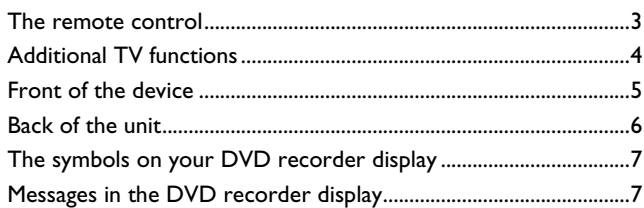

# 

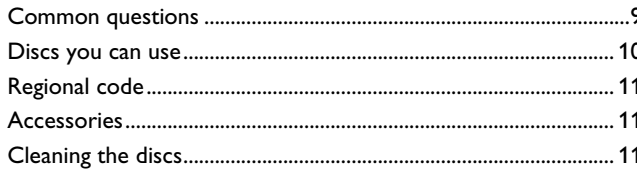

# 2. Connecting your DVD

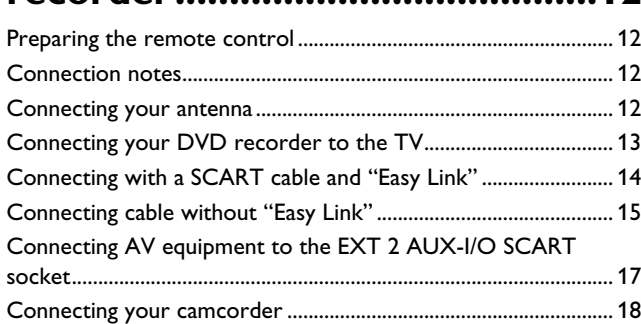

# 3. Connecting an AV receiver ..19

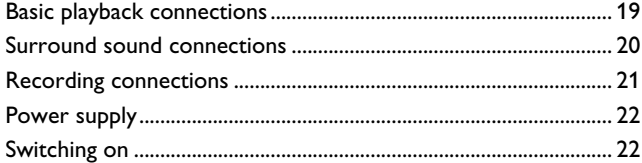

## 4. Installing your DVD

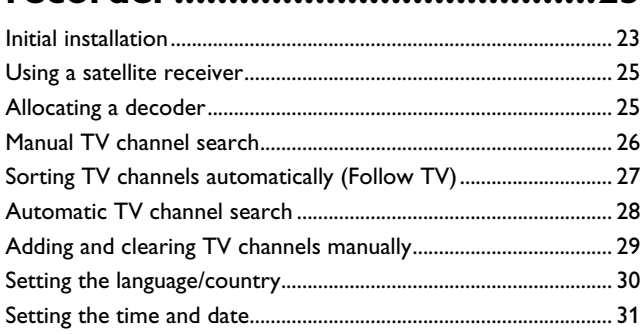

# 

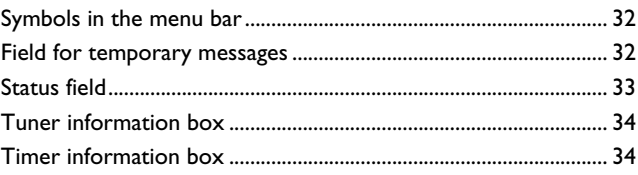

# 

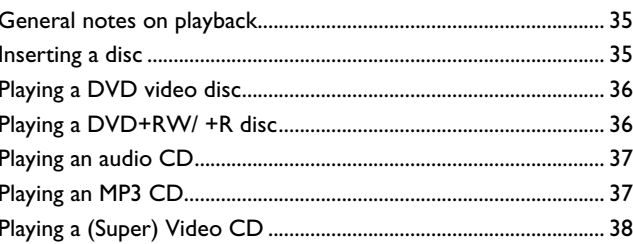

# 7. Additional playback

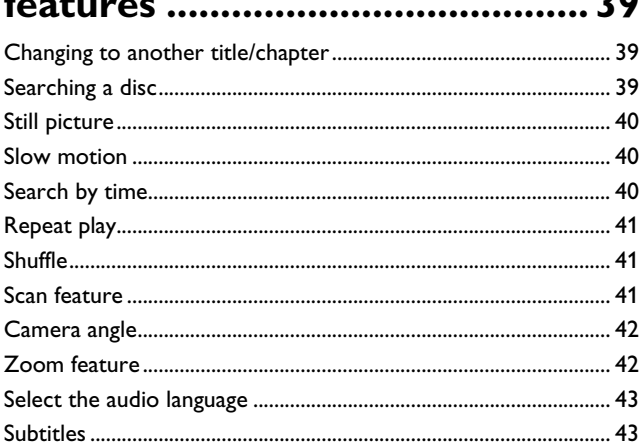

# 8. Manual recording.................. 44

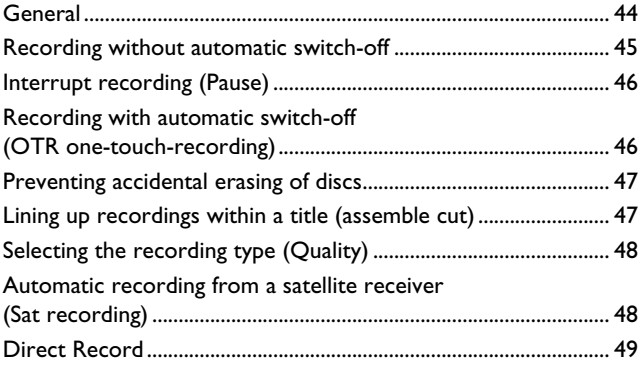

# **9. Managing the disc**

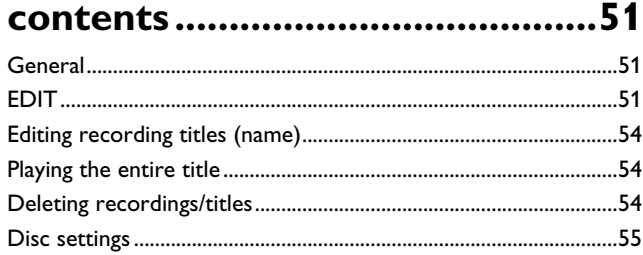

# **10. Programming a recording (TIMER) .......................................57**

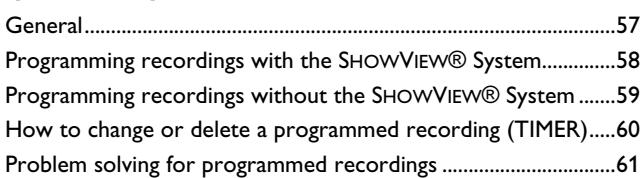

# **11. User preferences................62**

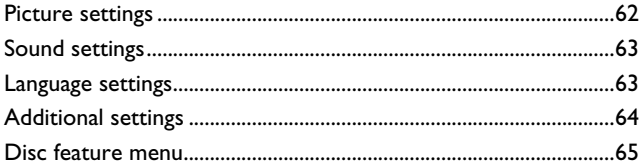

# **12. Access control (Child Lock).................................66**

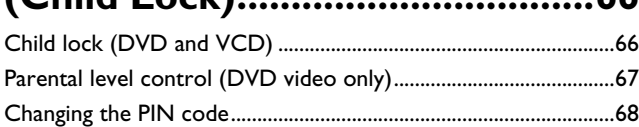

# **13. Before you call an**

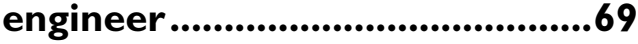

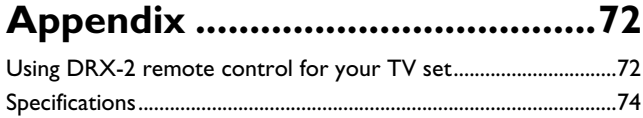

# **A quick preview**

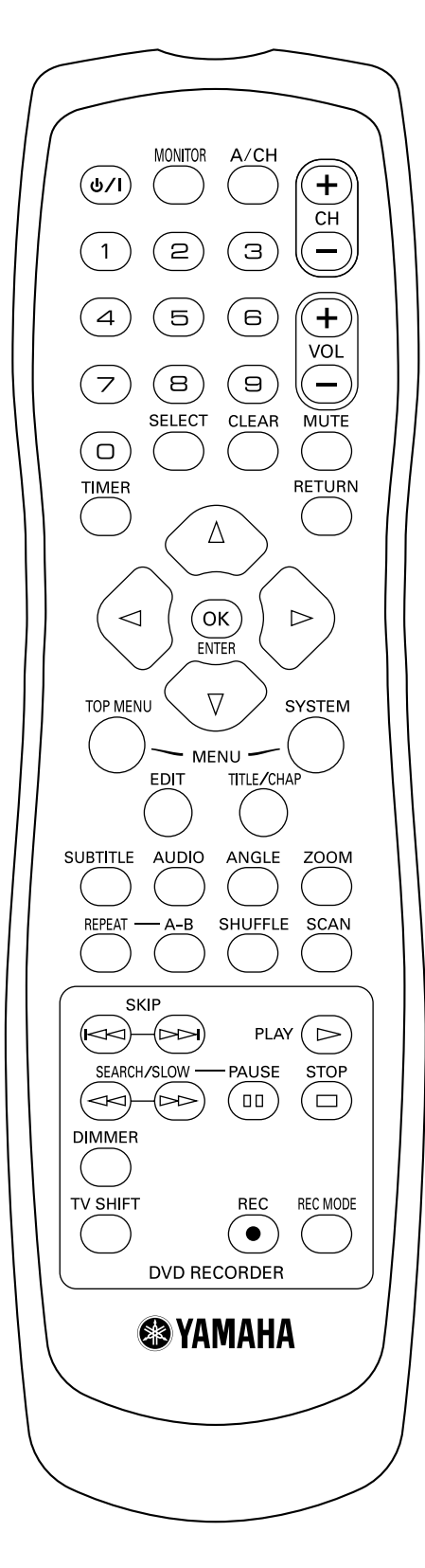

# **The remote control**

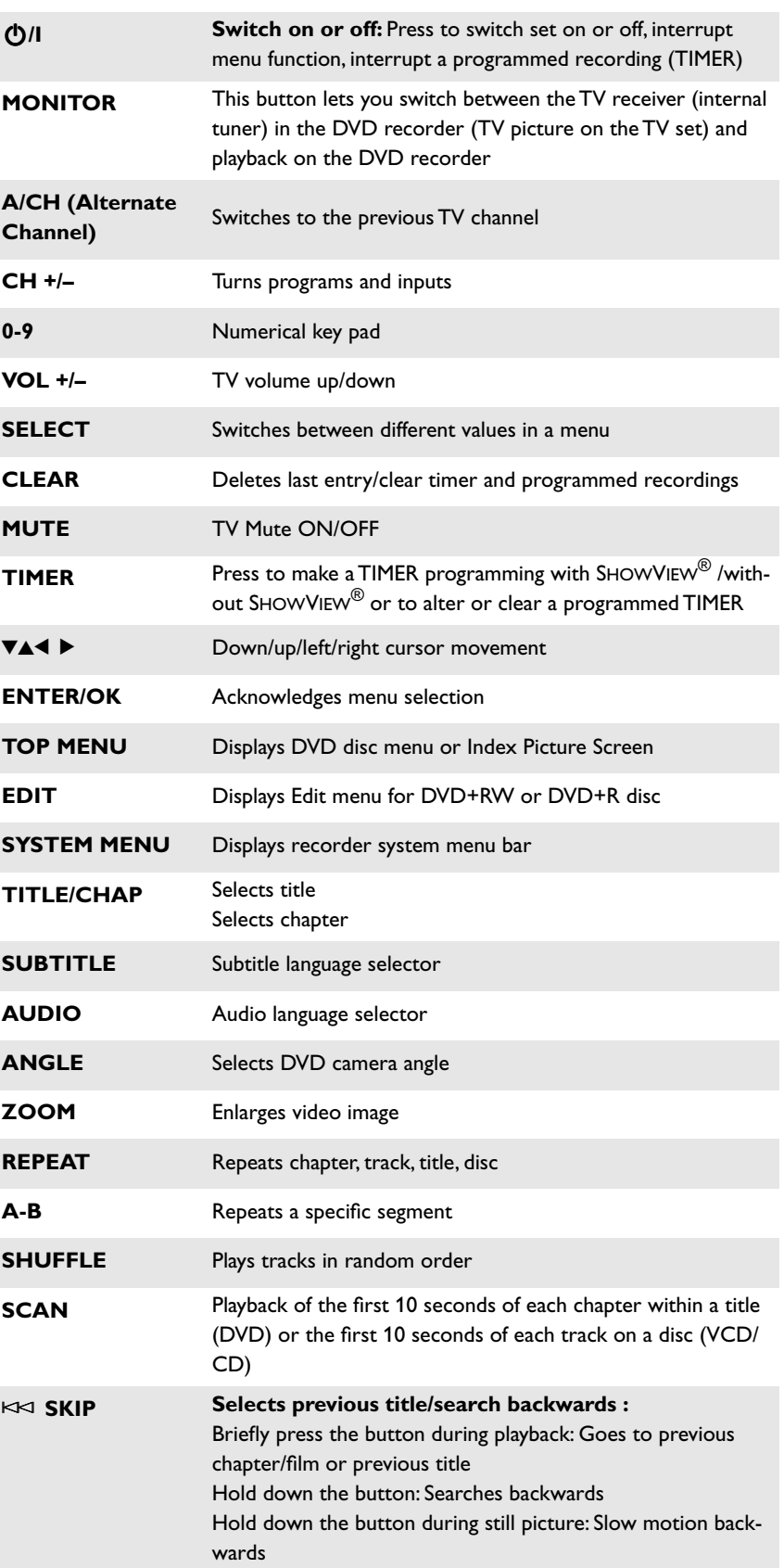

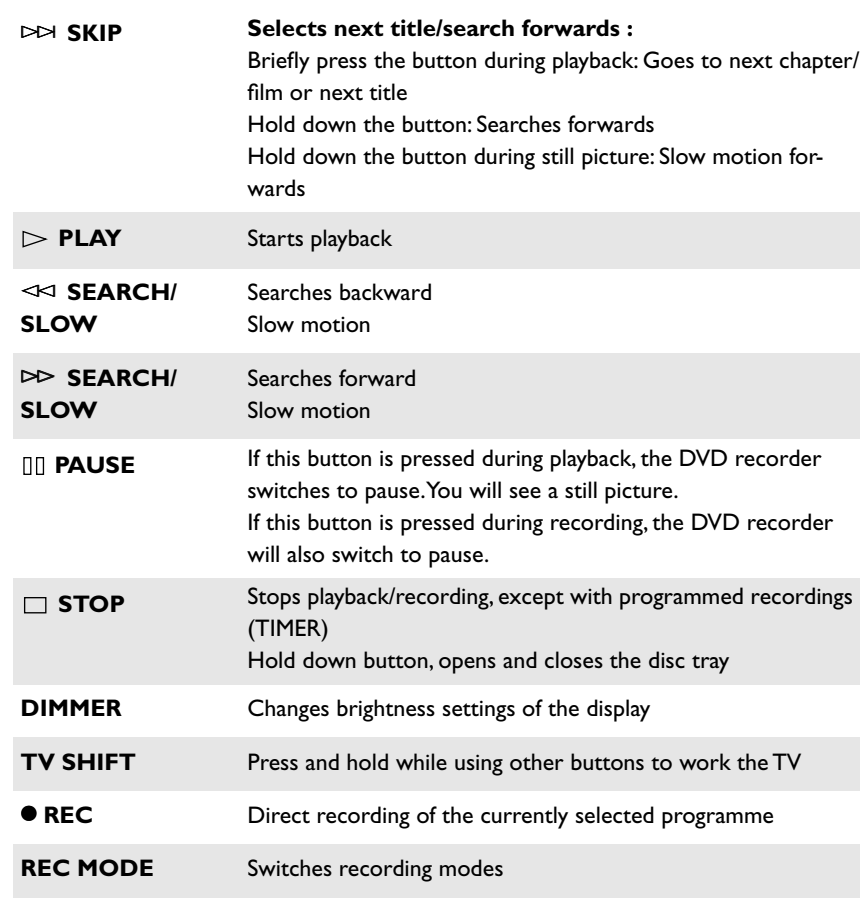

# **Additional TV functions**

This remote control can also operate TV set made by different manufacturers. For more information, see "Using DRX-2 remote control for your TV set".

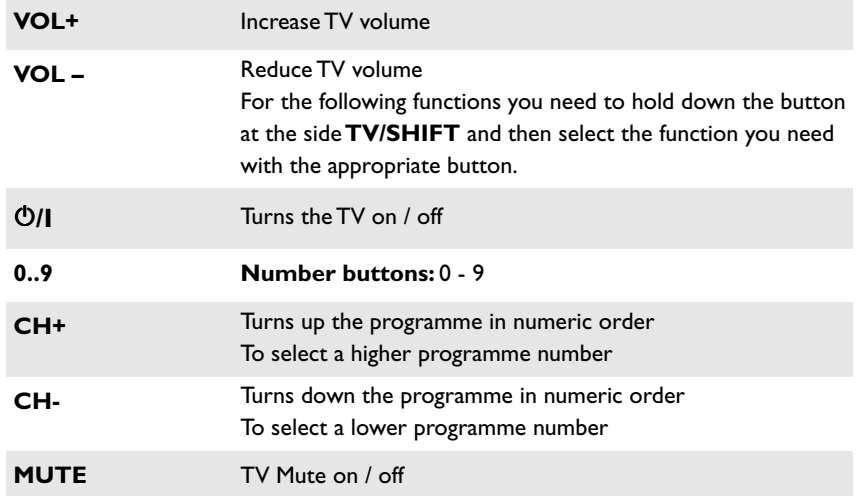

# **Front of the device**

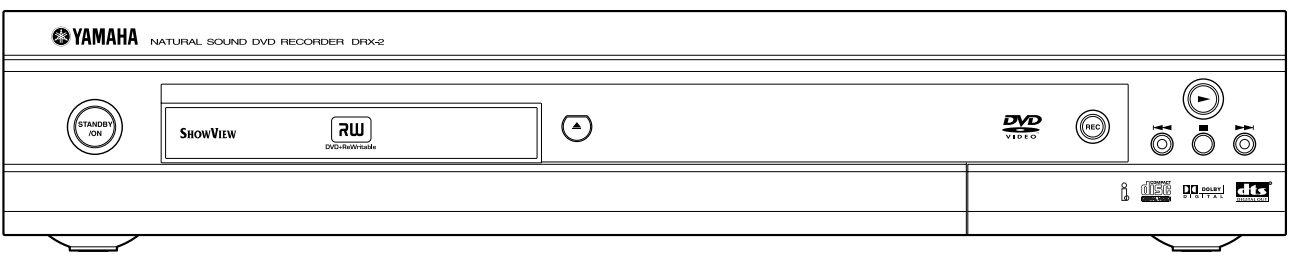

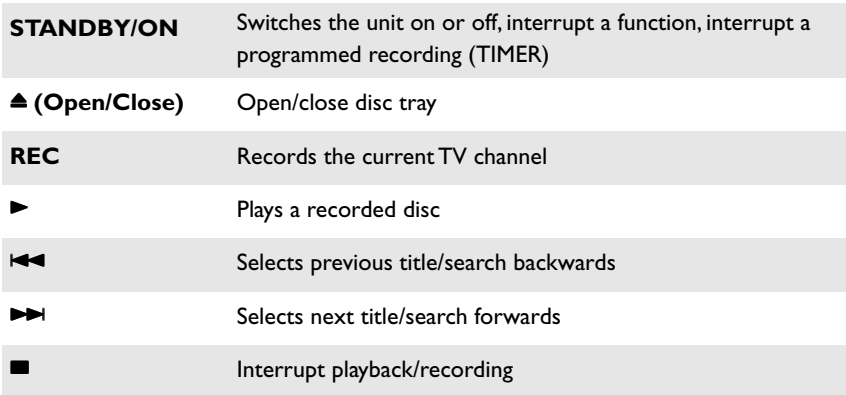

# **Auxiliary jacks on the front panel**

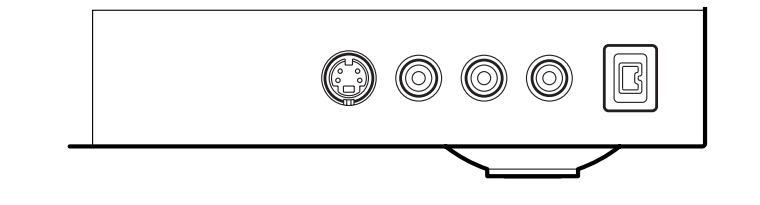

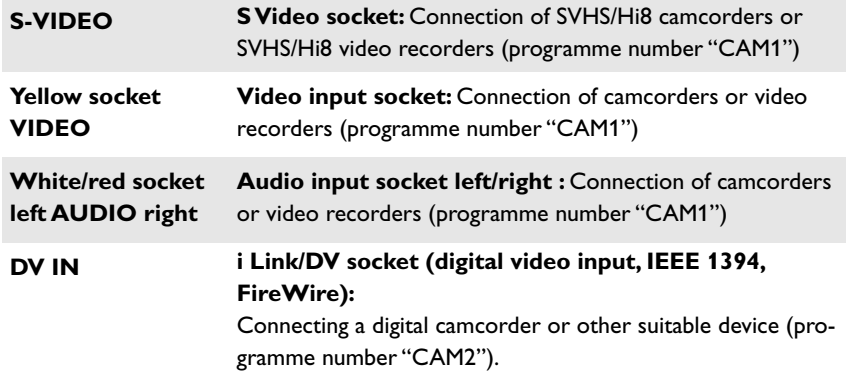

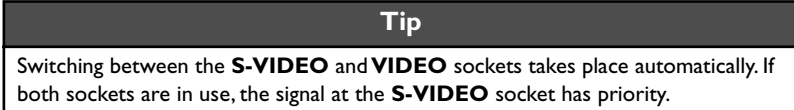

# **Back of the unit**

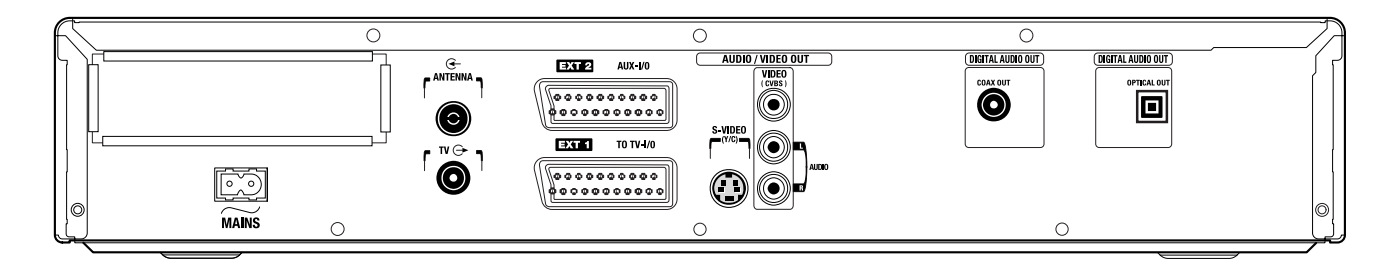

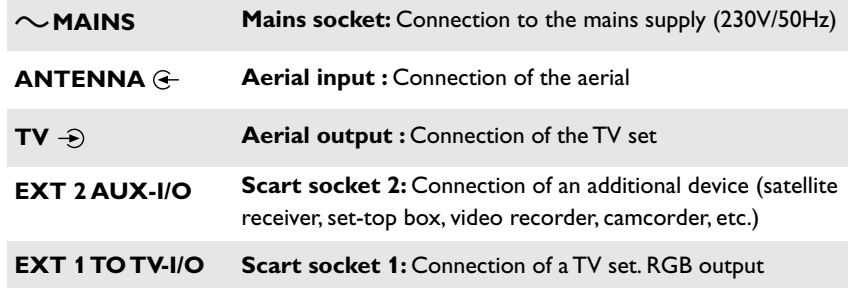

#### **Output sockets (AUDIO/VIDEO OUT)**

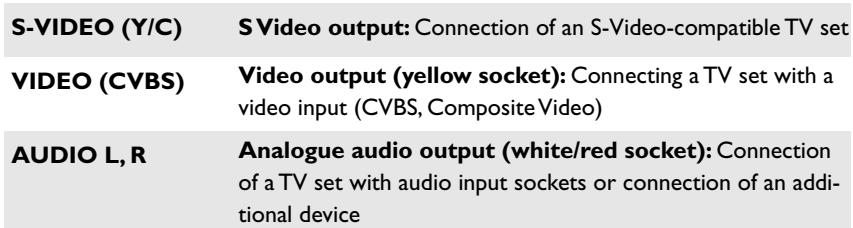

#### **Output socket (DIGITAL AUDIO OUT)**

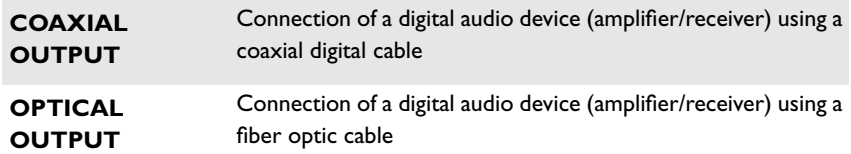

# **The symbols on your DVD recorder display**

These symbols can light up on your DVD recorder display:

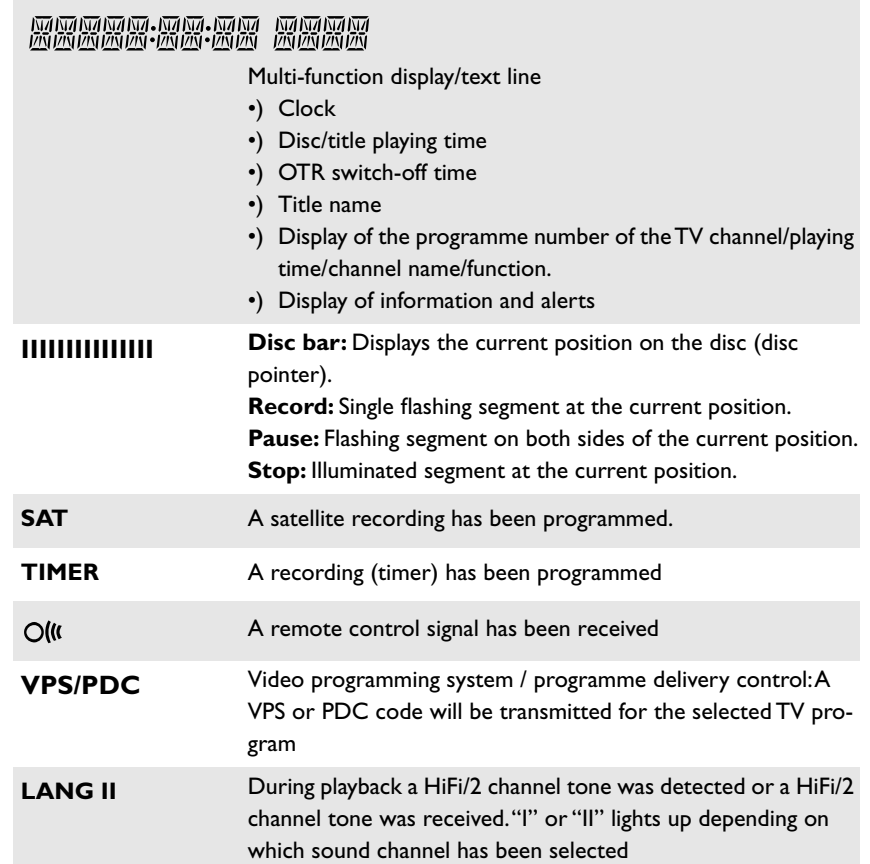

# **Messages in the DVD recorder display**

The following messages may appear in your DVD recorder display:

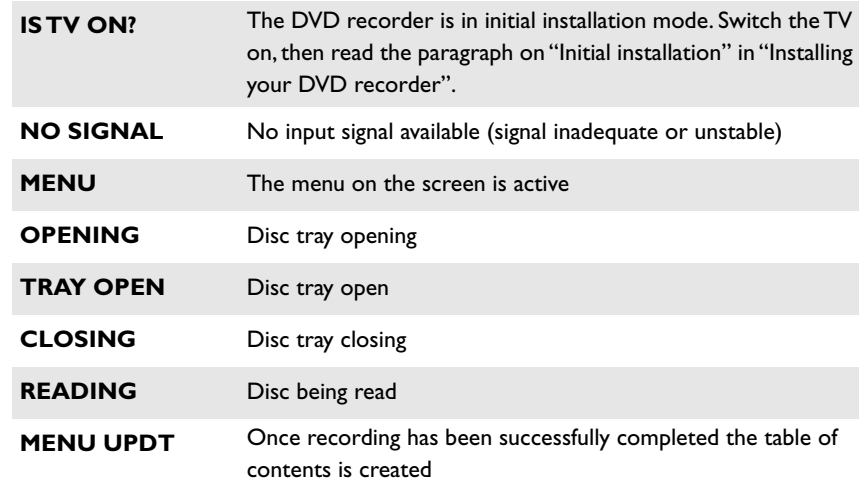

RER 31 NG

**MMMM.MM.MM**<br>MMMMM.MM.MM **SAT TIMER VPS/PDC LANG I I**

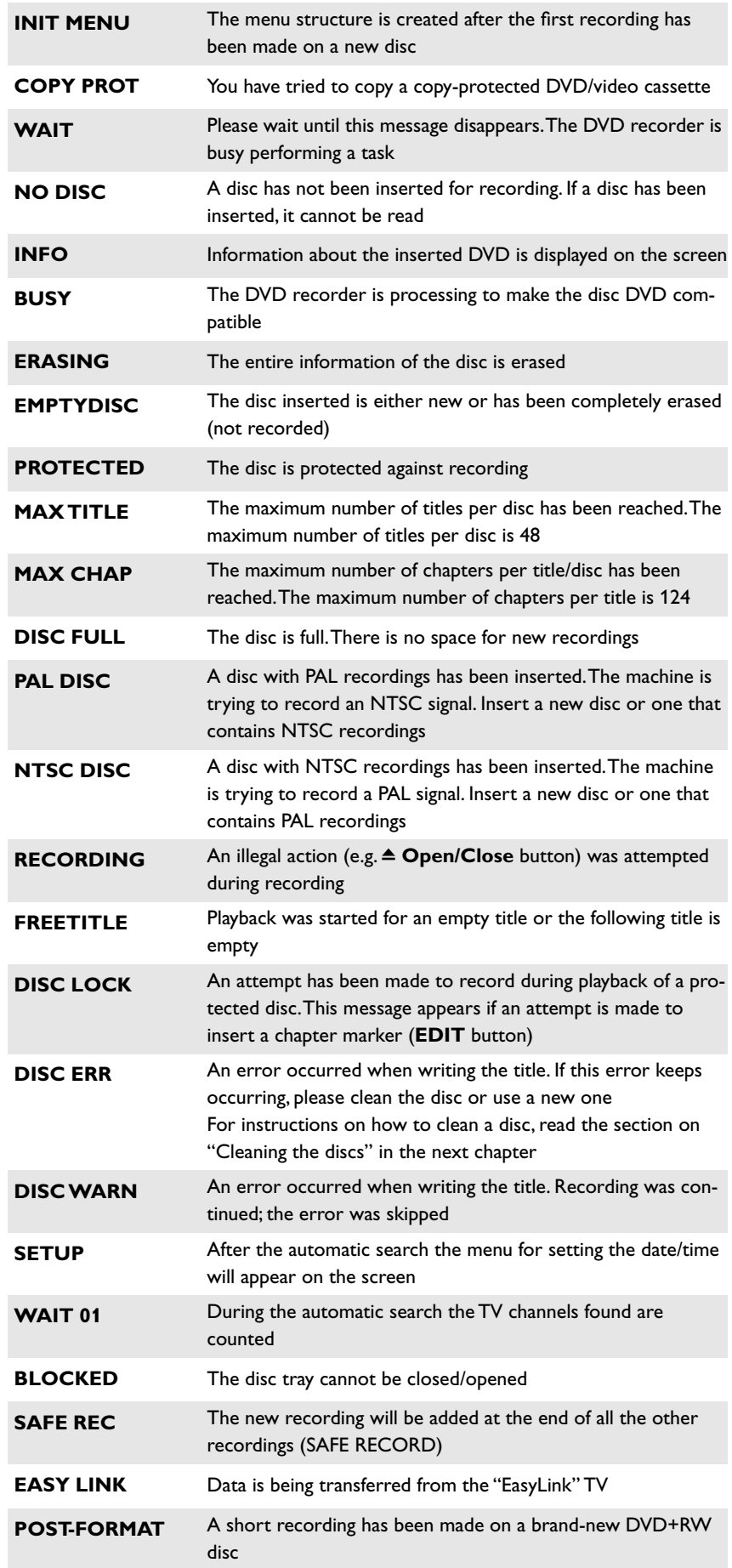

# **1. Introduction**

# **Common questions**

#### **What is a DVD?**

DVD (Digital Versatile Disc) is a new storage medium that combines the convenience of the compact disc with the latest digital video technology. DVD video uses modern MPEG2 data compression technology that enables an entire feature film to be stored on a single five inch disc.

#### **How good is the resolution of DVD compared with VHS?**

The razor-sharp digital images have a resolution of more than 500 lines of 720 pixels per line. This is more than twice as high as VHS and is even better than the laser disc. Its picture quality is easily comparable to the digital masters produced in recording studios.

#### **What can DVD+RW do?**

DVD+ReWritable uses phase change media, the same technology on which rewritable CDs are based. A high-performance laser is used to change the reflective properties of the recording layer; this process can be repeated more than a thousand times.

#### **What can the DVD+R do?**

DVD+R (write-once DVD). Unlike a DVD+RW disc, this disc can only be written once. If it is not finalized after a recording, further recordings can be added to it. Old recordings can be deleted but can no longer be overwritten. The deleted titles are marked "*Deleted title*".

Before this disc can be played in a DVD player, it must be finalized in the DVD recorder. Once this process is complete, no further recordings can be added.

#### **What can my DVD recorder do?**

Your DVD recorder is a machine for recording and playing back digital video discs with "two-way" compatibility with the universal DVD video standard. This means:

- •) existing DVD video discs can be played on the recorder.
- •) Recordings made on your DVD recorder can be played on other DVD video players and DVD ROM drives.

# **Discs you can use**

The following discs can be used in your DVD recorder for playback and recording:

#### **Playback and recording**

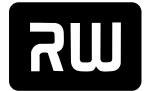

DVD+ReWritable

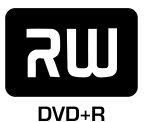

DVD+R (Digital Versatile Disc + Recordable)

DVD+RW (Digital Versatile Disc + rewritable)

#### **Playback only:**

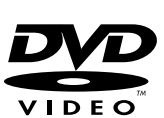

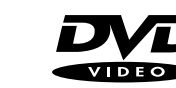

DVD Video (Digital Versatile Disc)

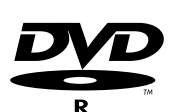

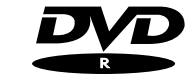

DVD-R (DVD-Recordable)

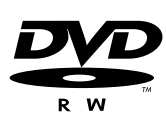

made in video mode and the recording was finalized.

DVD-RW (DVD-Rewritable) These discs can only be played back if the recording was

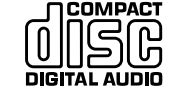

Audio CD (Compact Disc Digital Audio)

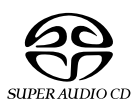

Super Audio CD (Only plays the CD layer of a hybrid SACD disc)

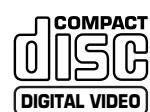

Video CD (Format 1.0, 1.1, 2.0)

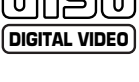

Super Video CD

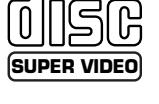

**COMPACT** 

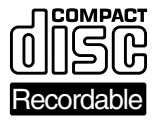

**ReWritable** 

CD-R (CD-Recordable) Audio/MP3 content

CD-RW (CD-Rewritable) Audio/MP3 content

# **Regional code**

Since DVD films are not normally released in all parts of the world at the same time, all DVD players have a specific regional code. Discs can be given a regional code. If the regional codes differ between the player and the disc, playback is not possible.

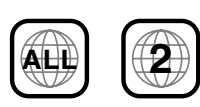

DVDs must be marked "ALL" for all regions or "2" for region 2 to work in this machine. If the DVD is marked with a different region, it cannot be played in this DVD recorder. The number within the globe represents the region.

Regional code 2 represents:

Europe, Japan, South Africa, Middle East (incl. Egypt).

# **Accessories**

Remote control and batteries Aerial cable Mains cable Scart cable (AV-Euro cable)

# **Cleaning the discs**

Some malfunctions (frozen or distorted picture and broken sound for example) are due to dirt on the disc. To avoid such problems you should clean your discs regularly.

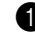

1 Dirty discs should be cleaned with a soft cloth. Always wipe from the middle to the edge.

2 Do not use any solvents such as benzine, thinners, commercially available cleaning agents or antistatic sprays designed for vinyl records.

#### **Question Can I use a CD lens cleaner in the DVD recorder?** This optical unit (laser) of the DVD recorder operates at a higher power level than the ones in normal DVDs and CD players so CD lens cleaner discs may actually damage it. CD lens cleaner discs should therefore not be used.

# **2. Connecting your DVD recorder**

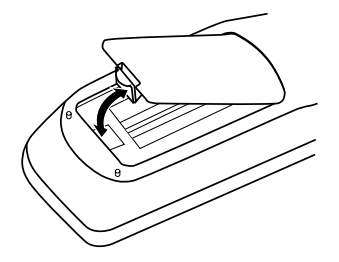

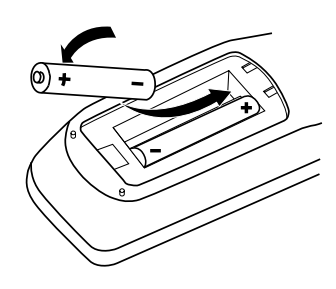

# **Preparing the remote control**

You must install the supplied batteries into the remote control before you can use it.

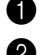

1 Unpack the remote control and the two AA (LR-6) batteries.

2 Open the battery compartment, insert the batteries in accordance with the polarity markings, and then close the battery compartment.

The remote control is now ready to use.

The remote control has a range of approximately 5 to 10 meters.

#### **Caution**

**Do not mix old and new batteries. Never mix different types of batteries (standard, alkaline, etc.). Doing so may reduce the life of the batteries.**

# **Connection notes**

- •) Before connecting your TV, VCR, AV amp, or any other equipment to your DVD recorder, refer to the relevant manuals first.
- •) Do not connect the power cord until all connections are complete.
- •) For the best results when playing DVDs, connect the DVD recorder's video output directly to your TV. If you connect your TV via your VCR, the DVD copy protection system may affect the picture quality.
- •) To enjoy the surround sound capabilities offered by DVD (Dolby Digital, DTS, MPEG-2), you need to connect one of the DVD recorder's digital audio outputs to an AV amp with an appropriate surround-sound decoder built-in. See "Surround sound connections" on page 20.
- •) For synchronized recordings to other components connected with digital audio cables, the length of each track and track numbers of the recorded materials may become different from the originals. Occasionally, it does not start recording.

#### **Caution**

**Do not connect the DVD recorder's audio outputs to your audio system's turntable (phono) inputs. Doing so may damage your equipment.** 

# **Connecting your antenna**

Connecting your antenna as shown will allow you to record a program on your DVD recorder while watching another program on your TV.

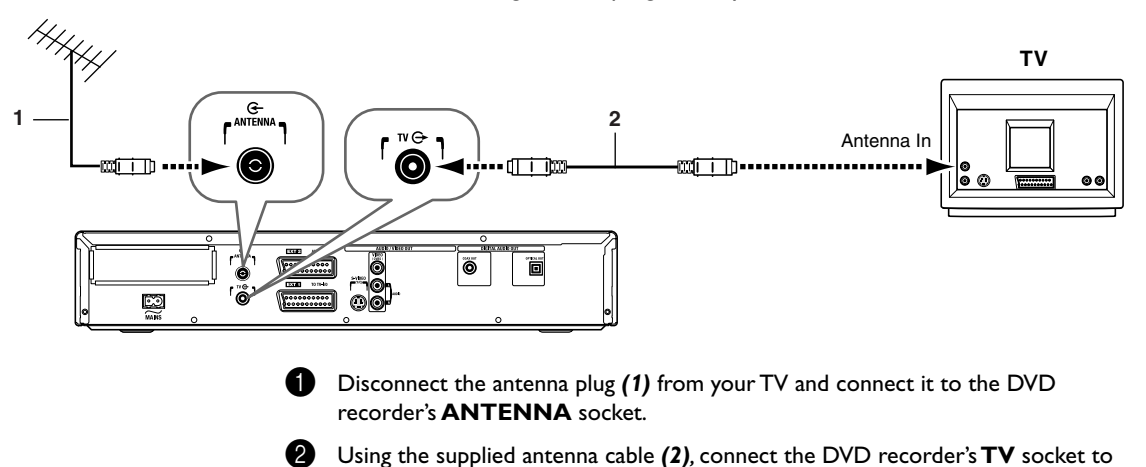

your TV's antenna input.

Connecting your DVD recorder **12**

# **Connecting your DVD recorder to the TV**

The necessary cable connections must be made before you can record or playback TV programmes using your DVD recorder.

#### **Note**

#### **What is a SCART cable?**

The SCART or Euro AV cable serves as the universal connector for picture, sound and control signals. With this type of connection, there is practically no loss of quality in picture or sound transmission.

When you install your DVD recorder for the first time, select one of the following options:

#### **Connecting with a SCART cable and Easy Link**

If your TV is equipped with "Easy Link" and you wish to use a SCART cable.

#### **Connecting with cable without Easy Link**

If your TV is not equipped with "Easy Link" and you wish to use a SCART cable, S-Video (Y/C) cable, Video (CVBS) cable.

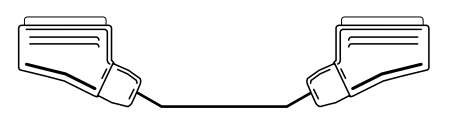

# **Connecting with a SCART cable and "Easy Link"**

Your DVD recorder can exchange information with your TV using "Easy Link". Your TV channels can also be transferred in the same order from your TV to your DVD recorder using "Easy Link".

Please see your TV's operating instructions.

- 1 Connect a SCART cable (for Easylink) to the DVD recorder's **EXT 1 TO TV-I/O SCART** socket.
- 2 Connect the other end of the SCART cable to a **SCART** input on your TV.
- Turn on the TV.

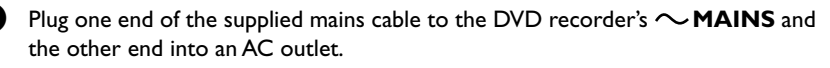

5 A message appears on the screen announcing that the transfer has started. "EASY LINK" appears on the display during transfer.

The TV transfers all saved TV channels, in the same order, to the DVD recorder. This may take several minutes.

#### **Notes**

- ✘ **"***Time***", "***Year***", "***Month***", "***Date***" appears on the TV screen** Normally the date and time are taken from the data sent by the TV channel stored on programme P01. If the aerial signal is too weak or there is excessive interference, you should set the date and time manually:
- **1** Check if the time in "*Time*" is correct.
- **2** If required, change the time with the number buttons **0..9** on your remote control.
- **3** Select the next line with  $\blacktriangle$  or  $\nabla$ .
- **4** Check if the displayed settings for "*Year*", "*Month*" and "*Date*" are correct.
- **5** When all information is correct, save by pressing **ENTER/OK**.

#### **Notes**

- ✘ **I can see more installation menus on my TV set** Not all the necessary data has been transferred. Please enter the settings by hand as follows. For more information on the various functions see "Initial installation" in "Installing your DVD recorder".
- **1** Select the desired audio language using  $\blacktriangledown$  or  $\blacktriangle$  and confirm with **ENTER/OK**.
- **2** Select the desired subtitle language with ▼ or ▲ and confirm with **ENTER/OK**.
- **3** Select the desired screen format position using  $\blacktriangledown$  or  $\blacktriangle$ . "*4:3 letterbox*" For a 4:3 TV set; cinema format (black bars above and below the picture) "*4:3 panscan*" For a 4:3 TV set; full height format with the sides cut off "*16:9*" For a 16:9 TV set
- **4** Confirm with **ENTER/OK**.
- **5** Select the country of your residence with  $\nabla$  or  $\triangle$ . If your country does not appear, select "*Other*".
- **6** Confirm with **ENTER/OK**.

Initial installation is now complete.

eary DONR

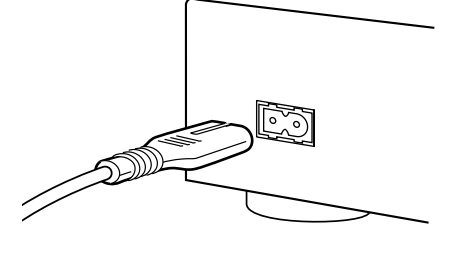

EasyLink loading data from TV; please wait

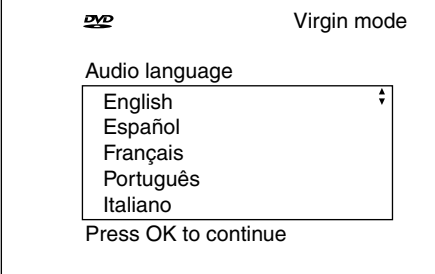

# **Connecting cable without "Easy Link"**

If your TV is not equipped with "Easy Link", you need to connect the DVD recorder to your TV using one of the following connection (the connection you choose will most likely depend on the connections supported by your TV).

#### **SCART (best picture quality)**

SCART connections offer the best picture quality, so if your TV has a SCART input, use it.

By using the DVD recorder's user preferences, you can select whether the **EXT 1 TO TV-I/O** SCART socket outputs video signals in RGB or S-Video format. RGB offers the best picture quality.

#### **S-Video (very good picture quality)**

S-Video connections offer better picture quality than composite video, so if your TV has an S-Video input, use it.

#### **Composite video (good picture quality)**

If your TV has neither SCART nor S-Video inputs, use a composite video connection.

# **Using a SCART cable without "Easy Link"**

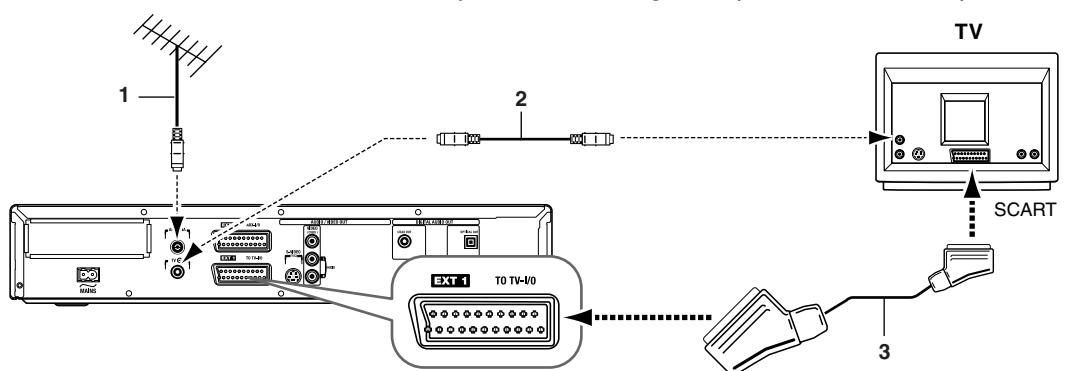

Since SCART cables carry video and audio signals, only one cable is necessary.

- 1 Connect the supplied SCART cable *(3)* to the DVD recorder's **EXT 1 TO TV-I/ O** socket.
- **2** Connect the other end of the SCART cable to a SCART input on your TV.

**Notes My TV has several SCART sockets. Which one should I use?** Select the SCART socket that is suitable for both video output and for video input. **My TV shows me a selection menu for the SCART socket** Select "VCR" as the source for this SCART socket.

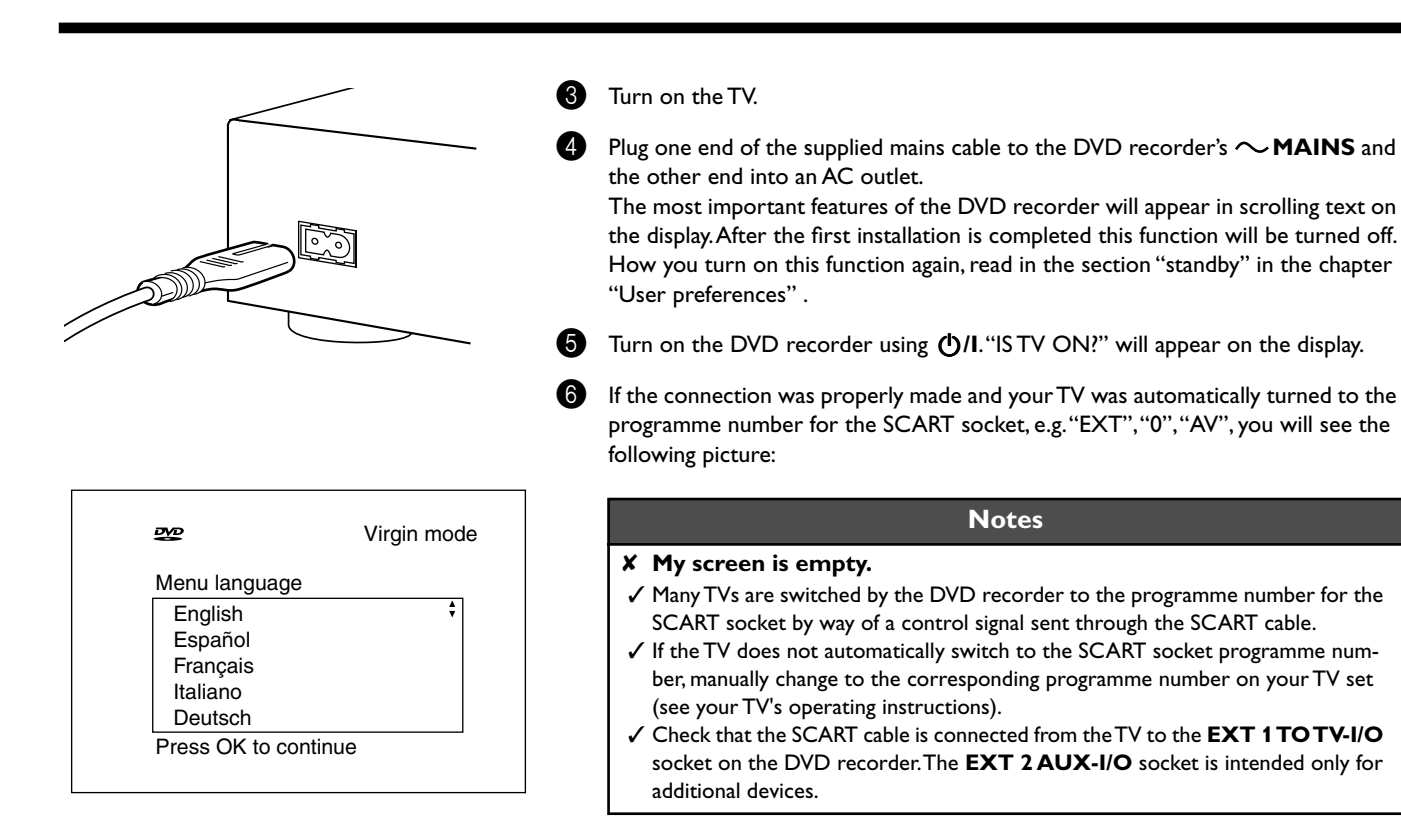

Then, read the paragraph on "Initial installation" in "Installing your DVD recorder".

# **Using an S-Video cable**

Since S-Video cables carry only video signals, separate audio connections are necessary.

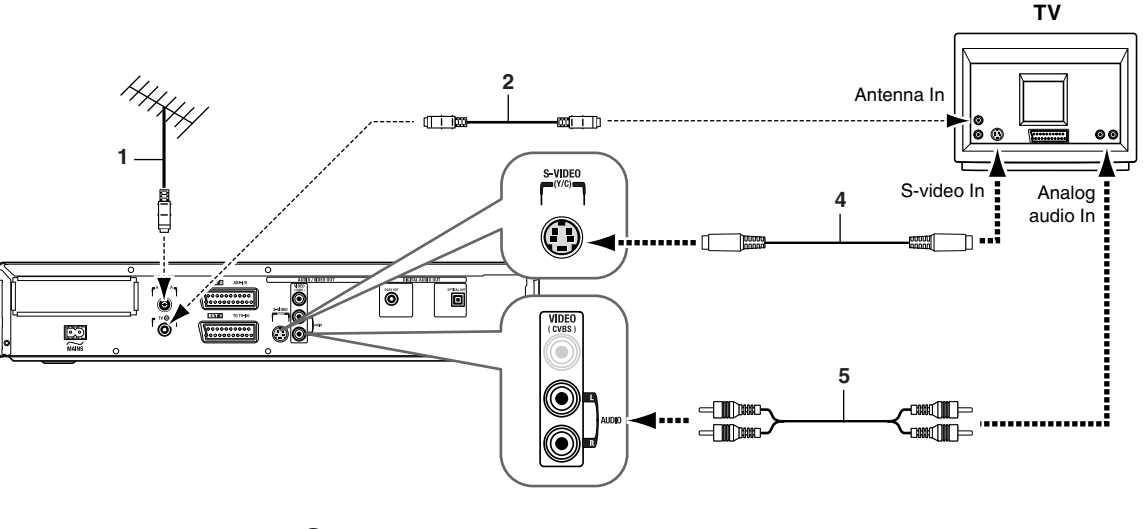

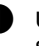

1 Using an S-Video cable *(4),* connect the DVD recorder's **S-VIDEO** output to an S-Video input on your TV.

2 Using an AUDIO L/R cable *(5),* connect the DVD recorder's **AUDIO L/R** outputs to the analog audio inputs on your TV. Connect white-to-white and red-to-red).

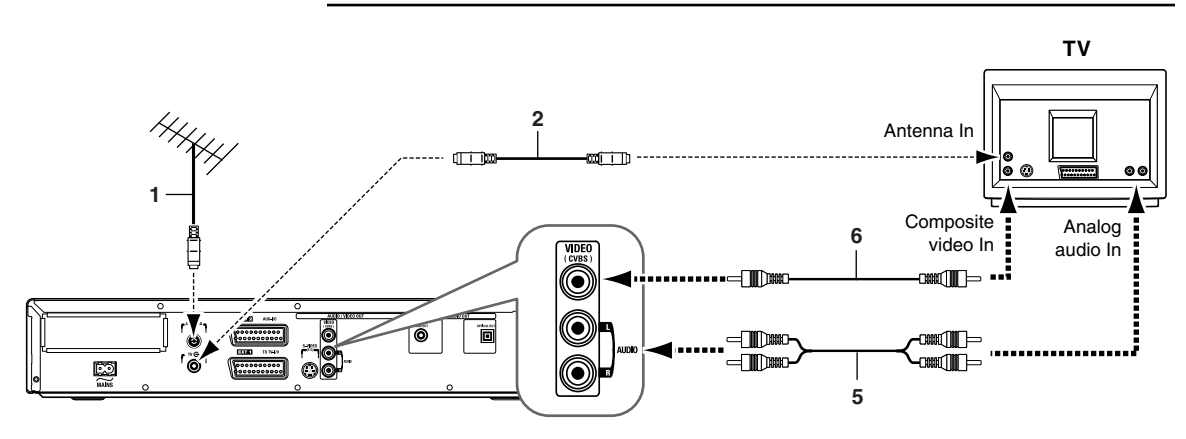

## **Using a composite video cable**

1 Using a composite video cable *(6),* connect the DVD recorder's **VIDEO (CVBS)** output to a composite video input on your TV.

2 Using an AUDIO L/R cable *(5),* connect the DVD recorder's **AUDIO L/R** outputs to the analog audio inputs on your TV. Connect white-to-white and red-to-red).

# **Connecting AV equipment to the EXT 2 AUX-I/O SCART socket**

You can connect a set-top box, satellite receiver, cable tuner, camcorder, or other AV device to the DVD recorder's **EXT 2 AUX-I/O** SCART socket. When AV signals from the device connected to this socket are detected, the DVD recorder automatically feeds those signals through to its **EXT 1 TO TV-I/O** socket so that you can see the picture on your TV. This works even when the DVD recorder is turned off.

When the DVD recorder is on, you can use the remote control's TV/DVD button to select the device connected to the **EXT 2 AUX-I/O** SCART socket (TV) or DVD playback (DVD).

# **Connecting a VCR**

You can connect a VCR to the DVD recorder's **EXT 2 AUX-I/O** SCART socket.

If you have an S-VHS VCR, you could connect the DVD recorder's **S-VIDEO** output to an S-Video input on the VCR, and connect the DVD recorder's**AUDIO L/R** outputs to analog audio inputs on the VCR.

#### **Notes**

**Most prerecorded video cassettes and DVDs are copy protected. If you try to copy them, the message "COPY PROT" will appear on the DVD recorder's display.**

#### **If the DVD recorder displays the message "NO SIGNAL" when copying a video cassette:**

- Check that the cables are connected securely.
- Try adjusting the VCR's tracking function.
- The DVD recorder may not recognize the video signal if it's weak or does not conform to normal video standards.

#### **When copying DVD-Video discs or prerecorded video cassettes, the picture is fuzzy and the brightness changes continuously?**

This happens when you copy a DVD or video cassette that uses copy protection. Playback of the original is OK, but the DVD+R(W) recording will be unwatchable. This is normal with copy-protected DVDs and video cassettes.

# **Connecting your camcorder**

You can transfer your home movies to DVD by connecting your camcorder to the AV sockets on the DVD recorder's front panel, as shown.

#### **Best picture quality**

If you have a DV or Digital 8 camcorder, using its i-link cable *(7),* connect the camcorder's i-link DV output to the DVD recorder's **DV** input.

During the transfer, the original recording dates and times of your home movies will be recorded on the DVD as subtitles. During DVD playback, you can view this information by using the Subtitle function.

#### **Very good picture quality**

If you have a Hi-8 or S-VHS-C camcorder, using an S-Video cable *(4),* connect the camcorder's S-Video output to the DVD recorder's **S VIDEO** input. And, using an AUDIO L/R cable *(5),* connect the camcorder's analog audio outputs to the DVD recorder's **AUDIO L/R** inputs.

#### **Good picture quality**

If your camcorder only has a composite video output, using a composite video cable, connect the camcorder's composite video output to the DVD recorder's **VIDEO** input. And, using an AUDIO L/R cable *(5),* connect the camcorder's analog audio outputs to the DVD recorder's **AUDIO L/R** inputs.

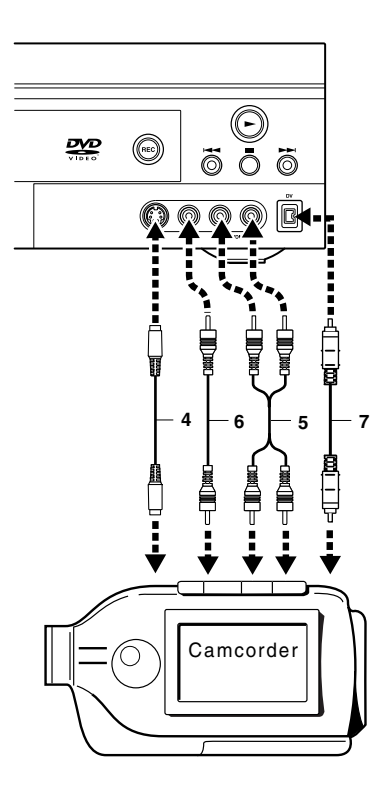

# **Basic playback connections**

The following connections allow you to enjoy DVD playback via your AV receiver.

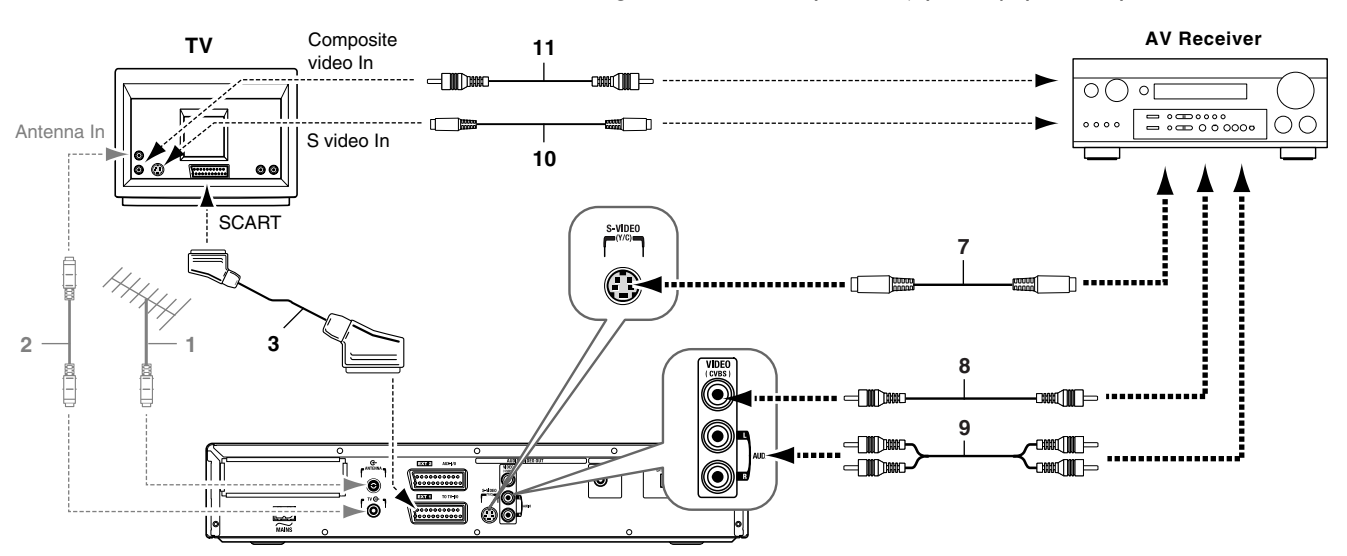

- **1** Connect an S-Video cable (7) from the DVD recorder's **S-VIDEO** output to an S-Video input on your AV receiver.
- 2 Connect a composite video cable *(8)* from the DVD recorder's **VIDEO (CVBS)** output to a composite video input on your AV receiver.
- 3 Connect an AUDIO L/R cable *(9)* from the DVD recorder's **AUDIO L/R** outputs to a pair of analog audio inputs on your AV receiver.
- 4 If your AV receiver has an S-Video output and your TV has an S-Video input, connect an S-Video cable *(10)* from the AV receiver's output to an S-Video input on your TV.
- 5 If your AV receiver has no S-Video output or your TV has no S-Video input, connect a composite video cable *(11)* from the AV receiver's composite video output to a composite video input on your TV.
- 6 Connect a SCART cable *(3)* from the DVD recorder's EXT 1 TO TV-1/O SCART socket to a SCART socket on your TV. This direct connection to your TV allows you to enjoy DVD playback the best picture quality.

#### **Note**

If your AV amp has several video inputs and outputs, you can connect your VCR, set-top box, LD player, etc., to its video inputs and connect your TV to its video output. Then you can select your various video sources by using the input selector on your AV amp.

# **Surround sound connections**

To enjoy surround sound (Dolby Digital, DTS, MPEG-2), you need to connect one of the DVD recorder's digital audio outputs to a multichannel AV amp with an appropriate surround-sound decoder built-in.

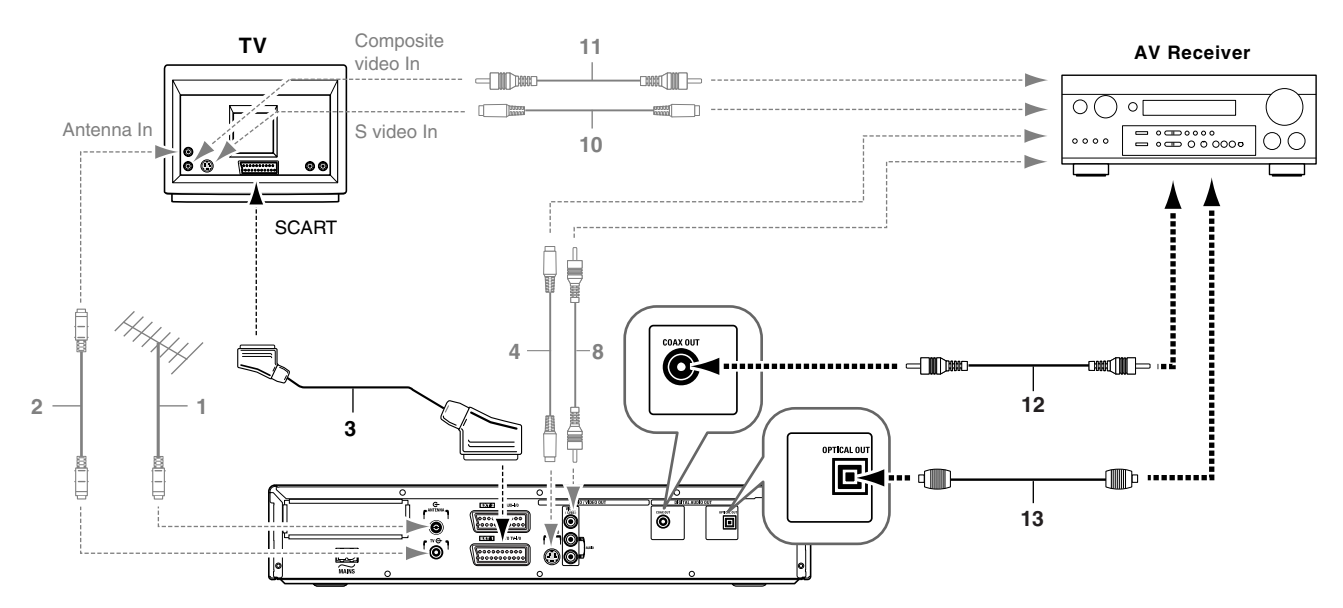

Your DVD recorder has both coaxial and optical digital audio outputs. The format you choose will most likely depend on the formats supported by your AV amp. You don't need to connect both cables, and their sound quality is identical.

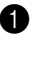

**1** Connect a coaxial (12) or optical (13) digital audio cable from the DVD recorder's **COAX OUT** or **OPTICAL OUT** to a coaxial or optical digital audio input on the AV receiver.

You can use a composite video cable instead of a dedicated coaxial digital audio cable.

#### **Note**

An unpleasant digital noise may be heard if you select a DVD soundtrack that uses an audio format that is not supported by your AV amp. For example, you select a DTS soundtrack and your AV amp does not support DTS. The format of the currently selected soundtrack can be displayed onscreen in the menu bar. Six-channel (5.1) surround-sound playback is only possible with a multichannel AV amp that supports Dolby Digital, DTS, or MPEG-2.

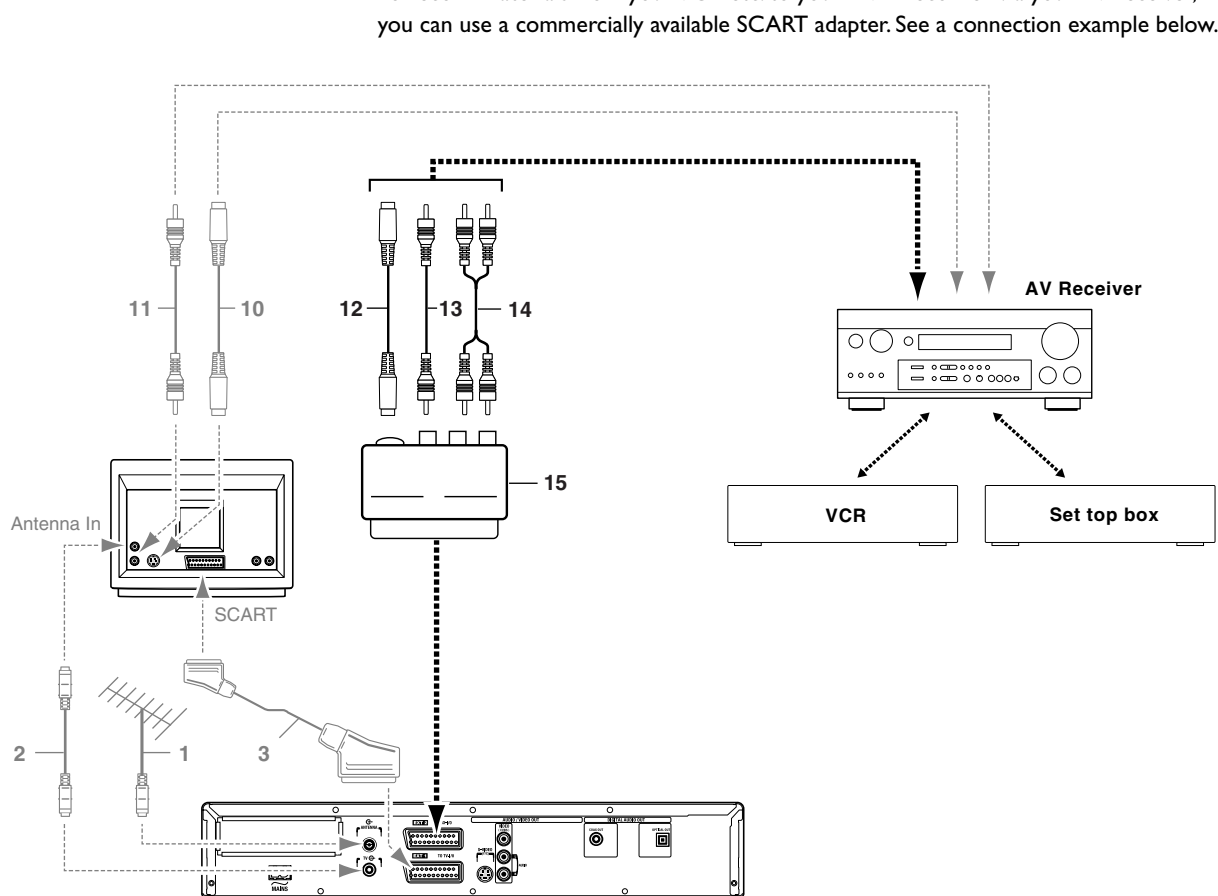

# **Recording connections**

To record materials from your VCR etc. to your DVD recorder via your AV receiver, you can use a commercially available SCART adapter. See a connection example below.

- 1 If your VCR or set-top box is connected to your AV receiver with an S-Video cable, connect an S-Video cable *(12)* from your AV receiver's S-Video output to the S-Video input on the SCART adapter.
- 2 If your VCR or set-top box is connected to your AV receiver with a composite video cable, connect a composite video cable *(13)* from the AV receiver's composite video output to the composite video input on the SCART adapter.

Connect either the S-Video or composite video cables to the SCART adapter, not both. S-Video offers better picture quality.

**3** Connect an AUDIO L/R cable (14) from the AV receiver's analog audio outputs to the left and right audio inputs on the SCART adapter.

4 Plug the SCART adapter *(15)* into the DVD recorder's **EXT 2 AUX-I/O** SCART socket.

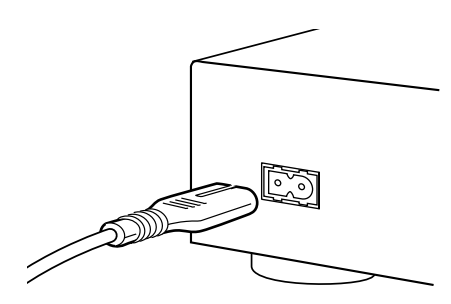

# **Power supply**

- •) Make sure that all necessary connections are made before connecting the DVD recorder to the power supply.
- •) Plug the power cable supplied into the Power connector on the rear of the recorder.
- •) Plug the mains plug into an AC outlet.

#### **Note**

*Always check if the local mains voltage matches the required 220V - 240V. When the recorder is in the Standby position, it is still consuming some power. If you wish to disconnect your DVD recorder completely from the mains, withdraw the plug from the AC Outlet.*

# **Switching on**

•) Turn on the TV and select the programme number that you have chosen for video playback (see operating manual for your TV).

#### •) Press **STANDBY/ON**.

– The recorder display lights up. If you have not yet installed your DVD recorder, it will enter 'Initial Setup mode.' In this mode you will have to set your personal preferences.

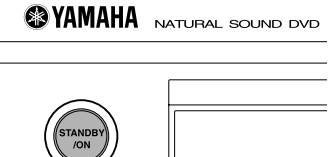

# **4. Installing your DVD recorder**

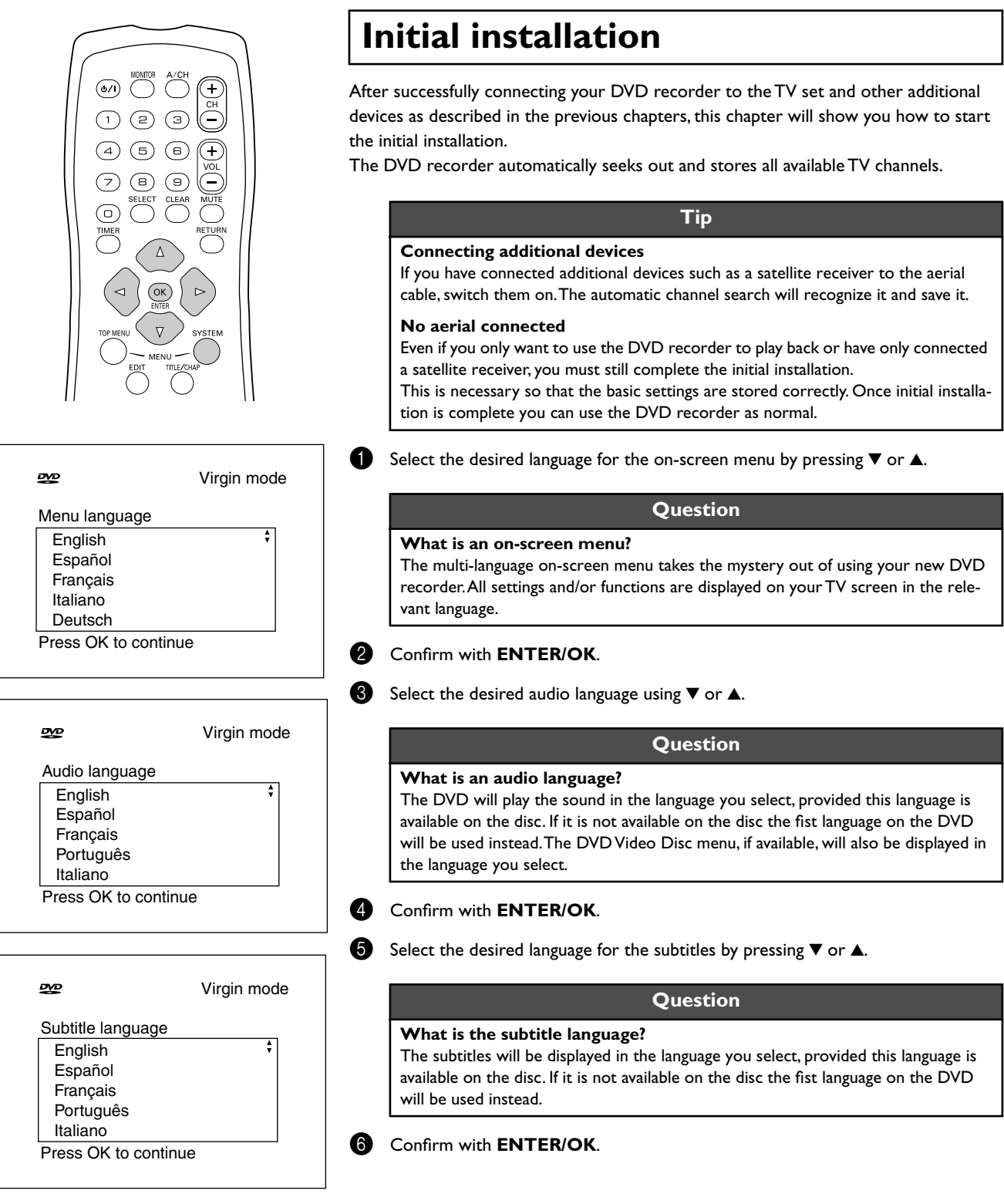

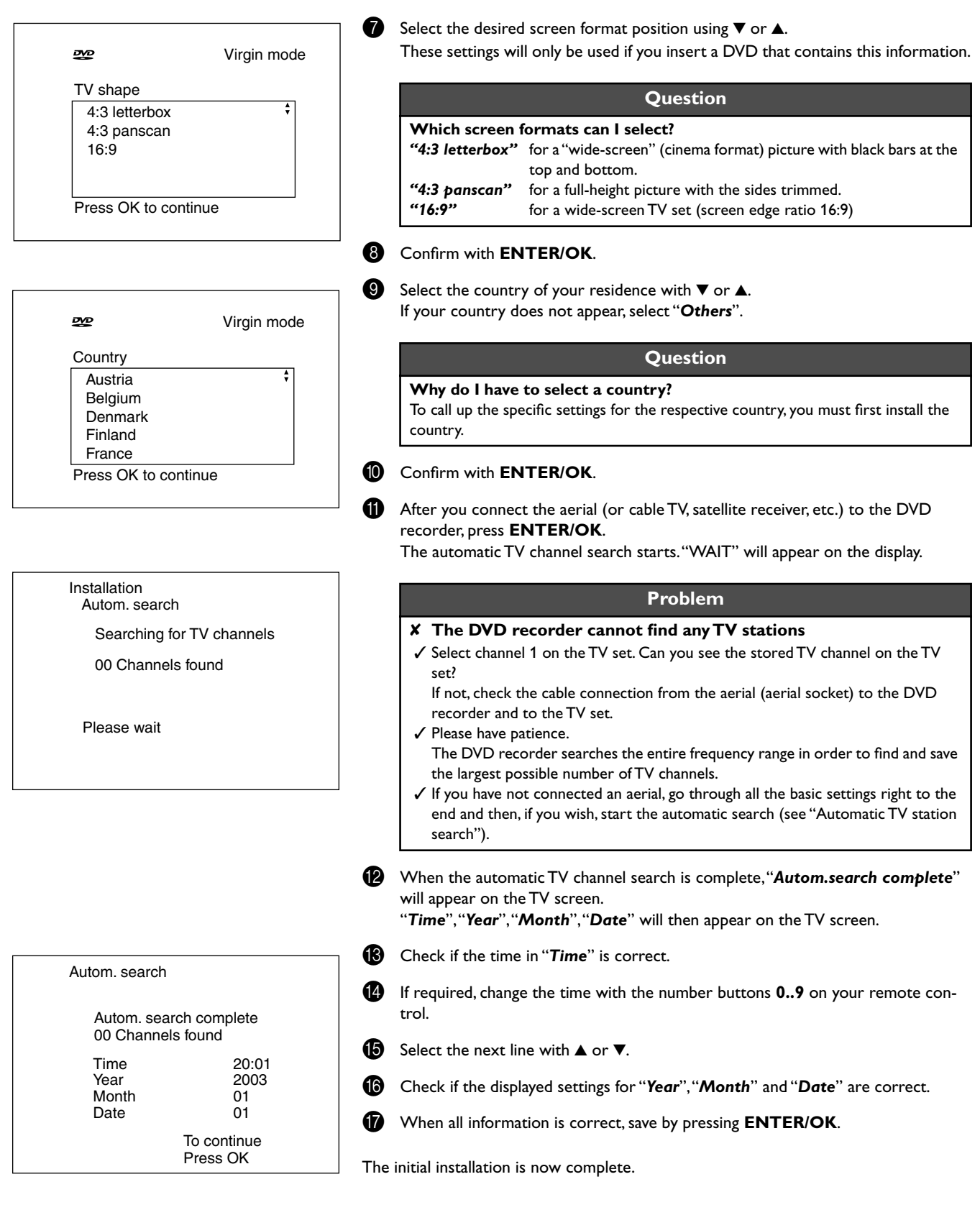

#### **Tip**

#### **Satellite receiver**

If you are connecting a satellite receiver, please read the section on "Using a satellite receiver".

#### **Decoder**

If you are connecting a decoder, you must install it as described in the next section.

#### **Problem**

✘ **Sound may be distorted on some TV channels.**

 ✓ If the sound is distorted on any of the stored TV channels or if there is no sound at all, the wrong TV system may have been stored for the TV channel. Read "Manual TV channel search" for information on how to change the TV system.

# **Using a satellite receiver**

TV channels from a satellite receiver (connected to scart socket **EXT 2 AUX-I/O**) are received on the DVD recorder on programme number "*EXT2*"

If necessary, use the **MONITOR** button to switch to the internal tuner.

Select programme number "*EXT1*" with **0** on the remote control and then select programme number "**EXT2**" with ▼.

You should select the TV channels to be received by the satellite receiver directly on the receiver itself.

# **Allocating a decoder**

Some TV channels send coded TV signals that can only be viewed properly with a purchased or rented decoder. You can connect such a decoder (descrambler) to your DVD recorder. The following function automatically activates the connected decoder for the TV channel you want to watch.

#### **Question How do I allocate the decoder for Easy Link?** If your TV set supports "Easy Link" the decoder must be assigned to the relevant TV

channel on the TV set (see the operating instructions for your TV set). Settings cannot then be made in this menu.

- Switch on the TV set. If required, select the programme number for the DVD recorder.
- **2** Switch on the DVD recorder using  $\bigcirc$  /**I**.
- Use the **▲** and ▼ buttons or the number buttons **0..9** on the remote control to select the TV channel for which you want to use the decoder. If necessary, use the **MONITOR** button to switch to the internal tuner.
- 4 Press the **SYSTEM-MENU** button on the remote control. The menu bar appears.
- Select " $T\lambda$ " symbol with  $\blacktriangleleft$  or  $\blacktriangleright$ .
	- Select "**Installation**" using ▼ or ▲ and confirm with ▶.

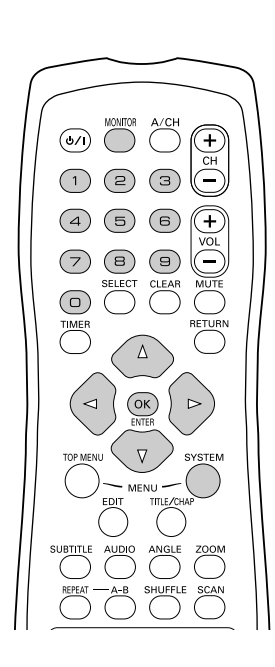

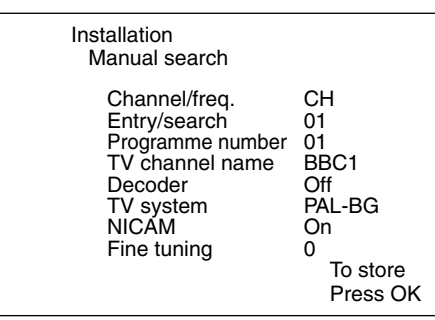

Select "Manual search" using  $\nabla$  or  $\blacktriangle$  and confirm with  $\ntriangleright$ .

Select "Decoder" using ▼ or **A**.

Select "On" with **I** or  $\blacktriangleright$ .

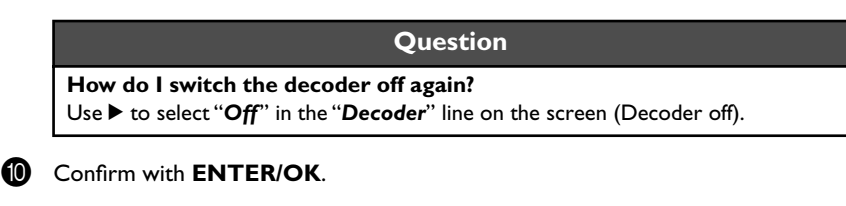

**1** To end, press **SYSTEM-MENU**.

Your decoder has now been allocated to this TV channel.

# $\circledcirc$

# **Manual TV channel search**

In some cases, not all of the available TV channels may have been found and stored during initial installation. In this case, you will need to search for and store the missing or coded TV channels manually.

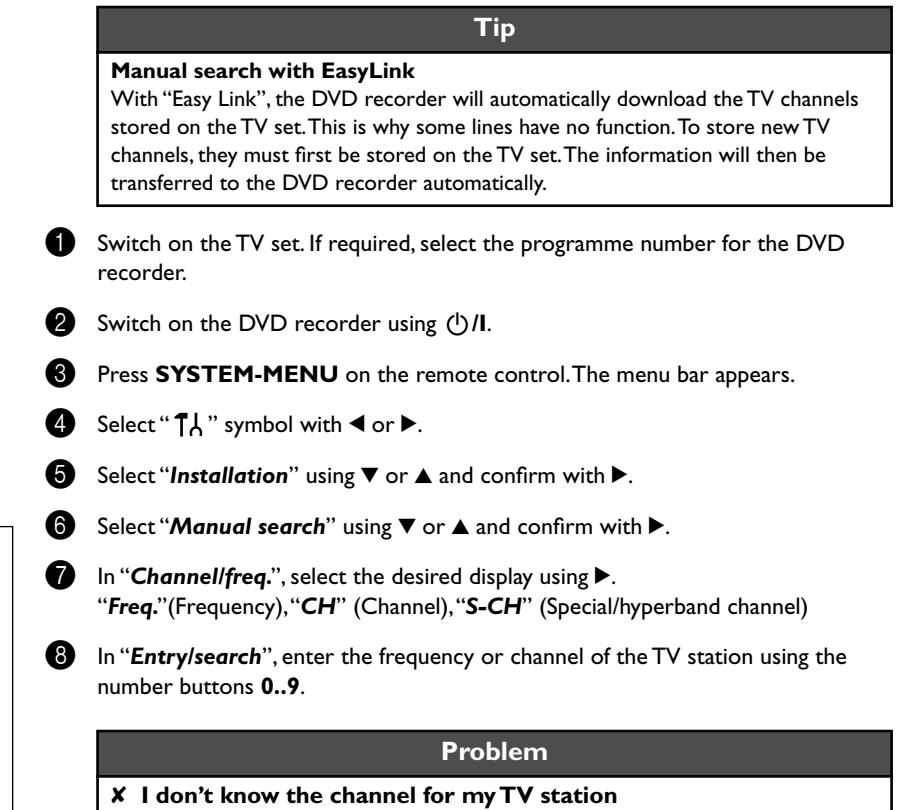

 $\checkmark$  In this case, press  $\blacktriangleright$  to start the automatic search. A changing channel number/ frequency number will appear on the TV screen.

Continue the automatic search until you have found the TV channel you are looking for.

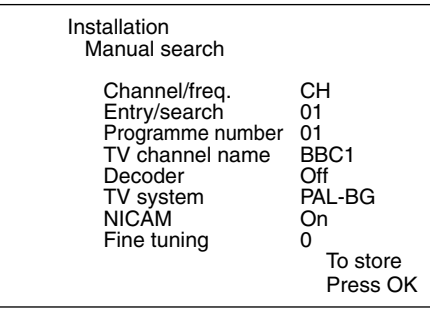

**Ⅰ** Using < or  $\triangleright$  in "*Programme number*", select the programme number you want to use for the TV channel, e.g. "*01*".

#### **Tip**

#### **How can I change the symbol of a TV channel?**

- 1 In "TV channel name", press  $\blacktriangleright$ .
- **2** Select the desired symbol position using  $\blacktriangleleft$  or  $\blacktriangleright$ .
- **3** Change the symbol at the symbol position with  $\blacktriangledown$  or  $\blacktriangle$ .
- **4** Select the next symbol position in the same way.
- **5** Keep pressing **>** until the cursor disappears.

#### **Tip**

#### **How can I change the TV system of the TV channel?**

In "TV system", use  $\blacktriangleleft$  or  $\blacktriangleright$  to select the TV system that produces the least distortion of picture and sound.

#### **What is NICAM?**

NICAM is a digital sound transmission system. Using NICAM, you can transmit either 1 stereo channel or 2 separate mono channels. However, if reception is poor and the sound distorted you can turn off NICAM. In "*NICAM*", select "*Off*" using **◀** or ▶.

**How can I improve the automatic process for storing channels?** To change the automatic process for storing channels (fine tuning), select "*Fine tuning*".

Using  $\blacktriangleleft$  or  $\blacktriangleright$  you can try to fine-tune the TV channel manually.

**10** Press **ENTER/OK** to store the TV channel.

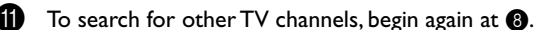

- 
- **B** To end, press **SYSTEM-MENU**.

# **Sorting TV channels automatically (Follow TV)**

When the automatic channel search function is activated, the TV channels are stored in a specific order. This may differ from the order in which the TV channels appear on your TV set.

This function changes the order of the TV channels stored in your DVD recorder to match the order on the TV set.

This only works if the DVD recorder (**EXT 1 TO TV-I/O** socket) and the TV set **are connected with a scart cable.**

- Switch on the TV set. If required, select the programme number for the DVD recorder.
- **2** Switch on the DVD recorder using  $\bigcirc$  /**I**.
- 3 Press the **SYSTEM-MENU** button on the remote control. The menu bar appears.
- Select " $\uparrow$  " symbol with  $\blacktriangleleft$  or  $\blacktriangleright$ .
- **5** Select "**Installation**" using ▼ or ▲ and confirm with ▶.
- **6** Select line "**Follow TV**" with  $\blacktriangledown$  or  $\blacktriangle$  and confirm with the  $\blacktriangleright$  button.
- **2** Confirm the message on the screen with **ENTER/OK**. "TV 01" will appear in the DVD recorder display.
- 8 Select programme number "1" on the TV set.

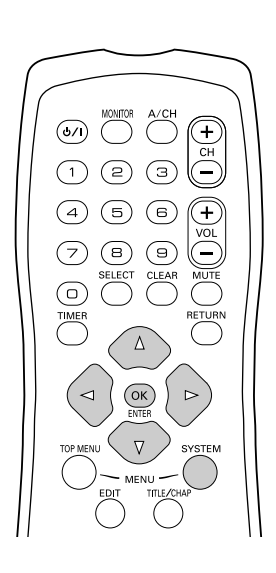

我们!

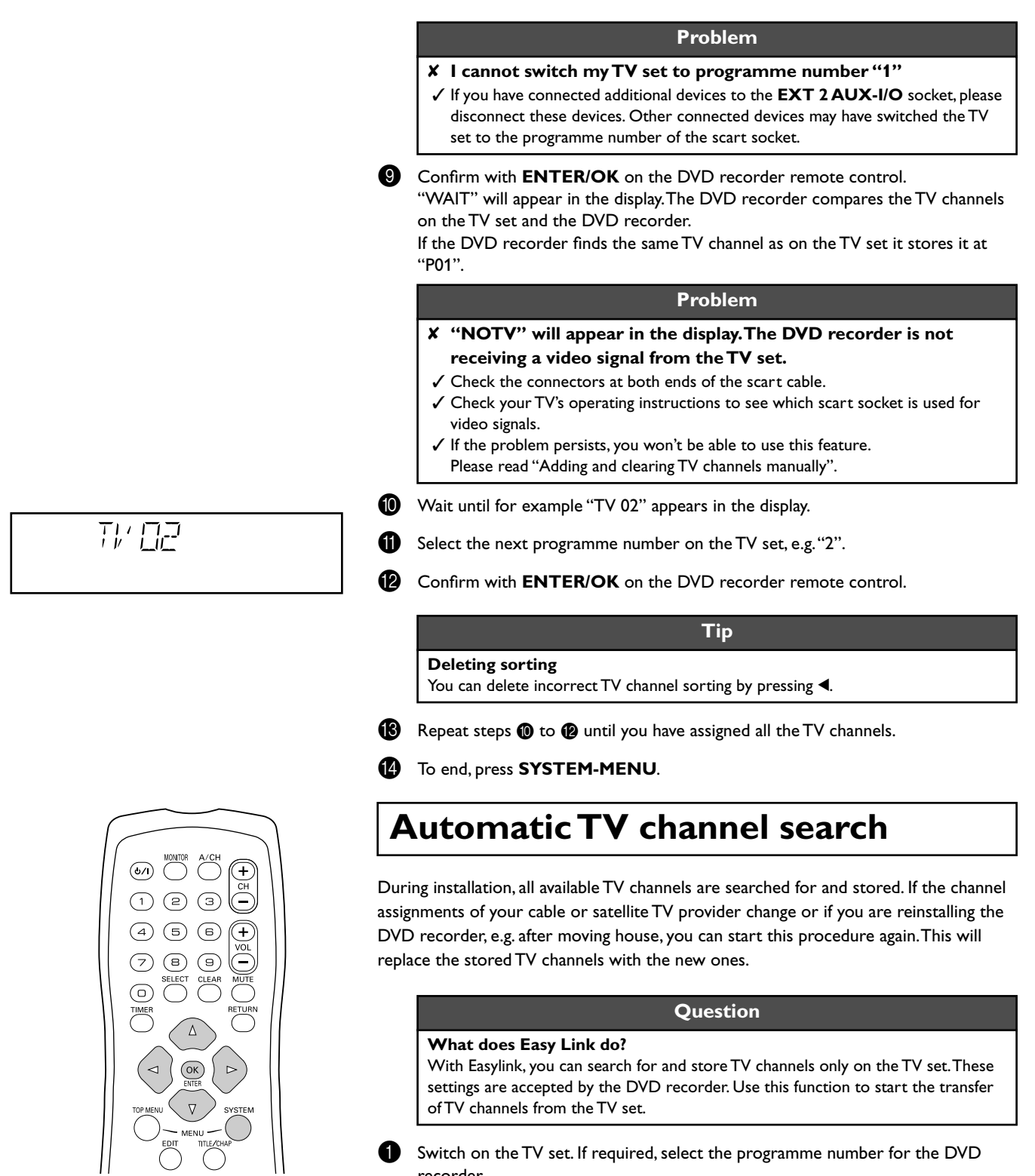

- 1 Switch on the TV set. If required, select the programme number for the DVD recorder.
- **2** Switch on the DVD recorder using  $\bigcirc$  /**I**.
- **3** Press **SYSTEM-MENU** on the remote control. The menu bar appears.
- Select " $T\lambda$ " symbol with  $\blacktriangleleft$  or  $\blacktriangleright$ .
- **6** Select "**Installation**" using  $\nabla$  or  $\blacktriangle$  and confirm with  $\nabla$ .
- **6** Select "Autom.search" using ▼ or ▲.

Installation Autom. search

Searching for TV channels

00 Channels found

Please wait

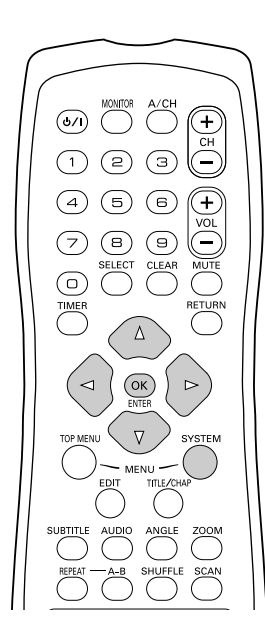

#### Installation Sort TV channels ... P01 BBC1 P02 BBC2 P03 ITV P04 P05 P06 ... To sort Press > To exit press SYSTEM MENU

#### *Press*  $\blacktriangleright$ .

The automatic TV channel search starts. This allows the DVD recorder to save all available TV channels. This procedure may take several minutes.

9 When all the TV channels have been found, "*Autom.search complete*" will appear on the TV screen.

0 To end, press **SYSTEM-MENU**.

You can read about how to search for a TV channel manually in "Manual TV channel search".

# **Adding and clearing TV channels manually**

After you have performed the automatic channel search you may not agree with the sequence in which the individual TV channels have been allocated to the programme positions (programme numbers). You can use this function to rearrange the TV channels already stored or to delete TV channels you don't want or those with poor reception.

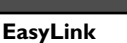

With Easylink, you can search for and store TV channels only on the TV set. These settings are then accepted by the DVD recorder. That is why you cannot select this function manually.

**Tip**

#### **The teletext clock resets automatically**

If you store a TV channel which transmits TXT/PDC on programme number "P01", the date and time will automatically be transmitted and constantly updated. As a result, the changes from summer time to winter time and back again will be made automatically.

- Switch on the TV set. If required, select the programme number for the DVD recorder.
- 2 Switch on the DVD recorder. Press the **SYSTEM-MENU** button on the remote control. The menu bar appears.
- Select " $T\lambda$ " symbol with  $\blacktriangleleft$  or  $\blacktriangleright$ .
- Select "**Installation**" using  $\nabla$  or  $\triangle$  and confirm with  $\nabla$ .
- **5** Select "Sort TV channels" using  $\blacktriangledown$  or  $\blacktriangle$  and confirm with  $\blacktriangleright$ .
- $\bigcirc$  Using  $\blacktriangle$  or  $\nabla$  select the TV channel that you want to delete or whose order you want to change.
- Confirm with  $\blacktriangleright$ .

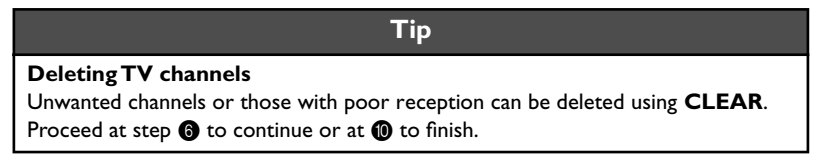

- Using  $\blacktriangledown$  or  $\blacktriangle$ , shift the TV channel to the desired position and press the  $\blacktriangleleft$  button. The DVD recorder will insert the TV channel.
	- Repeat steps  $\bigcirc$  to  $\bigcirc$  until you have resorted/deleted all the TV channels you want.

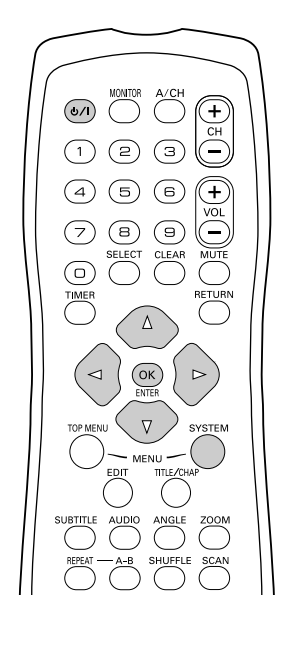

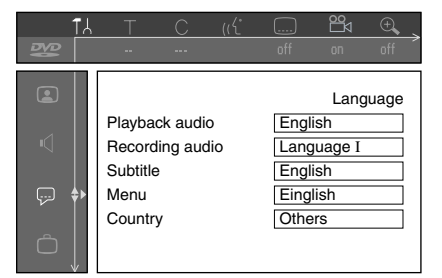

0 To store, press **ENTER/OK**.

To end, press **SYSTEM-MENU**.

# **Setting the language/country**

You can select the country and, for DVD playback, the language for the subtitles and the audio language. Please note that with some DVDs the audio language and/or subtitle language can be changed only via the DVD menu.

For bilingual shows you can also select the sound channel of the TV station for recording.

You also have the option of setting one of the displayed languages for the on-screen menu (OSD). However, the DVD recorder display will only display English text regardless of this setting.

- Switch on the TV set. If required, select the programme number for the DVD recorder.
- Switch on the DVD recorder using  $\bigcup I$ .
- Press **SYSTEM-MENU** on the remote control. The menu bar appears.
- Select " $\uparrow$  " symbol with  $\blacktriangleleft$  or  $\blacktriangleright$ .
- Select line "**Language**" with  $\blacktriangledown$  or  $\blacktriangle$  and confirm with the  $\blacktriangleright$  button.
- Select the appropriate line and confirm with  $\blacktriangleright$ .

#### **Tip**

#### **Which settings can I choose?**

- **"***Playback audio***"** : Playback language (audio language)
- **"***Recording audio***"** : Type of audio recording "*Language I*" or "*Language II*"
- **"***Subtitle***"** : Subtitle language
- **"***Menu***"**: Language of the OSD menu
- **"***Country***"** : Location (country)

**7** Select the appropriate setting using  $\blacktriangledown$  or  $\blacktriangle$  and confirm with **ENTER/OK**.

8 To end, press **SYSTEM-MENU**.

## **Switching over audio recording (2-channel sound)**

Some TV programmes transmit an extra audio signal in stereo in addition to the normal audio signal (2-channel sound). In most cases this means that an additional language is available. If a TV programme is available in, say, English and German, German may be available as the second language.

To record TV programmes in stereo or 2-channel sound you can select Stereo or the language you want as the default setting. This setting does not become active until the sound of a TV programme is transmitted in 2-channel sound.

When you play back the recording you can play back the sound only in the language you used for the recording.

- Switch on the TV set. If required, select the programme number for the DVD recorder.
- Switch on the DVD recorder using  $\bigcup$  /**I**.
- Press **SYSTEM-MENU** on the remote control. The menu bar appears.
- Select " $\uparrow$  " symbol with  $\uparrow$  or  $\uparrow$ .

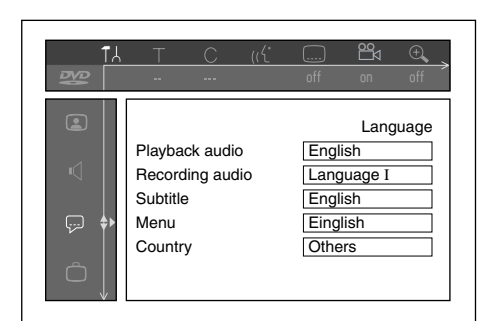

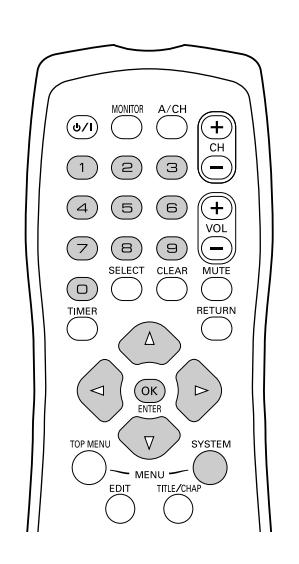

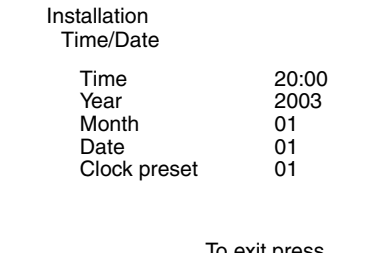

To exit press SYSTEM MENU

- **5** Select line "Language" with  $\blacktriangledown$  or  $\blacktriangle$  and confirm with the  $\blacktriangleright$  button.
- Select line "**Recording audio**" and confirm with  $\blacktriangleright$ .
- Select "**Language I**" or "**Language II**" with ▼ or ▲ and confirm with **ENTER/ OK**.
- 8 To end, press **SYSTEM-MENU**.

# **Setting the time and date**

If the display shows an incorrect time or "*--:--*", the time and date must be reset manually.

If a TV channel which transmits TXT/PDC (teletext/PDC) is stored under programme number "P01", the time and date will automatically be taken from the TXT/PDC information.

- **1** Press **SYSTEM-MENU** on the remote control. The menu bar appears.
- Select " $T\lambda$ " symbol with  $\blacktriangleleft$  or  $\blacktriangleright$ .
- Select "**Installation**" using  $\nabla$  or  $\triangle$  and confirm with  $\nabla$ .
- 4 Select "Time/Date" using **▼** or **A** and confirm with ▶.
- 5 Check if the time in "*Time*" is correct. If required, change the time with the number buttons **0..9** on your remote control.
- 6 Check "*Year*", "*Month*" and "*Date*" in the same way. To move between the fields, use  $\blacktriangledown$  or  $\blacktriangle$ .

#### **Problem**

- ✘ **Time/date is displayed incorrectly despite manual setting**
- ✓ With "SMART CLOCK", time/date is transferred from the TV channel saved on "P01" and automatically corrected.
- You can either enter another TV channel for transferring the data or disable the function.

In the line "Clock preset" select the relevant TV channel with  $\blacktriangleleft$  or  $\blacktriangleright$ . To disable, select "*Off*".

7 Check the displayed settings and confirm with **ENTER/OK**. "*Stored*" will appear briefly on the screen.

**8** To end, press **SYSTEM-MENU**.
You can check or change many of the functions and settings of your DVD recorder via the system menu bar. The menu bar cannot be displayed during recording.

## **Symbols in the menu bar**

Press **SYSTEM-MENU** to open and close the menu bar (main menu). Use  $\triangleleft$  and  $\triangleright$  to select the relevant function. Use  $\blacktriangledown$  to confirm the function and go either to another menu or execute the function directly.

Some functions may not be available, depending on the disc inserted.

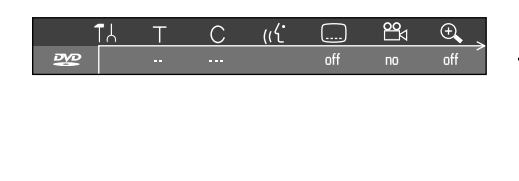

#### **Menu bar 1**

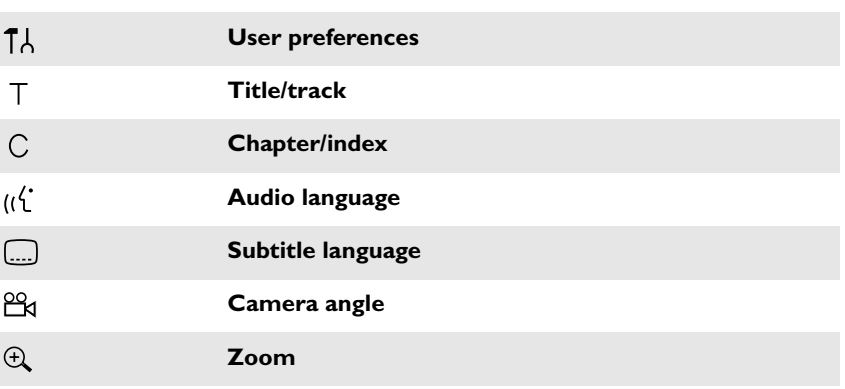

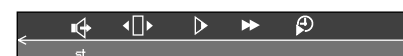

#### **Menu bar 2**

While menu bar 1 is being displayed you can go to menu bar 2 by pressing  $\blacktriangleright$  again.

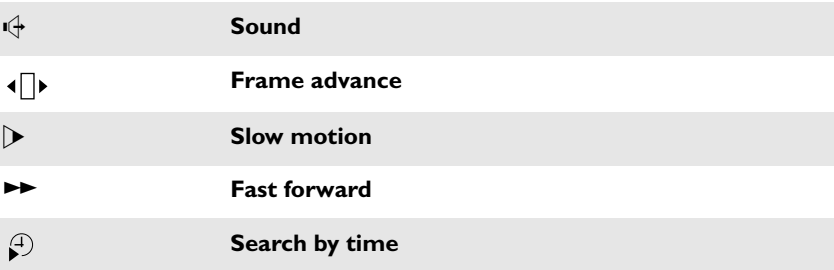

## **Field for temporary messages**

The top left corner of the menu line contains a field for temporary messages relating to the various operating modes. This information appears briefly on the screen when certain disc functions have been activated:

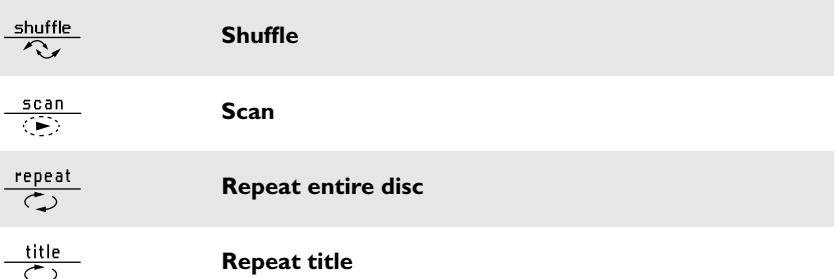

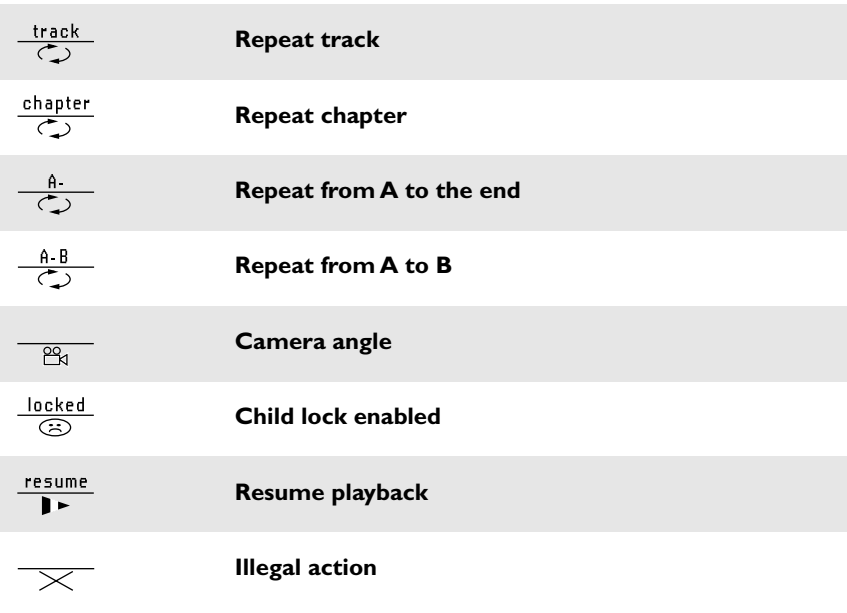

## **Status field**

The status field shows the current operating mode (status) of the DVD recorder and the type of disc inserted. This display can be disabled.

## **Disc type symbols**

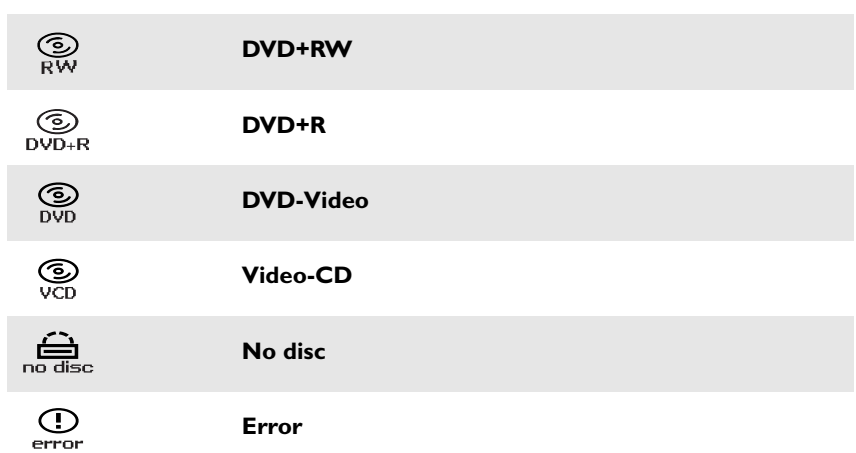

## **Operating mode symbols**

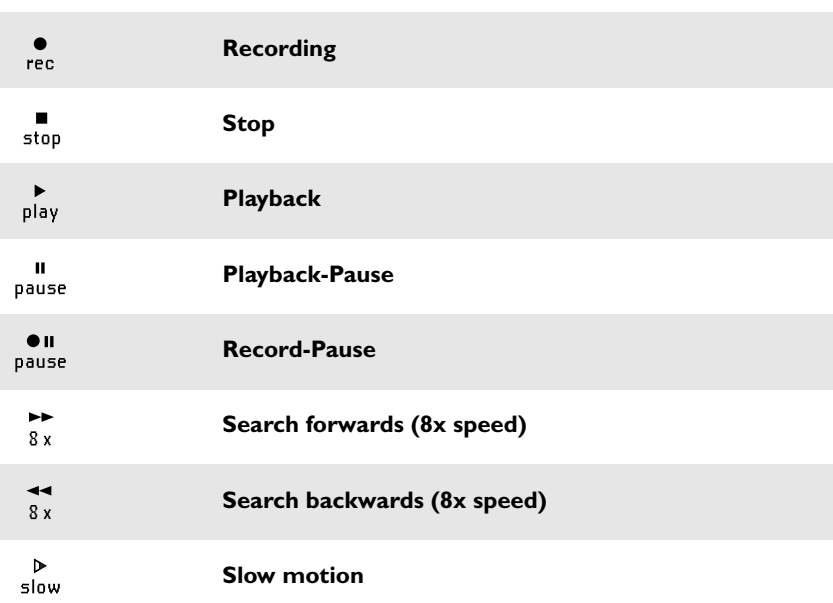

## **Tuner information box**

This field is located in the bottom left-hand corner of the screen. The aerial signal, the TV channel and the TV channel name for the selected programme are displayed.

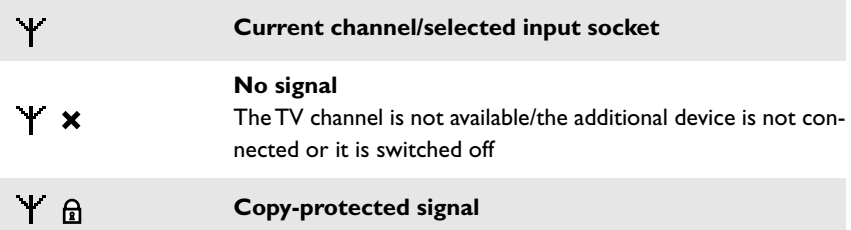

## **Timer information box**

This box appears above the tuner information box. When a timer recording is set, it shows the timer icon and the start time or date of the first programme to be recorded. If no timer recording is scheduled, the current time is displayed.

This box disappears during playback of a disc or after a recording starts.

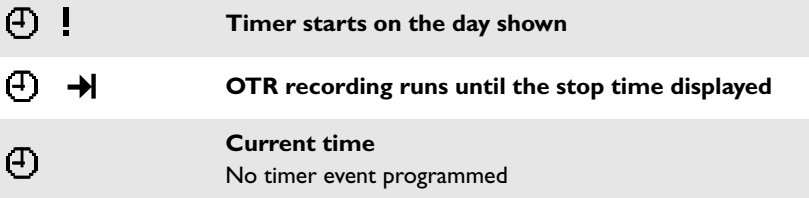

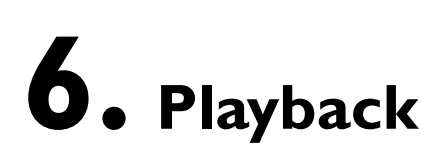

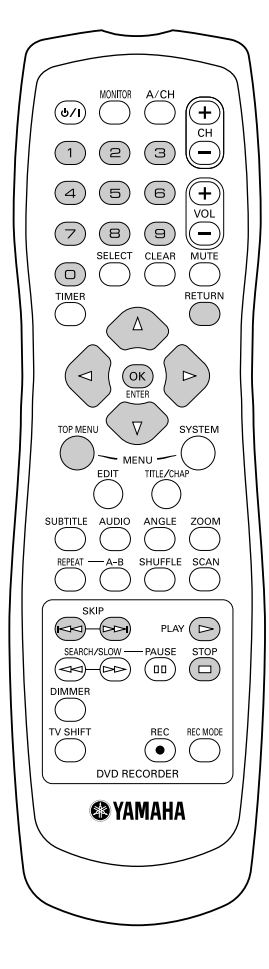

## **General notes on playback**

With this DVD recorder you can play back the following systems:

- •) DVD Video
- •) (Super) Video CD Disc
- •) DVD+RW Disc
- •) DVD+R Disc
- •) DVD-RW (video mode, finalised)
- •) DVD-R
- •) CD-R
- •) CD-RW
- •) Audio CD
- •) MP3 CD

You can operate the video recorder using the remote control or the buttons on the front of the DVD recorder.

#### **Problem**

- ✘ **The display will read "PIN"**
- ✓ The child lock has been activated for the inserted disc. Read the sections on "Child lock" and "Releasing a disc" in the chapter on "Access control (child lock)".
- ✘ **The menu on the screen is showing an "X"**
- ✓ Some DVD discs can be manufactured so that certain steps are required before the disc can be played, or so that only limited operation is possible during playback. When an "X" appears on the screen the selected feature is not possible.
- ✘ **The screen is showing regional code information**
- ✓ Since DVD films are not normally released in all parts of the world at the same time, all DVD players have a specific regional code. Discs can be given a regional code. If the regional codes differ between the player and the disc, playback is not possible.
- ✓ The regional code is shown on the label on the back of the machine.
- ✓ The regional code does not apply to recordable DVD discs.

## **Inserting a disc**

OPENT NG PO t

- **1** Press the  $\triangle$  (Open/Close) button on the front. The disc tray will open. While the disc tray is opening, "OPENING" and then "TRAY OPEN" when the tray is fully open.
- 2 Carefully place the disc in the tray with the label facing up and press **PLAY** or  $\triangle$  **(Open/Close)** "CLOSING" and then "READING" will appear in the display. The information on the disc will be read.

#### **Question**

#### **How do I insert a double-sided DVD?**

Double-sided discs do not have labelling over the whole surface. The labelling for each side is in the centre of the disc. To play a side its label must be facing up.

#### **Tip**

## **Opening/closing the tray using the remote control**  You can open and close the disc tray using the remote control.

Press and hold the **STOP** button on the remote control until the dialog box shows "OPENING" or "CLOSING".

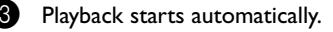

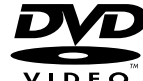

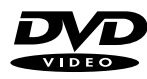

**DIGITAL VIDEO**

DVD+ReWritable

**COMPACT** <u>]SG</u>

**COMPACT** išë

FO 1

A menu may appear when a DVD is played back. If the titles and chapters are numbered, press a number button on the remote control. You can also use the  $\blacktriangle, \blacktriangleright, \blacktriangle, \blacktriangledown$ buttons or number buttons **0..9** to select a menu item and confirm with **ENTER/OK**. You can also access the menu using **TOP-MENU** on the remote control. For further information see "Playing a DVD video disc".

When a DVD+RW is played back the index overview appears. Using  $\blacktriangledown$ ,  $\blacktriangle$ ,  $\bowtie\bowtie$ ,  $\bowtie\bowtie$ select the title you want to play back.

#### Confirm with **ENTER/OK**.

For further information see "Playing back a DVD+RW/+R Disc".

If playback does not start automatically, press **PLAY** . For further information see "Playing an audio CD".

If the " $\blacksquare$ " symbol appears in the display, start playback by pressing  $\mathsf{PLAY} \triangleright$ .

If a menu appears on the screen, use the remote control buttons indicated on the screen to select the menu option you want (PREV=KK, NEXT= $\triangleright\triangleright$ ) or with the number buttons **0..9**.

For further information see "Playing a (Super) Video CD".

## **Playing a DVD video disc**

 $E^{\mathcal{L}+1}$ 

- 1 If playback does not start automatically, press **PLAY**  $\triangleright$ . This will appear on the display: title, chapter, elapsed time.
- To stop playback, press **STOP** □ on the remote control or on the DVD recorder.
- To eject the disc, press **≙ (Open/Close)** on the front of the DVD recorder.

## **Playing a DVD+RW/ +R disc**

- If the disc is write-protected or a finalized DVD+R disc, playback starts automatically.
- If playback does not start automatically, use the  $\blacktriangledown$  or  $\blacktriangle$  button to select the title you want to play on the index screen.

You can also use the  $\bowtie$  or  $\bowtie$  button on the front.

Press the **PLAY** button. This will appear on the display:

title number, recording quality.

#### **Problem**

- ✘ **I can see the message "EMPTYDISC"**  ✓ The disc does not contain any recordings.
- **4** To stop playback, press **STOP** □ on the remote control or on the DVD recorder.
- 5 To eject the disc, press F **(Open/Close)** on the front of the DVD recorder.

#### **Question**

#### **What should I note when playing back different recording types (qualities)?**

The correct recording quality "*M1, M2, M2x, M3, M4, M6*" will automatically be selected during playback.

For more information see the section on "Selecting the recording type (quality)" in the chapter on "Manual recording".

## **Playing an audio CD**

You can also use the DVD recorder to play audio CDs.

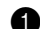

Insert an audio CD. Playback starts automatically.

#### **Audio CD display**

If the TV is on, the audio CD screen appears automatically. During playback, the current track number and its elapsed playing time will show on the TV screen and on the recorder display.

**Tip**

■ Stop playback using **STOP** . The number of tracks and the total time are displayed.

## **Playing an MP3 CD**

MP3 (MPEG1 Audio Layer-3) files are highly compressed music files. Using this technology the data volume can be compressed by a factor of 10. This means it is possible to record 10 hours of music in CD quality on a single CD-ROM.

#### **When creating MP3 CDs please note the following:**

File system: ISO9660 Directory structure: maximum of 8 levels Formats: \*.mp3 Filenames: maximum of 12 characters (8+3) Maximum of 32 albums, 999 titles Supported sampling frequencies: 32, 44.1, 48 (kHz). Music with sampling frequencies other than these will be skipped. Supported bit rates: 32, 64, 96, 128, 192, 256 (kbit/s) ID3 Tag: Version 1, 1.1. In later versions the directory name is displayed as the album and the filename as the title.

#### **Important notes for playback:**

Only the first session of a multi-session CD will play back.

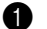

Insert an MP3 CD. Playback starts automatically.

#### **Tip MP3 CD display** If the TV is on, the MP3 CD screen appears automatically. During playback, the current track number and its elapsed playing time will show on the TV screen and on the recorder display. Further information on the album, track and artist will also be displayed if included in the ID tag.

2 Stop playback using **STOP** . The number of albums is displayed in the display.

#### **Additional playback features**

Using  $\bowtie$  or  $\bowtie$  select the next or previous title.

You can also use the **TITLE/CHAP** button to select titles and albums.

**1** Press the **TITLE/CHAP** button and use the  $\triangleright$  or  $\triangleleft$  button to select the "T" symbol for title or "C" for chapter.

**Tip**

**2** Use the ▼ or ▲ buttons or the number buttons 0..9 on the remote control to select the number of the title/chapter.

You can also use the repeat functions (**REPEAT** button).

## **Playing a (Super) Video CD**

(Super) Video CDs may be equipped with PBC (Play Back Control). This means that special playback functions (menus) can be directly selected. The video CD must be PBC compatible (see CD case). When PBC is active, no information will be shown on the DVD recorder display.

"PBC" is active in the default settings.

**1** Insert a (Super) Video CD. If the " $\Box$ " symbol appears in the display, start playback by pressing **PLAY** $\triangleright$ .

2 If a menu appears on the screen, use the remote control buttons indicated on the screen to select the menu option you want (PREV= $\ltimes$ ), NEXT= $\gtimes$ ) or with the number buttons **0..9**.

If a PBC menu consists of a list of titles, you can select a title directly.

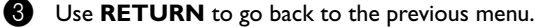

◆ Stop playback using **STOP** ...

## **7. Additional playback features**

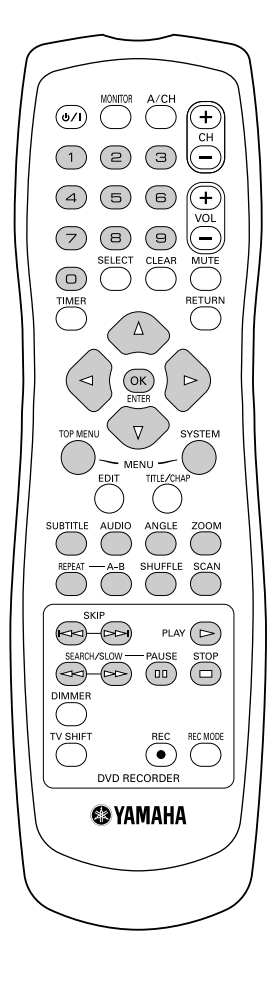

## **Changing to another title/chapter**

If there is more than one title or chapter on a disc you can change to another title or chapter as follows. However if there are several chapters within a title, these will be selected. The title can then still be selected via the menu bar.

During playback, press  $\bowtie \lor$  to go to the next title/chapter. Press  $\bowtie \lor$  to return to the start of the current title/chapter. Press  $K \leq 1$  twice to return to the start of the previous title/chapter.

#### **Tip**

#### **Use the TITLE/CHAP (title/chapter) button**

**1** Press TITLE/CHAP (title/chapter) and then use ▲ or ▼ to select the appropriate title.

Make sure the symbol " $T$ " (title) is selected in the menu bar.

**2** Use **TITLE/CHAP** to select chapters within a title. Press **TITLE/CHAP** and use  $\blacktriangleright$  to select the " $\bigcirc$ " symbol (chapter).

Now select the appropriate chapter with  $\blacktriangle, \blacktriangledown$  or digit keys 0..9.

## **Searching a disc**

During playback, press and hold  $\lll$  (reverse) or  $\bowtie\ll$  (forwards) to switch to the search feature. You can switch between the playback speeds using  $\lll$ / $\gg$ .

To continue playback, press **PLAY** at your chosen location.

#### **Problem**

#### ✘ **No sound**

✓ The sound is switched off in search mode. This is not a fault in your machine.

#### **Tip**

#### **Search feature via menu bar**

- **1** During playback press **SYSTEM-MENU** on the remote control. The menu bar will appear at the top of the screen.
- **2** Select the " $\blacktriangleright$ " symbol using  $\blacktriangleright$  or  $\blacktriangleleft$  and confirm with  $\nblacktriangleright$ .
- **3** You can now use the  $\blacktriangleleft$  or  $\blacktriangleright$  button to select different forward and backward search speeds.
- **4** If necessary, switch the menu bar off with the **SYSTEM-MENU** button.
- **5** To continue playback, press **PLAY** .

#### 己丁宁 ו רורו <del>nni</del>minnum

## **Still picture**

During playback, press **PAUSE to stop playback and display a still picture.** It will proceed to a next frame when you press **PAUSE** again.

#### **Tip**

#### **Frame advance via menu bar**

- **1** During a still picture press **SYSTEM-MENU** on the remote control. The menu bar will appear at the top of the screen.
- **2** Select the " $\left\{\right\}$ " symbol using  $\triangleright$  or  $\triangleleft$  and confirm with  $\triangledown$ .
- **3** You can now use the  $\blacktriangleleft$  or  $\blacktriangleright$  button to go forwards or backwards one frame at a time.
- **4** If necessary, switch the menu bar off with the **SYSTEM-MENU** button.
- 2 To continue playback, press **PLAY**  $\triangleright$ .

## **Slow motion**

- During playback press **PAUSE** on the remote control. Now press  $\lll$  or  $\bowtie$ to switch to slow motion.
- You can switch between different speeds using  $\lll$  or  $\ggl$ .

#### **Tip**

#### **Slow motion via menu bar**

- 1 During playback press **PAUSE** and then **SYSTEM-MENU** on the remote control. The menu bar will appear at the top of the screen.
- **2** Select the " $\triangleright$ " symbol using  $\triangleright$  or  $\triangleleft$  and confirm with  $\nabla$ .
- **3** You can now use the  $\blacktriangleleft$  or  $\blacktriangleright$  button to select different forward and backward slow motion speeds.
- **4** If necessary, switch the menu bar off with the **SYSTEM-MENU** button.

**3** To continue playback, press **PLAY**  $\triangleright$ .

## **Search by time**

Using this feature you can select where playback should start (select elapsed time).

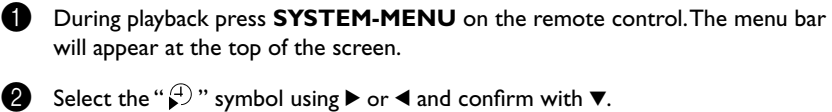

Playback is stopped and a box appears on the screen showing the elapsed time.

- 3 Enter the start time with the digit keys **0..9** from where playback should start.
- 4 Confirm with **ENTER/OK**.

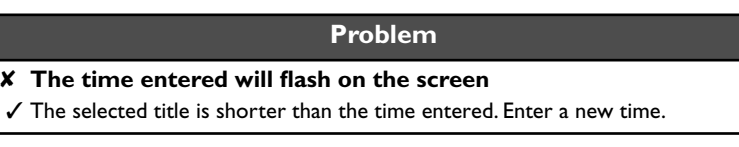

**6** Playback starts at the time you entered.

## **Repeat play**

You can mark entire sections or the whole disc for endless playback. Depending on the type of disc (DVD video, DVD+RW, video CD) you can select a chapter, title or the entire disc. DVD+RW and DVD+R cannot repeat an entire disc.

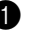

- **1** Select the desired chapter, title or the entire disc and start playback.
- 2 During playback, press **REPEAT**. By pressing **REPEAT** recurrently you can make a choice from the following options:
	- •) " $\frac{c^{hapter}}{2}$ ": repeat chapter (DVD only)
	- •) " $\frac{1}{\sqrt{2}}$  ( $\frac{1}{\sqrt{2}}$  ": repeat track/title
	- •) " $\frac{repeat}{q}$ ": repeat entire disc
	- •) Display disappears: no repeat
- **3** To end the repeat, press the **STOP** button. You can also keep pressing the **REPEAT** button until the displays disappear.

## **Repeating a passage (A-B)**

To repeat or loop a sequence in a title:

**1** Press **A-B** at your chosen starting point;

 $\stackrel{\circ}{\circ}$  appears on screen.

**2** Press **A-B** again at your chosen end point;

 $\frac{4.8}{\sqrt{2}}$  repeat appears on screen, and the repeat sequence begins.

3 To exit the sequence, press **A-B**.

## **Shuffle**

### **DVD Discs**

This shuffles the playing order of chapters within a title, if the title has more than one chapter.

- **1** Press **SHUFFLE** during playback.
	-

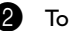

2 To return to normal playback, press **SHUFFLE** again.

### **Video CDs**

This shuffles the playing order of tracks within a disc, if the disc has more than one tracks.

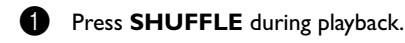

2 To return to normal playback, press **SHUFFLE** again.

## **Scan feature**

This feature plays back the first 10 seconds of each chapter (DVD) or track (CD).

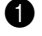

- 1 During playback, press **SCAN**.
- 2 After 10 seconds the DVD recorder switches to the next chapter/index. To start playback at the relevant chapter/index press **PLAY** .

## **Camera angle**

If the disc contains sequences recorded from different camera angles, the angle box appears, showing the number of available angles, and the angle being shown. You can then change the camera angle if you wish.

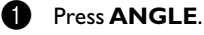

Use  $\blacktriangledown$  or  $\blacktriangle$  to select the required angle in the angle box.

3 To go to any angle directly, enter the angle number using the numerical keys **0..9**. After a small delay, play changes to the selected angle. The angle box remains displayed until multiple angles are no longer available.

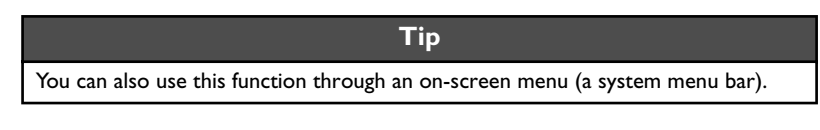

## **Zoom feature**

The Zoom function allows you to enlarge the video image and to pan through the enlarged image.

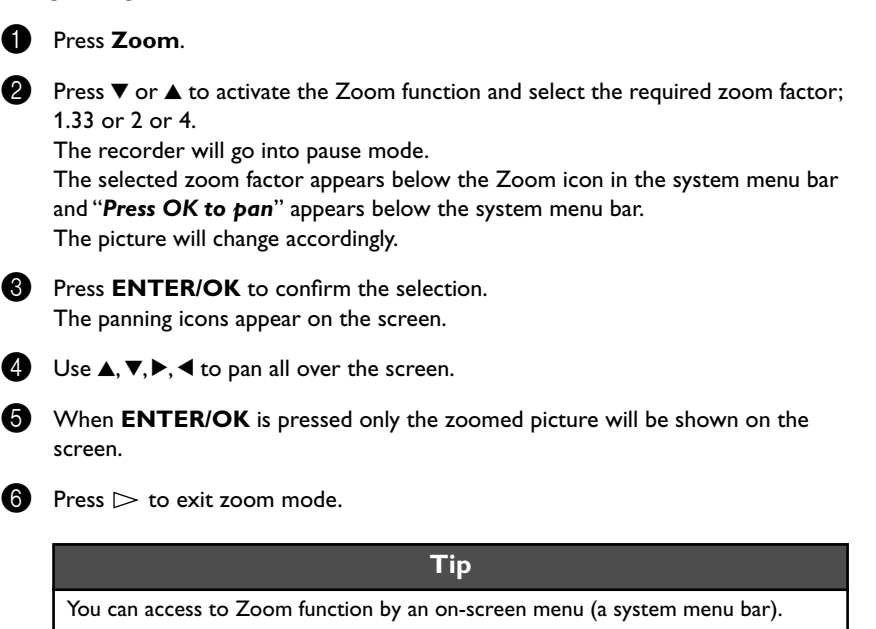

## **Select the audio language**

Many pre-recorded DVD discs have more than one audio language. The language initially selected for playback will be the one you selected when you first set up the DVD recorder. However you can change the audio language of the inserted disc at any time. You can change the audio language either using the menu of the inserted disc (**TOP MENU** button) or the **AUDIO** button. The audio languages for DVD playback in the two menus may be different. Please note that with some DVDs the audio language and/or subtitle language can be changed only via the DVD menu.

1 During playback press **AUDIO**.

2 Select the required audio language by pressing **AUDIO** repeatedly.

Play continues in the new audio language.

**Tip** You can select an audio language in an on-screen menu (a system menu bar).

## **Subtitles**

Many pre-recorded DVD discs have more than one subtitle language. The language initially selected for playback will be the one you selected when you first set up the DVD recorder.

However you can change the subtitle language of the inserted disc at any time. The subtitle languages in the menus may differ.

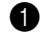

**1** During playback press **SUBTITLE**.

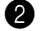

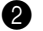

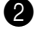

- 2 Select the required subtitle language by pressing **SUBTITLE** repeatedly.
- 8 Playback continues in the new subtitle language.

#### **Tip**

**An Access to SUBTITLE function through the on-screen menu**

- **1** During playback press **SYSTEM-MENU** and select the "[...]" icon using  $\blacktriangleright$ .
- **2** Select the required subtitle language using **SUBTITLE** or ▼, ▲ You can also enter the number directly using the number buttons **0..9**. You can switch off subtitles by pressing **0** or by selecting "*off*".
- **3** Playback continues in the new subtitle language.

#### **Tip**

**An Access to SUBTITLE function through the top menu of the disc**

- **1** Press **TOP MENU** to go to the top menu of the disc.
- **2** Follow the disc's instruction.

## **8. Manual recording**

 $\odot$   $\overset{\text{\tiny{MOMG}}}{\bigcirc}$ ∩  $\odot$ <u>G)</u>  $\sqrt{6}$ (司) (ок  $\overline{\nabla}$  $\sqrt{\square}$ (oo)  $\bigodot$   $\bigodot$ DVD RECORDER **@YAMAHA** 

## **General**

#### **Question**

#### **Which discs can I use for recording?**

With this DVD recorder, you can record on two types of DVD:

#### **DVD+RW**

This disc can be written to and then the contents deleted.

#### **DVD+R**

This type of disc can only be recorded once.

If you want to play this DVD in a DVD player it must be finalized using the "*Finalise disc*" function. It is not possible to make further recordings using this disc. If this disc is to be played in a DVD recorder it must not be finalised. Recordings can be added and deleted. The disc space (playback time) from the deleted recording cannot be recovered for further recordings

Use the "Manual recording" function to spontaneously start recording (e.g. to record a TV show already in progress).

In the "index display" select the title to be overwritten or "*Empty title*" with  $\nabla, \triangle$ . If you insert recordings between existing recordings, check the lengths of the old and new recordings. If the new recording is too long the subsequent recording (title/chapter) will be overwritten.

#### **Tip**

**Insert new recordings at the end of all existing recordings (Safe Record)** To add a new recording at the end of the last recording on the disc, hold down the **REC ●** button until the message "SAFE REC" appears on the display. For DVD+R discs each new recording is always added at the end of all previous recordings as existing recordings cannot be overwritten.

#### **End of disc is reached**

If the end of a disc is reached during recording, recording will stop and the Recorder will turn itself off automatically.

Please refer to section **"Recording without automatic switch-off"**, if you want to manually start and stop your own recording.

If you want to start a recording manually but have it stopped automatically, read the section **"Recording with automatic switch-off"**. (e.g. not to record to the end of the disc)

Read the section **"Automatic recording from a satellite receiver"**, if you want a recording to be controlled automatically by a satellite receiver.

Read the section **"Direct record"** if you want to record a programme currently being shown.

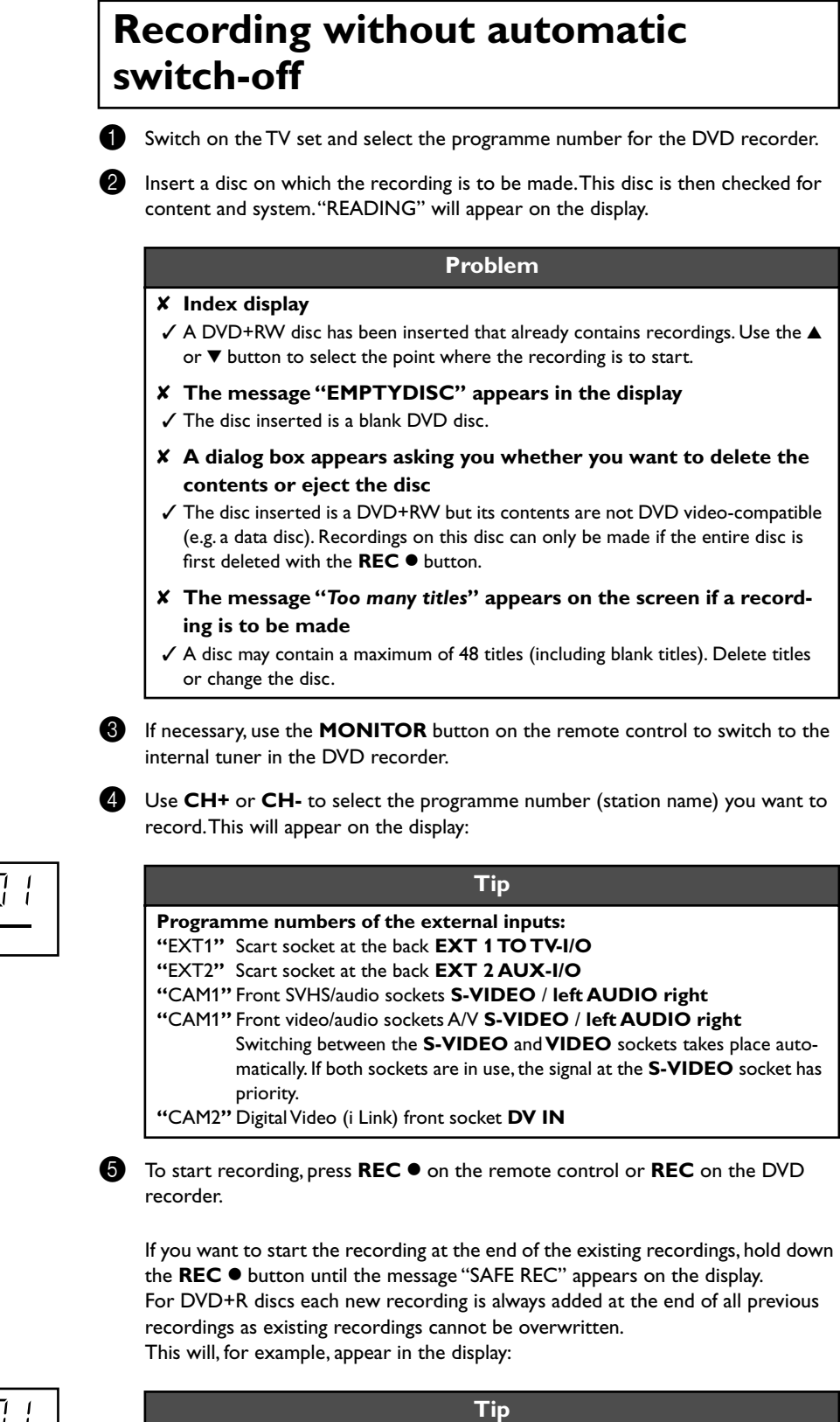

## $\overline{PT}$

 $\bar{F}^r_L$ 

#### **Insert chapter markers**

During recording you can mark scenes so you can find them or hide them later. During recording, press **EDIT** at the start point. "*Inserting chapter marker*" appears on the TV screen. In the display, the number of the "CHAPTER" increases by one.

For further information on titles and chapters, see the section on "Changing to another title/chapter" in "Additional playback features".

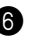

**↑** Use the **STOP** button on the remote control or ■ on the machine to stop the recording. "MENU UPDT" will appear on the display.

The DVD recorder is writing the list of contents. Wait until the message disappears from the display. The recording is then complete.

#### **Problem**

#### ✘ **The display will read "DISC ERR"**

 ✓ Recording could not be completed correctly because of a disc error. Check the disc and clean it if necessary.

#### **Tip**

**Making recordings on DVD+R discs compatible**

If you want to play back the recording on a DVD player, you need to finalise the disc in the DVD recorder. You can prepare your DVD for use in a DVD player using the "*Finalising*" feature. See "Finalising DVD+R discs" in "Managing the disc contents".

## **Interrupt recording (Pause)**

During recording press **PAUSE** [ ], for example to avoid recording the commercials.

2 To continue recording, press **REC** S.

#### **Tip**

#### **End recording**

To end the recording, press the **STOP button. Wait until "MENU UPDT"** disappears from the display.

## **Recording with automatic switch-off (OTR one-touch-recording)**

 $\bullet$  Insert a disc.

If necessary, use the **MONITOR** button on the remote control to switch to the internal tuner in the DVD recorder.

3 Use **CH+** or **CH-** to select the programme number (channel name) you want to record.

**4** Press **REC**  $\bullet$  on the remote control.

**6** Each time you press REC  $\bullet$  you will add 30 minutes to the recording time.

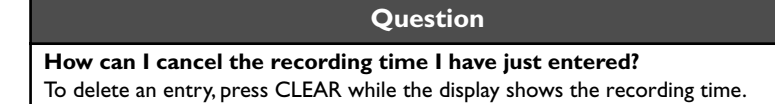

## **Preventing accidental erasing of discs**

**m**

To ensure you don't accidentally delete a recording you can protect the entire disc. You can only ever protect the entire disc. You cannot protect individual recordings.

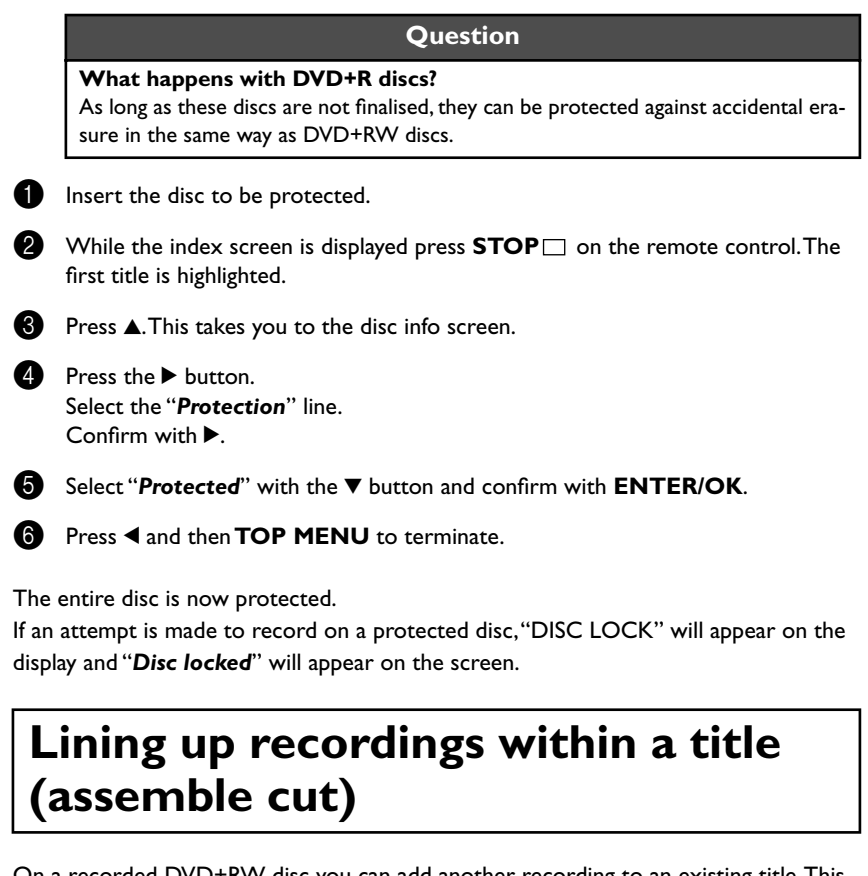

On a recorded DVD+RW disc you can add another recording to an existing title. This recording is added to the title as a "chapter". The existing information will be overwritten starting from this point. Titles will also be overwritten that follow the current title depending on the length of the new recording. The recording type (Quality) will be taken from the current title.

To play back this recording, press **SYSTEM-MENU** and use the **>** button to select the "C" (Chapter) symbol. You can also use the **TITLE/CHAP** key.

For further information, see "Changing to another title/chapter" in "Additional playback features".

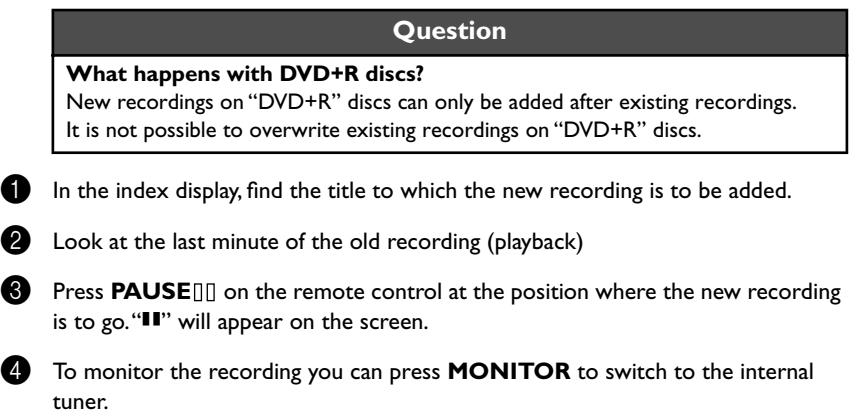

Now start recording as usual by pressing REC  $\bullet$  on the remote control. The new recording will be inserted.

**6** Stop recording with **STOP** □.

## **Selecting the recording type (Quality)**

You can select the picture quality of the recording using the recording quality feature and hence the maximum recording time per disc.

When you playback the recorded material, the adequate playback mode for the selected recording type will apply automatically.

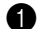

Switch on the TV set. If required, select the programme number for the DVD recorder.

Select the record mode with the button **REC MODE** on the remote control.

#### **Tip**

#### **Which recording types can I choose?**

**"***M1***"**: High Quality offers the best picture and sound quality and a recording time of 1 hour.

**"***M2***"**: This mode offers the best quality audio and standard play (close to prerecorded DVD) quality video.

**"***M2x***"**: Standard Play plus (better than S-VHS quality) offers standard picture quality and a recording time of 2.5 hours.

**"***M3***"**: Long Play (S-VHS picture quality). Recording time of 3 hours.

**"***M4***"**: Extended Play (better than VHS picture quality). Recording time of 4 hours. "M6": Super Long Play (VHS picture quality). Recording time of 6 hours.

#### **Can I select the recording type via a menu as well?**

- **1** Press the **SYSTEM-MENU** button.
- **2** Select " $\overline{1}$  " symbol with  $\blacktriangleleft$  or  $\blacktriangleright$ .
- **3** Select "**Record settings**" using  $\triangle$  or  $\nabla$  and confirm with  $\triangleright$ .
- **4** In the line "**Record mode**" select the recording type with  $\blacktriangleleft$  or  $\blacktriangleright$ .
- **5** Confirm using **ENTER/OK** and **SYSTEM**.
- **6** If you have selected the recording mode "*M4*" or "*M6*", you can select the settings "*Stndrd*" (Standard) or "*Sport*" (for rapid movements) in the "*Filter mode*" line.

## **Automatic recording from a satellite receiver (Sat recording)**

You can use this function if you own a satellite receiver that can control other devices via a scart cable and a programming function (timer). For more information, please see the operating instructions for the satellite receiver.

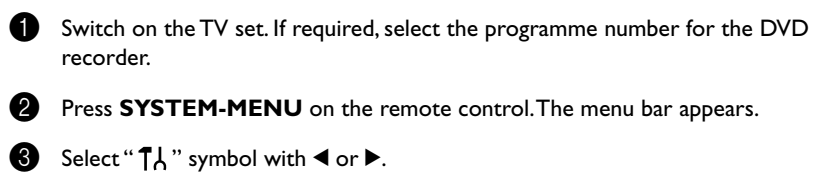

- 
- Select "**Record settings**" using  $\nabla$  or  $\triangle$  and confirm with  $\nabla$ .
- Select "Sat record" using ▼ or **A**.
- Select "**EXT2**" with **◀** or ▶.

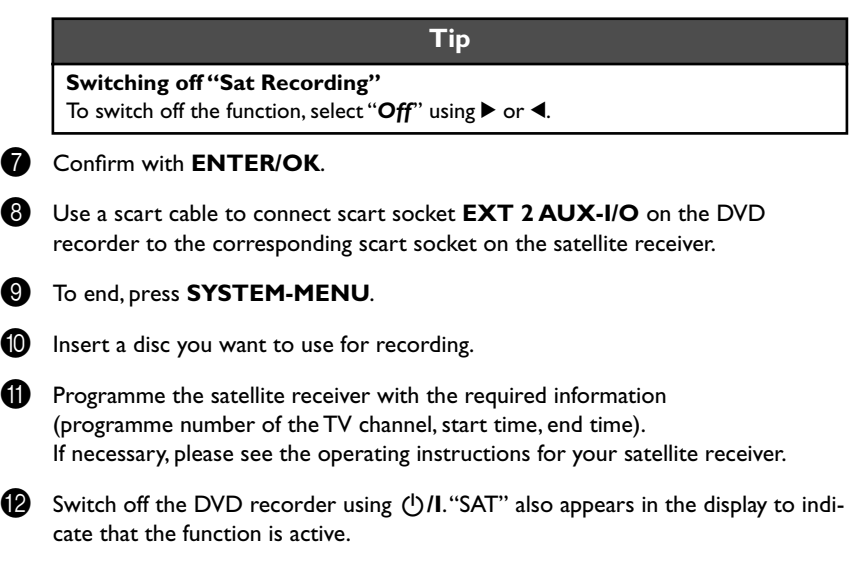

The DVD recorder is now ready to record. The start and end of the recording is controlled via scart cable **EXT 2 AUX-I/O**.

## **Direct Record**

Can you record the right TV channel in seconds when the DVD recorder is switched off? No problem. If recording is started manually, the **switched-off** DVD recorder takes the current TV channel from the TV set via the scart cable.

You will find more information on how to switch "Direct record" on or off in the next section "Direct record".

#### **Question**

#### **How does Direct Record work?**

The DVD recorder compares the TV channel selected on the TV set with its stored TV channels via the scart cable. If the same TV channel is found, it switches the DVD recorder to the corresponding programme number and starts recording. Please do not change channel on the TV during the search. This could affect the tuning of the DVD recorder.

1 On the TV set, select the programme number you want to make the recording from.

**Press REC**  $\bullet$  with the DVD recorder **switched off**.

#### **Problem**

#### ✘ **The display will read "WAIT"**

 ✓ The DVD recorder is comparing its saved TV channels with those of the TV set. Please do not change the TV channel on the TV set while "WAIT" is shown in the display.

#### ✘ **"NOTV" appears in the display**

- ✓ This TV channel could not be found in the DVD recorder's memory. Check that all TV channels saved on the TV set are available on the DVD recorder. If required, save any missing channels. Please read "Manual TV channel search" in "Installing your DVD recorder".
- ✓ Check the connectors at both ends of the scart cable.
- ✓ Check your TV's operating instructions to see which scart socket is used for video signals.
- ✓ If the problem persists, you won't be able to use this feature.

**3** Stop recording with **STOP** ...

## **Switching "Direct Record" on or off**

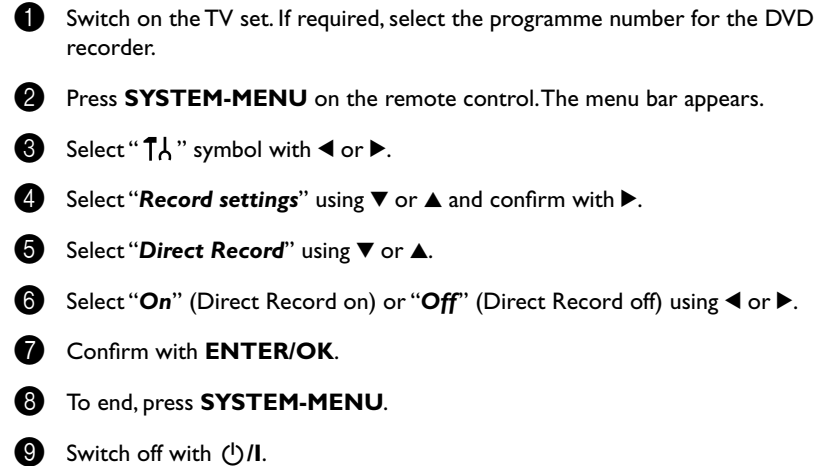

## **9. Managing the disc contents**

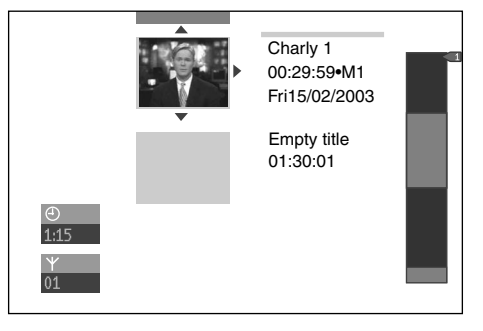

## **General**

When a recording is made to disc, the following additional information is also stored at the beginning of the recording:

•) Name of the recording

If the TV station does not transmit a name, only the channel number and time will be stored as the name

- •) Length of the recording
- •) Record type (Quality)
- •) Date of the recording
- •) Index picture of the recording

A marker will be set every 5-6 minutes if the "*Auto chapters*" function is activated in the "*Record settings*" menu. This marker is known as a "chapter". These markers can be changed when the recording has finished.

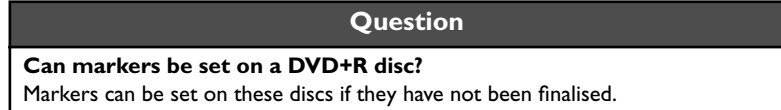

It is also possible to add "chapters" later. This means that scenes you do not want to see during playback, such as commercials, can be hidden or skipped. During playback you can watch your recording as a continuous sequence without the hidden chapters.

#### **Select from the following chapters:**

#### **"EDIT",**

to divide the title into chapters or to manage the chapters.

**"Editing recording titles (name)",**

to change the recording names.

**"Play complete title",**

to play the entire title including the hidden chapters.

**"Delete recording/title"** to delete the relevant title and therefore also the recording.

**"Disc settings"** to change the general settings of the disc.

## **EDIT**

In this menu you can adapt a title to suit your particular needs.

You can insert/delete chapter markers, hide chapters, select a new index, or split up a title.

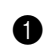

**1** Play the title you want to edit.

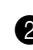

**2** Press the **EDIT** on the remote control. The video image is overlayed with a transparent edit menu. Title and chapter information appear in an information box at the top of the screen.

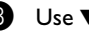

 $\bigotimes$  Use  $\nabla/\blacktriangle$  (down/up cursor) to toggle through the menu's functions.

## **Insert chapter markers**

During recording, you can set or delete chapter markers within a title.

The maximum number of chapters per disc is 124 and 99 per title. If one of these limits is reached the following message will appear on the screen: "*Too many chapters*". You need to delete some markers before you can insert new ones or make recordings.

- $\mathsf C$ 1 1 டு ப EDIT menu  $0:30:40$ <br> $0:00:14$ Insert chanter marke Press OK Current chapter Visible Delete chapter marke Delete all markers New index picture Divide title Press EDIT to exit
- 1 During playback, press **EDIT** on the remote control at the appropriate point. The "*EDIT menu*" appears on the TV screen.
- 2 Confirm "*Insert chapter marker*" by pressing **ENTER/OK**. "*Inserting chapter marker*" appears on the TV screen.

#### **Tip**

#### **"X" will appear on the screen:**

This DVD is write-protected or the disc is a finalised DVD-R. Subsequent changes cannot be made.

3 To stop this function, press **EDIT**.

## **Hiding chapters**

Initially, all the chapters are visible. You can hide chapters for playback (e.g. advertisements) or make them visible again. In editing mode, hidden chapters are shown as dimmed.

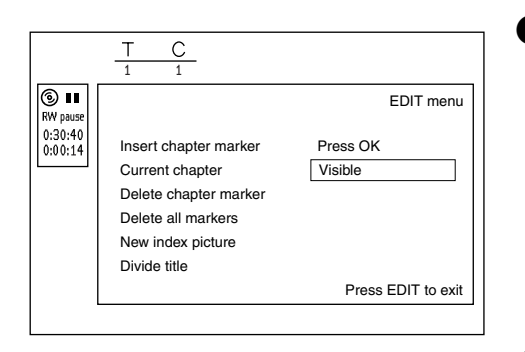

1 While the relevant chapter is playing, press **EDIT** on the remote control. The "*EDIT menu*" appears on the TV screen.

#### **Tip**

#### **How can I select different chapters?**

- **1** Press the **TITLE/CHAP** button on the remote control. Titles and chapters are displayed at the top of the screen.
- **2** Select title (T) or chapter (C) with  $\triangleright$  or  $\blacktriangleleft$ .
- **3** Use ▲ or ▼ to select the title/chapter channel you want to edit.
- **2** Select "**Current chapter**" using ▼.
	- Using > select "**Hidden**". The picture is shown darker.

#### **Tip**

#### **Switching quickly**

You can switch between show chapters ("*Visible*") and hide chapters ("*Hidden*") quickly and easily using **SELECT**.

#### 4 To end, press **EDIT**.

During playback this chapter will be skipped. If the chapter is not visible, select "Visible" in step  $\bigcirc$  with  $\blacktriangleright$ .

## **Deleting chapter markers**

Within a title you can delete either all markers or individual markers.

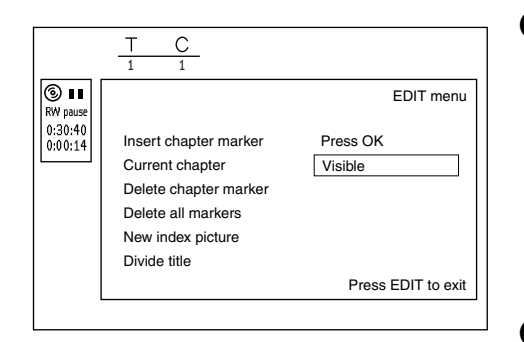

1 While the relevant chapter is playing, press **EDIT** on the remote control. The "*EDIT menu*" appears on the TV screen.

#### **How can I select different chapters?**

**1** Press the **TITLE/CHAP** button on the remote control. Titles and chapters are displayed at the top of the screen.

**Tip**

- **2** Select title (T) or chapter (C) with  $\triangleright$  or  $\blacktriangleleft$ .
- **3** Use  $\blacktriangle$  or  $\nabla$  to select the title/chapter channel you want to edit.
- <sup>2</sup> Use ▼ to select either "Delete chapter marker" for this chapter or "Delete all *markers*" for all chapters within the selected title.
	- 3 Confirm with **ENTER/OK**.
	- 4 To end, press **EDIT**.

## **Changing the index picture**

Normally the first picture of a recording is used as the index picture. You can however choose any picture from the recording as the index picture.

- During playback, search for location of the new index picture. Press the **PAUSE**<sup>[1]</sup> button.
- 2 Press the **EDIT** button. The "*EDIT menu*" appears on the TV screen.
	- 3 Select line "*New index picture*" and confirm with **ENTER/OK**.
- 4 Start the change with **ENTER/OK**. "*Updating menu*" appears on the TV screen.

Once the revision has been completed successfully the DVD recorder reverts to the index overview.

## **Splitting titles**

You can split a title into several sections (titles) of any size. Each of these sections (titles) is identified by its own index.

**Note:** This split cannot be undone.

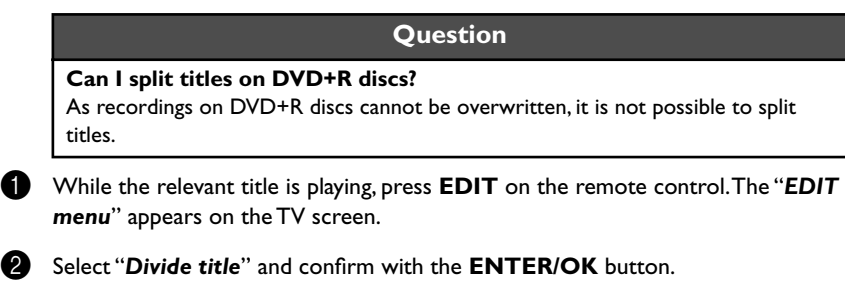

- 3 If you are sure, press **ENTER/OK** to start the process. "*Dividing title*" appears on the TV screen.
- 4 Wait until the new title is displayed with an index picture in the index picture overview.

The process of splitting the title is now complete.

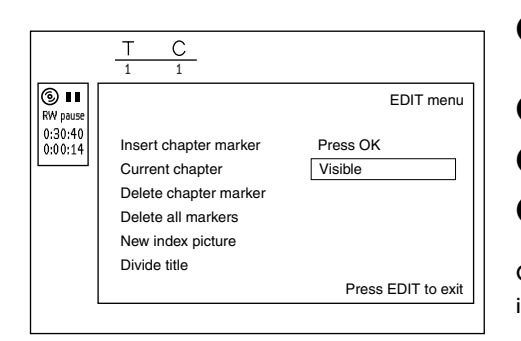

∣⊚ ப  $\big|0.30:40 \atop 0.00:14$  1 1

Insert chapter marker Current chapter Delete chapter marker Delete all markers New index picture Divide title

 $\mathsf{C}$ 

EDIT menu

Press EDIT to exit

Press OK Visible

## **Editing recording titles (name)**

Some TV stations transmit the title (name) of a programme. In this case, the name will be included automatically (e.g. "ROCKY"). Otherwise, the only the programme number (programme name) and the time are stored as the name of the recording. The name of the recording can only be changed after the recording has been completed.

- Press the **STOP** button or during playback press TOP MENU.
- **2** Using  $\blacktriangle$  or  $\nabla$  select the title whose name you want to edit and confirm with  $\blacktriangleright$ . The menu for editing names appears.
- **3** Select "**Name**" using  $\triangle$  or  $\nabla$  and confirm with  $\triangleright$ .
	- Using  $\triangleright$  or  $\blacktriangleleft$  select the position where the letter/number/icon is to be changed/ re-entered.
- **5** Change the icon using  $\triangle$  or  $\nabla$ . You can switch between upper and lowercase using **SELECT**. You can delete the character using **CLEAR**.
- 6 Repeat 4 and 6 until you have made the changes you want.
- 7 Save the new name with **ENTER/OK**. "*Storing name*" appears on the TV screen for confirmation.
- To end, press  $\blacktriangleleft$ .

## **Playing the entire title**

If you have hidden certain sections (chapters) of a title, this setting lets you watch the entire title including the hidden sections. To do this, proceed as follows:

Setting for title Charly 1 Name Play full title Erase this title Charly 1 Press OK

Setting for title Charly 1

Charly 1

Name Play full title Erase this title

- Press the **STOP** button or during playback press **TOP MENU**.
- **2** Using  $\blacktriangle$  or  $\nabla$  select the title you want to play all of and confirm with  $\blacktriangleright$ . The title editing menu will appear.
	- Select "Play full title" using **A** or ▼ and confirm with **ENTER/OK**.
- 4 Playback starts automatically. The title is played in its entirety -including the hidden chapters.

## **Deleting recordings/titles**

You can delete specific recordings from a disc. To do this, proceed as follows:

- Setting for title Charly 1 Name Play full title Erase this title Charly 1 Press OK
- 
- Press the **STOP** button or during playback press **TOP MENU**.
- **2** Using  $\blacktriangle$  or  $\nabla$  select the title you want to delete and confirm with  $\blacktriangleright$ . The title editing menu will appear.
- **3** Select "*Erase this title*" using ▲ or ▼ and confirm with **ENTER/OK**. "This will *completely erase this title*" appears on the TV screen.
- **4** If you want to delete this title, press **ENTER/OK** to confirm. Otherwise press <
- 5 "*Erasing title*" appears on the TV screen.
- 6 At this point "*Empty title*" may appears in the "index picture display". A new recording can now be made here.

If the deleted title was very short (less than 1 minute) "*Empty title*" will not appear at this point.

#### **Question**

#### **Can titles be deleted from a DVD+R disc?**

Titles on DVD+R discs are only marked as deleted. "*Deleted title*" will appear in the display instead of "*Empty title*". During playback the "deleted" title is skipped. The space used for this title cannot be used again as the title has not been physically deleted. Once the disc has been finalised no further changes can be made.

## **Disc settings**

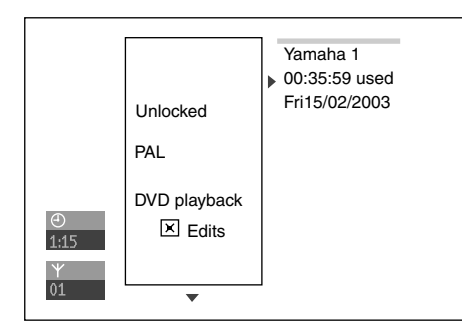

This screen appears **before** the first title and contains general information about the current disc.

You can:

- •) change the name of the disc
- •) activate or deactivate write protection on the disc
- •) Finish editing (make the disc DVD compatible)
- •) finalise a DVD+R
- •) delete a DVD+RW

To get to this display, proceed as follows:

- **1** Press the **STOP** button or during playback press TOP MENU.
- Select the first title with  $\blacktriangle$  or press **STOP**  $\Box$ .
- **3** Press the  $\triangle$  button. The disc info display will appear.

#### **Changing the disc name**

- 1 In the "Disc info display" press >. The "Settings for" menu appears on the TV screen.
- **2** Select "**Disc name**" using  $\triangle$  or  $\nabla$  and confirm with  $\nabla$ .
- $\bullet$  Using  $\triangleright$  or  $\blacktriangleleft$  select the position where the letter/number/icon is to be changed/ re-entered.
- 4 Change the icon using  $\blacktriangle$  or  $\nabla$ . You can switch between upper and lowercase using **SELECT**. You can delete the character using **CLEAR**.
- **6** Repeat **3** and **4** until you have made the changes you want.
- 6 Save the new title with **ENTER/OK**. "*Storing name*" appears on the TV screen for confirmation.
- $\bullet$  To end, press <.

### **Finishing editing**

If one or more titles have been edited a DVD player may still display the original titles. You can prepare your disc in such a way that a DVD player will be able to play the edited version.

In the "Disc info display" press  $\blacktriangleright$ . The "Settings for" menu appears on the TV screen.

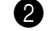

Select "Make edits compatible" using  $\blacktriangle$  or  $\nabla$  and confirm with **ENTER/OK**.

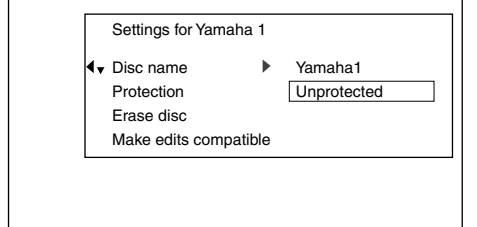

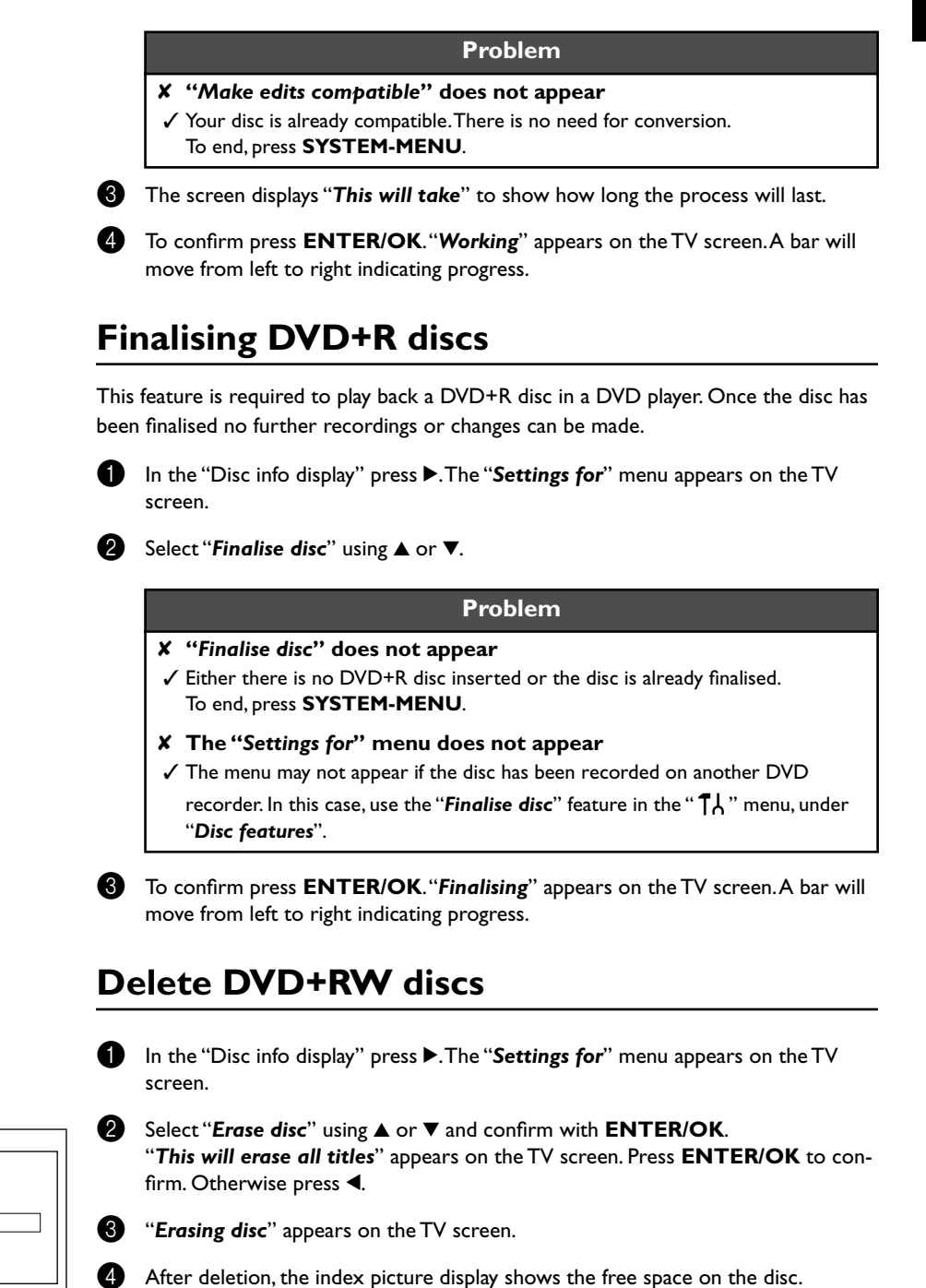

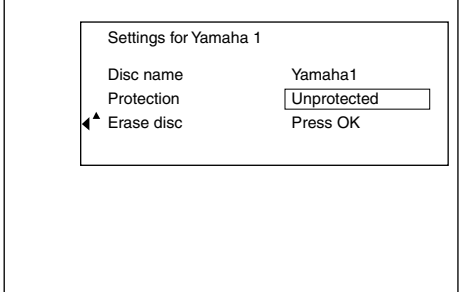

# **10. Programming a recording (TIMER)**

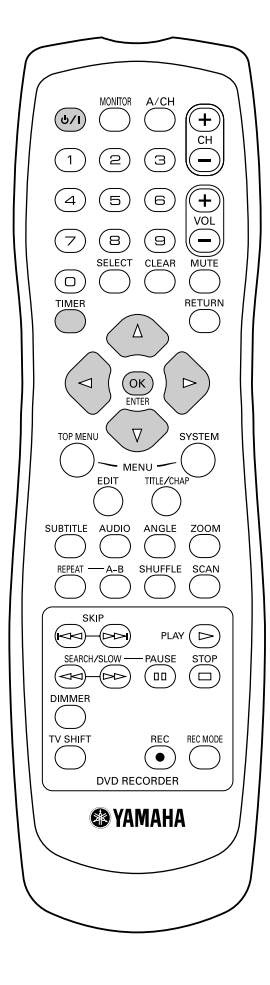

## **General**

Use "Programming a recording (TIMER)", to automatically start and stop a recording at a later date.

The DVD recorder will switch to the right programme number and begin recording at the correct time.

With this DVD recorder, you can pre-programme up to six recordings within a period of one month.

To make a programmed recording, your DVD recorder needs to know:

- \* the date you want to make the recording
- \* the programme number of the TV channel
- \* the start and stop time of the recording
- \* VPS or PDC on or off
- \* the recording mode ("*M1*/*M2*/*M2x*/*M3*/*M4*/*M6*/*FR*")

This information is saved in a "TIMER block".

#### **Question**

#### **What is "VPS/PDC"?**

"VPS" (Video Programming System)/"PDC" (Programme Delivery Control) are used to control the start and duration of TV channel recordings. If a TV programme starts earlier or ends later than was scheduled, the DVD recorder will then turn on and off at the correct time.

#### **What do I need to know about "VPS/PDC"?**

- Usually the start time is the same as the VPS or PDC time. If a different "VPS/ PDC time" is indicated, e.g.: "20.15 (VPS/PDC 20.14)", the VPS/PDC time "20.14" must be entered exactly to the minute during programming. If you want to programme a time that is different from the VPS or PDC time, you must switch off VPS or PDC.
- Only one TV program of a TV channel can be controlled using "VPS/PDC" at a time. If you want to record two or more TV programmes on a TV channel using "VPS/PDC", you will need to programme these as two separate recordings.
- Since the DVD recorder requires a certain lead time (for getting the disc up to speed and positioning the laser) before recording can start, it is possible that the recorder will miss the first few seconds of a TV show recorded with VPS/PDC. In this case, disable VPS/PDC and enter a start time one minute earlier.

#### **What is "FR mode"?**

FR mode is used when you want to record a certain length of program but you don't know how much room remaining on the recording disc. By using this mode, this unit automatically selects the best suitable recording mode for the length of the program. You cannot select FR mode, when you set the recording timer of Mo-Fr/ Weekly, and when you set PDC/VPS on. We strongly recommend that you do not use this function combined with VPS/PDC. In such a condition this DVD recorder may not perform the task properly.

## **Programming recordings with the SHOWVIEW® System**

Thanks to this programming system, you no longer need to tediously enter the date, programme number, start and end times. All the information needed by the DVD recorder for programming is contained in the SHOWVIEW<sup>®</sup> programming number. This 9-digit SHOWVIEW<sup>®</sup> number is found in most TV listings magazine.

Switch on the TV set. If required, select the programme number for the DVD recorder.

- Press **TIMER** on the remote control. The programming method selected last is marked.
- Select "ShowView system" using  $\nabla$  or  $\blacktriangle$  and confirm with  $\ntriangleright$ .

Enter the entire SHOWVIEW number. This number is up to 9 digits long and can be found next to the start time of the TV programme in your TV listings magazine. e.g.: 5-312-4 or 5,312 4

Enter 53124 for the SHOWVIEW-number.

If you make a mistake, you can clear your instructions with **CLEAR**.

#### **Tip**

#### **Selecting daily/weekly recordings**

Using **SELECT**, select from the following options:

**"***Mo-Fr***"**: Repeated daily recordings (Monday to Friday).

**"***Weekly***"**: Repeated weekly recordings (every week on the same day).

#### 5 Confirm with **ENTER/OK**.

#### **Problem**

- ✘ **The following message appears on the screen: "***Please enter programme number***"**
- ✓ The programme number of the TV channel has not yet been assigned to the SHOWVIEW number. Use  $\blacktriangleright, \blacktriangleleft$  or the number buttons **0..9** on the remote control to select the appropriate programme number (name) of the TV channel and confirm with **ENTER/OK**.
- ✘ **The following message appears on the screen: "***ShowView number wrong***"**
- ✓ The entered SHOWVIEW number is incorrect. Correct your entry or cancel using the **SYSTEM-MENU** button.
- ✓ Check the time/date (see "Setting the time & date" in "Installing your DVD recorder").
- ✘ **The following message appears on the screen: "***Weekend programming not possible***"**
- ✓ A daily recording was entered for the wrong day. Daily programming can only be used for recordings to be made from Monday to Friday.

The decoded data appears after confirmation. You can go back and change the data. Select the appropriate input field with  $\blacktriangleright$  or  $\blacktriangleleft$ . If required, make changes using  $\nabla$ ,  $\blacktriangle$  or the number buttons **0..9**.

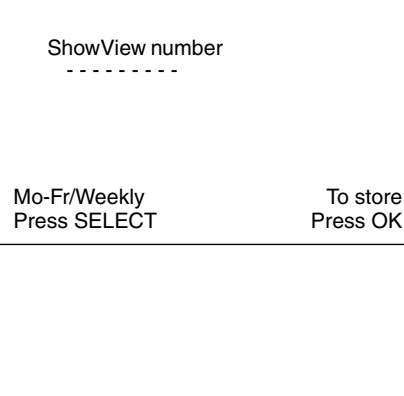

Timer

ShowView system

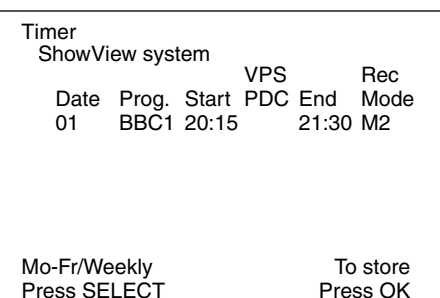

Programming a recording (TIMER) **58**

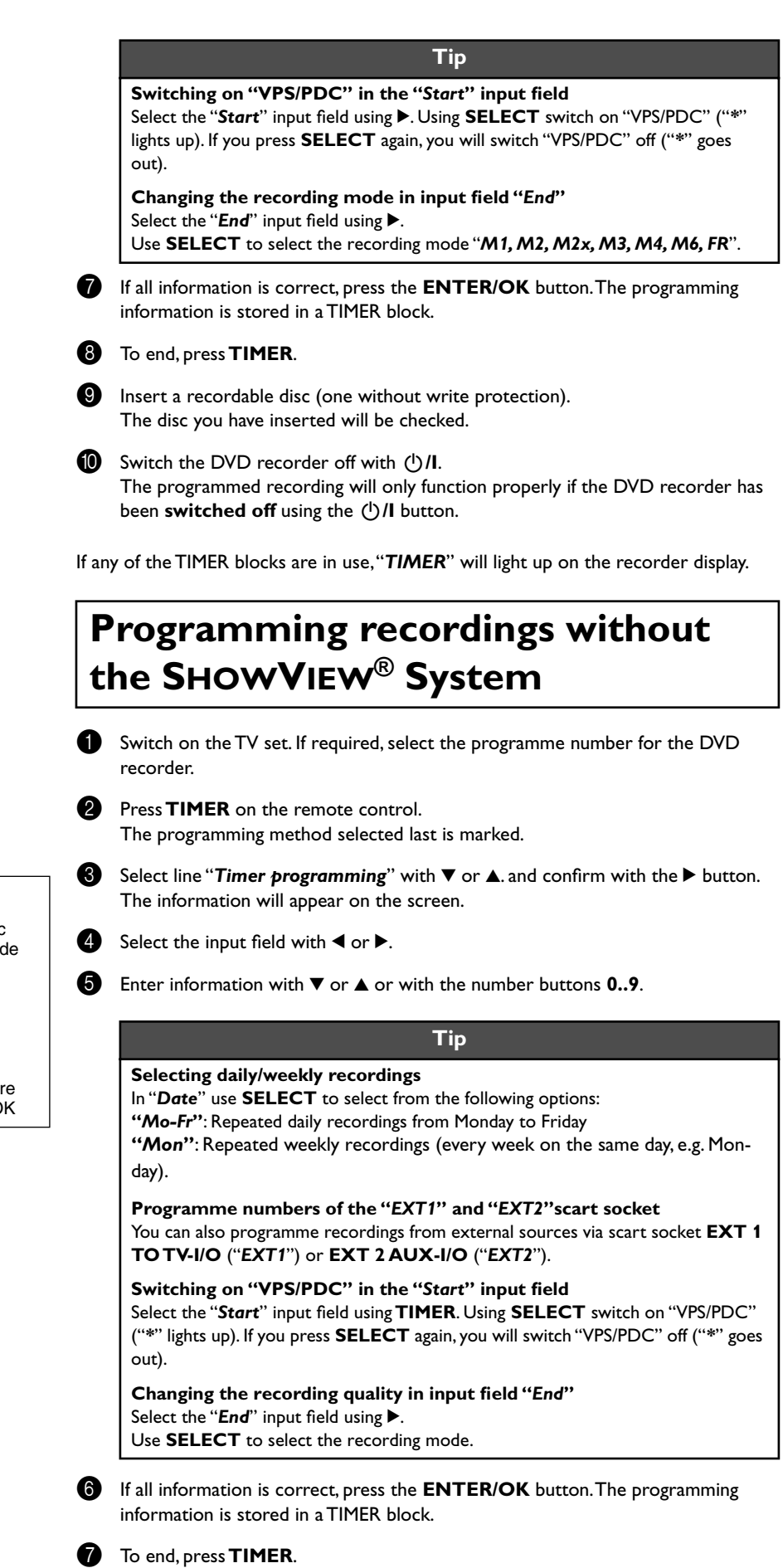

Timer Mo-Fr/Weekly Press SELECT To store Press OK Timer programming VPS Rec Date Prog. Start PDC End Mode 01 BBC1 20:15 21:30 M1

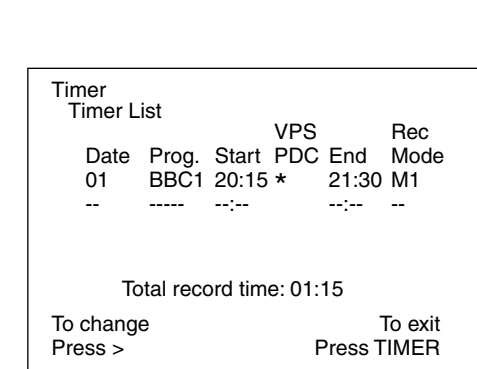

8 Insert a DVD (one without write protection). The disc you have inserted will be checked.

**9** Switch off with  $\bigcirc$  /I.

The programmed recording will only function properly if the DVD recorder has been **switched off** using the  $\bigcirc$  /**I** button.

If any of the TIMER blocks are in use, "*TIMER*" will light up on the recorder display.

## **How to change or delete a programmed recording (TIMER)**

Switch on the TV set. If required, select the programme number for the DVD recorder.

**2** Press **TIMER** on the remote control. The programming mode selected last is marked.

**3** Select "*Timer List*" using  $\blacktriangledown$  or  $\blacktriangle$  and confirm with  $\blacktriangleright$ .

Select the programmed recording (TIMER) you want to check, change or delete with  $\nabla$  or  $\blacktriangle$ .

#### **Tip**

#### **Delete programmed recording**

**1** Press the **CLEAR** button.

**2** Confirm with **ENTER/OK**. "*Timer Cleared*" will briefly appear on the TV screen.

"-- ---" appears rather than the displayed values

**3** To end, press **TIMER**.

#### $\bullet$  Press  $\triangleright$ .

Select the input field with  $\blacktriangleleft$  or  $\blacktriangleright$ . If required, change the information with  $\blacktriangle$ ,  $\nabla$  or the number buttons **0..9**.

6 Confirm with **ENTER/OK**.

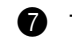

7 To end, press **TIMER**.

8 Switch off with B**/I**.

## **Problem solving for programmed recordings**

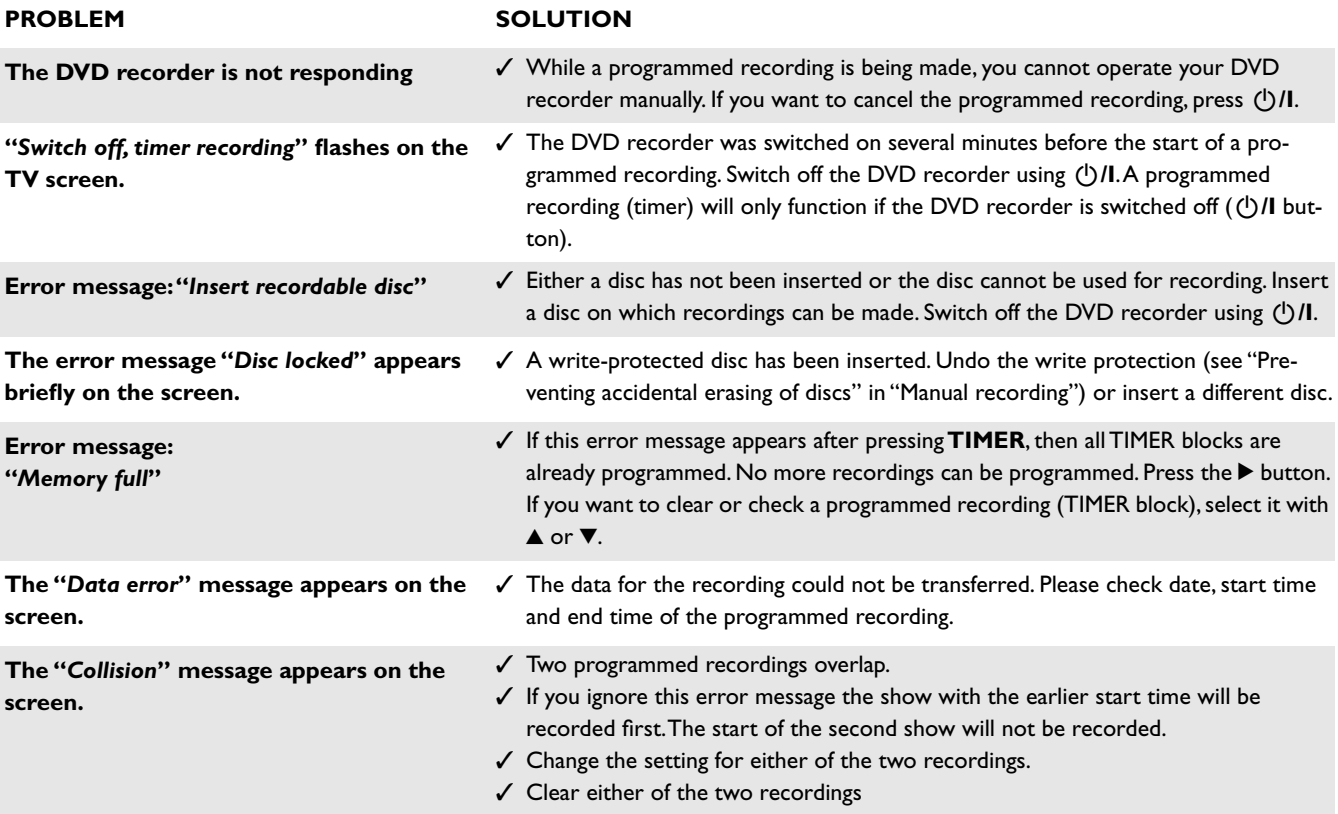

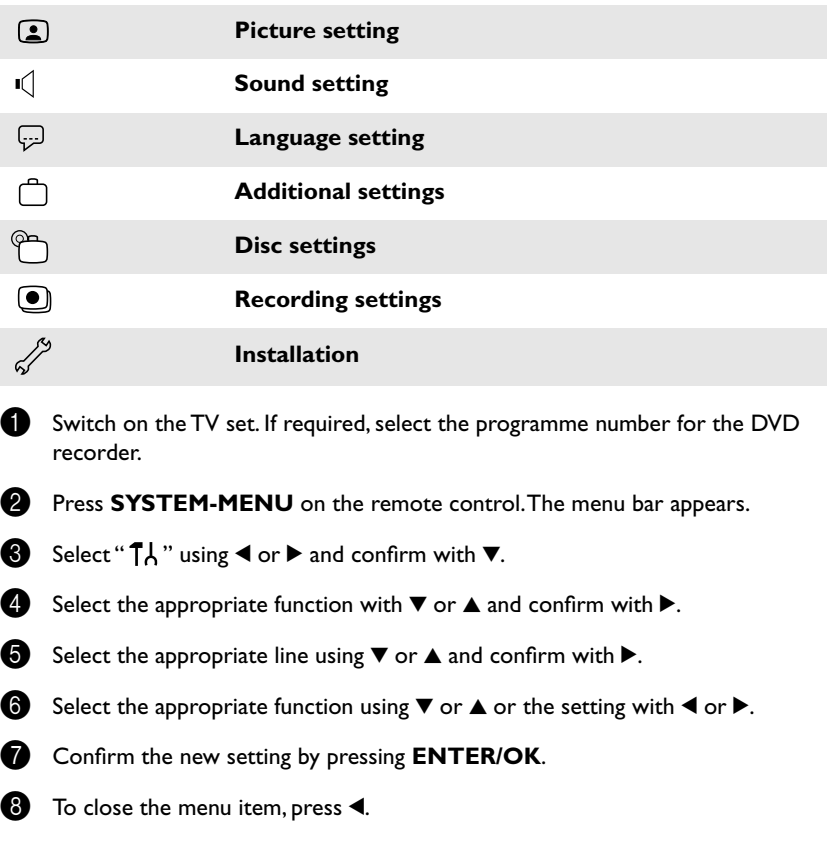

#### In this section you will learn how to set your user preferences on the DVD recorder. The symbols have the following meanings:

## **Picture settings**

You can choose the following features in this menu:

#### **"***TV shape***"**

The picture signal from your DVD Recorder can be set to match your TV screen. **"***4:3 letterbox***"**: for a "wide-screen" picture with black bars at the top and bottom "*4:3 panscan*": for a full-height picture with the sides trimmed.

"*16:9*" : for a wide-screen TV set (screen edge ratio 16:9)

#### **"***Black level shift***"**

Adapts the colour dynamics for NTSC playback

#### **"***Video shift***"**

Use this feature to adjust the position of the picture on your TV left or right using  $\P$ , to suit your TV set.

#### **"***RGB attenuation***"**

Adjusts the brightness for recording when connected with RGB.

#### **"***Video output***"**

Use this setting when scart terminals are in use.

- •) For RGB signals through the scart cable, select "*RGB + CVBS*".
- •) For S-video signals through the scart cable, select "*S-Video*".
- •) For CVBS signals through the scart cable, select "*CVBS only*".

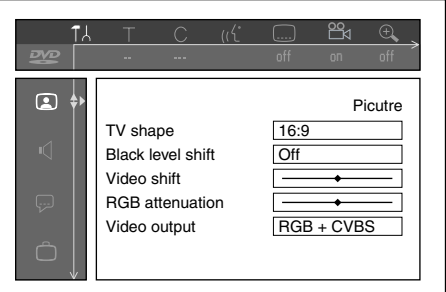

## **Sound settings**

Depending on which audio outputs are used, you can select the settings in this menu. If you only use the analogue audio output (**AUDIO L, R**), select the settings "*Off*" in the "*Digital output*" menu.

#### **"***Digital output***"**

For devices connected to the **DIGITAL AUDIO OUT** socket, you can select from the following settings.

**"***All***"**: Unalterned signals of Dolby Digital and DTS are fed to the digital output. MPEG-2 multi-channel signals are converted to PCM (Pulse Code Modulation).

> For receivers/amplifiers **with digital multi-channel sound decoders**.

**"***PCM only"*: Dolby Digital and MPEG-2 multi-channel signals are converted to PCM (Pulse Code Modulation). For receivers/amplifiers **without digital multi-channel sound** 

**"***Off"*: Digital output switched off.

For devices **with analogue audio input**.

#### **"***Analogue output***"**

**decoders**.

For devices connected to the analogue audio output (**AUDIO L, R**), you can select from the following settings.

**"***Stereo***"**: For devices without DolbySurround, use this setting if the DVD recorder is only connected to a stereo TV set.

**"***Surround"*: Dolby Digital and MPEG-2 multi-channel are mixed down to a DOLBY surround-compatible two-channel output signal. For devices **with Dolby Surround Pro Logic decoder**.

#### **"***Night mode***"**

Night mode optimises the sound for playback at low volume. You are therefore less likely to disturb your neighbours. This only works for Dolby Digital audio on DVD video discs.

## **Language settings**

You can choose the following settings in this menu:

#### **"***Playback audio***"**

Playback audio language

#### **"***Recording audio***"**

A choice between Language I and II

#### **"***Subtitle***"**

Subtitle language

#### **"***Menu***"**

Screen menu language

#### **"***Country***"**

Automatically displays names of broadcasters in your country

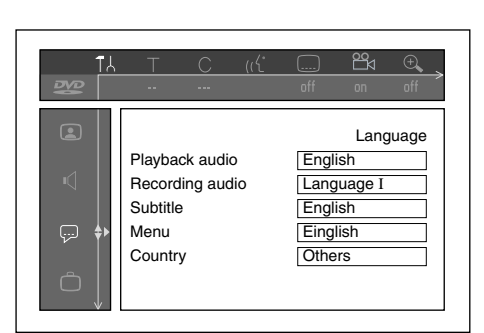

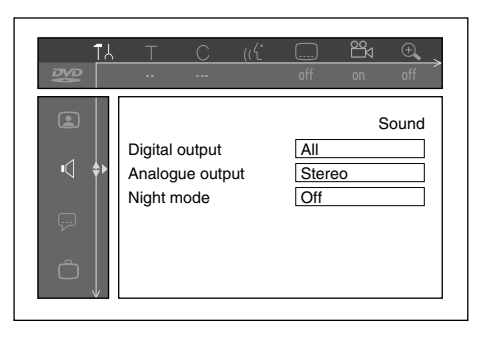

## **Additional settings**

You can select the following functions in this menu:

#### **"***Status box***"**

 $\begin{array}{c} \square \end{array}$ Features Status box Standby No Display  $\ddot{\bigcirc}$ 

Along with the on screen menu, the OSD (On Screen Display) also displays information on the current operating status (counter, playback, recording, TV channel, etc.) on the TV screen.

You can switch off the information about the operating status so that the on screen display (OSD) is not recorded during copying.

**"***On***"**: The OSD information appears in every selected mode for a few seconds and disappears again.

**"***Off***"**: The OSD information is switched off. It is **no longer** displayed on the screen.

#### **"***Standby***"**

To save power, you can switch off the clock display on the DVD recorder. Programmed (TIMER) recordings will still take place.

In addition, you can present the most important features of the DVD recorder in scrolling text in the display (demo).

- **"***Low power***"**: If the DVD-Recorder is switched off (button B**/I**), the clock display is also switched off.
- **"***Normal***"**: If the DVD-Recorder is switched off (button B**/I**), the clock display is visible.
- **"***Demo mode***"**: If the DVD recorder is switched off with the B**/I** button, a list of the most important features is shown in the display.

#### **"***Display***"**

You can change the brightness of the display on the DVD recorder. This setting only affects the DVD recorder when it is switched on.

- **"***Bright***"**: The display appear with normal brightness.
- **"***Dimmed***"**: The display appears less bright.
- **"***Off***"**: The display is switched off.

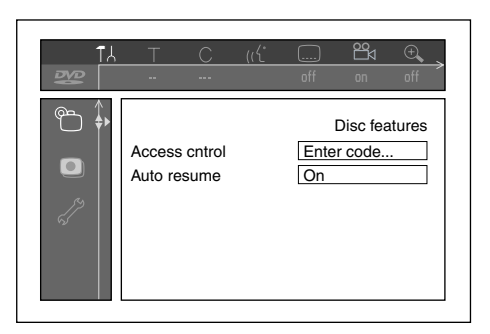

## **Disc feature menu**

In this menu you can make the changes that relate to the disc:

#### **"***Access control***"**

Please read the next chapter on "Access control (child lock)".

#### **"***Auto resume***"**

If playback of a pre-recorded DVD video disc or video CD is interrupted (button **STOP** or **△ Open/Close**) when the disc is reloaded (disc is started) playback starts at the precise location where it stopped. This applies not only to the current disc but to the last 20 discs played.

This feature can be switched off if not required.

#### **"***PBC***"**

This line appears only if a VCD is loaded.

This function lets you activate or deactivate the PBC menu (Playback Control) for video CDs.

See "Playing a (Super) Video CD".

#### **"***Finalise disc***"**

This feature allows you to finalise DVD+R discs. If the disc has already been finalised this line will appear darker.

#### **"***Adapt disc format***"**

If a DVD+RW has been recorded in a computer drive or in another DVD recorder the index screen may not be displayed correctly.

This feature allows you to change the format of the disc.

It is therefore only visible if the disc format is different.

## **12. Access control (Child Lock)**

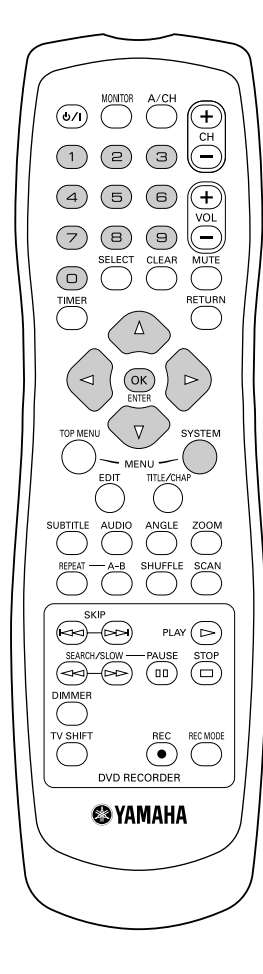

## **Child lock (DVD and VCD)**

This feature enables discs to be locked for children.

When Child Lock is on, a 4-digit code (PIN) needs to be entered before a disc can be played.

You can also decide whether the inserted disc should always be played or should be played only once, despite the child lock

#### **•) "***Play always***":**

This disc is stored in a memory with space for 50 child-safe discs. If more than 50 discs are stored, the last disc in the list is removed and the new disc is added. The screen shows "Child safe" at the start of playback.

#### **•) "***Play once***":**

This disc is only authorised for single playback. If the recorder is switched off, the PIN code must be re-entered.

## **Activating/deactivating child lock**

- **1** Switch on the TV set. If required, select the programme number for the DVD recorder.
- **2** Switch on the DVD recorder using  $\bigcirc$  /**I**.
- Press **SYSTEM-MENU**. The menu bar appears.
- Select the " $\uparrow$ " icon using  $\blacktriangleleft$  or  $\blacktriangleright$ .
- **5** Select " $\binom{6}{1}$  (Disc features)" using  $\blacktriangledown$  or  $\blacktriangle$  and confirm with  $\blacktriangleright$ .
- Confirm "Access control" using  $\blacktriangleright$ .
- **7** Enter a 4-digit code of your choice. If the code is new, you may have to enter the code a second time as confirmation.
- **8** Select "**Child lock**" using  $\triangle$  or  $\nabla$  and confirm with  $\triangleright$ .
- **9** Select the " $\frac{1}{2}$ " icon using  $\blacktriangledown$  or  $\blacktriangle$ .
- 0 Confirm with **ENTER/OK**.
- **1** Quit the feature using **4** and **SYSTEM-MENU**.

Unauthorised discs can only be played by entering the four-digit PIN code. To deactivate the child lock, select the " $\frac{2}{\lfloor \frac{n}{2} \rfloor}$ " icon in  $\bigcirc$ .

## **Authorising a disc**

- 1 Insert a disc. The access control box will appear after a short delay.
	- Using **▲** or ▼ select "*Play once*" or "*Play always*".

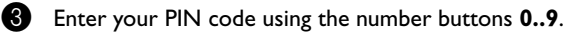

Double-sided DVDs may have a different ID for each side. For these discs, each side must be authorised. Multi-volume video CDs may have a different ID for each volume. For these CDs, each volume must be authorised.

## **Locking unlocked discs**

To lock a disc that was formerly authorised follow the instructions below.

- Insert a disc. Playback starts automatically. If the playback does not start automatically, press **PLAY** .
- Press the **STOP**  $\Box$  button while the " $\frac{25816}{\bigcirc}$ " icon is visible. The icon changes to  $\frac{W \text{ locked}}{60}$ ". The disc is now locked.

## **Parental level control (DVD video only)**

Films on pre-recorded DVD discs may contain scenes not suitable for children. Therefore, some discs may contain "Parental Control" rating information that applies to the entire disc or to certain scenes on the disc.

The appropriate scenes have filter values that reach from 1-8. If such a scene is detected during playback, the filter value set on the DVD recorder is compared to the scene. If the filter value is higher than the setting, an alternative scene will be played (if available).

Most DVDs apply the rating to an entire DVD. Therefore, if certain scenes exceed the rating you select, the entire disc will be blocked from viewing.

## **Activating/deactivating parental level control**

- **1** Switch on the TV set. If required, select the programme number for the DVD recorder.
- **2** Switch on the DVD recorder using  $\bigcup I$ .
- **3** Press **SYSTEM-MENU**. The menu bar appears.
- Select the " $\uparrow$  " icon using  $\blacktriangleleft$  or  $\blacktriangleright$ .
- **5** Select " $\binom{6n}{1}$  (Disc features)" using  $\nabla$  or  $\blacktriangle$  and confirm with  $\nabla$ .
- **6** Confirm "Access control" using  $\blacktriangleright$ .
- **7** Enter a 4-digit code of your choice. If the code is new, you may have to enter the code a second time as confirmation.
- 8 Select the "**Parental level**" using **A** or **V** and confirm with  $\blacktriangleright$ . A bar appears to select the parental level.
- 9 Select the appropriate rating using  $\nabla$ ,  $\blacktriangle$  or the number buttons 0..9.

#### **Tip**

**What do the ratings mean?**

Rating 0 (displayed as "--") parental control not active. Rating 1 (suitable for children)

Rating 8 (only suitable for adults)

**What happens if a DVD scene contains a higher level than the rating set?** If the recorder does not find a suitable alternative, playback will stop and you must enter the four-digit code.

**1** Confirm with **ENTER/OK**. Quit using **4** and **SYSTEM-MENU**.

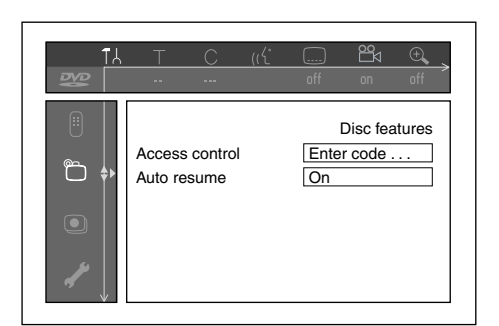
### **Changing the country**

The set filter values depend on the respective country. It is therefore necessary to enter the country to which these filter values apply.

- Switch on the TV set. If required, select the programme number for the DVD recorder.
- **2** Switch on the DVD recorder using  $\bigcup I$ .
- Press **SYSTEM-MENU**. The menu bar appears
- Select the " $T_A$ " icon using  $\blacktriangleleft$  or  $\blacktriangleright$ .
- **5** Select line " $\bigoplus$  (Disc features)" using  $\blacktriangledown$  or  $\blacktriangle$  and confirm with  $\blacktriangleright$ .
- **Confirm the line "Access control"** using ▶.
- 7 Enter your four-digit code. If the code is new, you may have to enter the code a second time as confirmation.
- 8 Select "**Change country**" using  $\nabla$  or  $\triangle$  and confirm with  $\nabla$ .
- Select the corresponding country using  $\triangle$  or  $\nabla$  and confirm with **ENTER/OK**.
- **10** To end, press **4** and then **SYSTEM-MENU**.

### **Changing the PIN code**

- Switch on the TV set. If required, select the programme number for the DVD recorder.
- **2** Switch on the DVD recorder using  $\bigcirc$  /**I**.
- Press **SYSTEM-MENU**. The menu bar appears
- Select the " $\uparrow$ " icon using  $\uparrow$  or  $\uparrow$ .
- **6** Select " $\sum_{i=1}^{\infty}$  (Disc features)" using  $\blacktriangledown$  or  $\blacktriangle$  and confirm with  $\blacktriangleright$ .
- **6** Confirm "Access control" using  $\blacktriangleright$ .
- **7** Enter your four-digit PIN code. If the code is new, you may have to enter the code a second time as confirmation.
- **8** Select "**Change code**" using  $\triangle$  or  $\nabla$  and confirm with  $\nabla$ .
	- Enter the new code using the number buttons 0..9. Enter the same code again as confirmation.
- **10** Quit using **4** and **SYSTEM-MENU**.

### **Tip**

### **I have forgotten my code**

Press **STOP** four times (step  $\bullet$ ), then press **ENTER/OK**. Access control is now switched off. You can now enter a new code as described above.

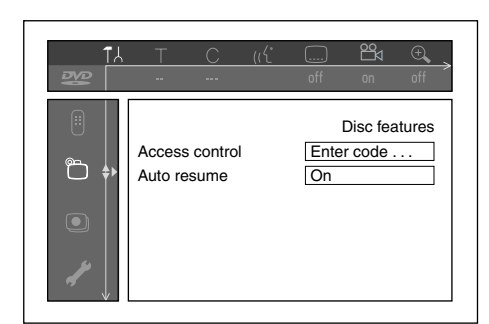

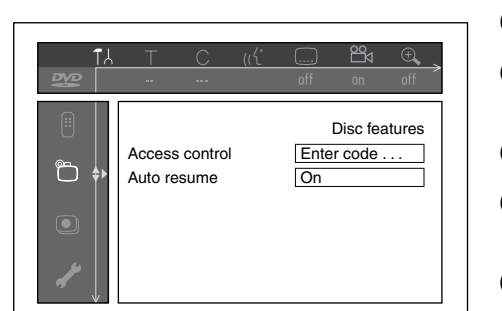

# **13. Before you call an engineer**

If you have any problems using this DVD recorder, the reason may be one of the following. You can also call the **customer service centre** in your country. If the problem is not listed below, or if the instructions fail to help, turn off the power to the unit, disconnect the power cable, and contact the nearest authorized YAMAHA dealer or service center.

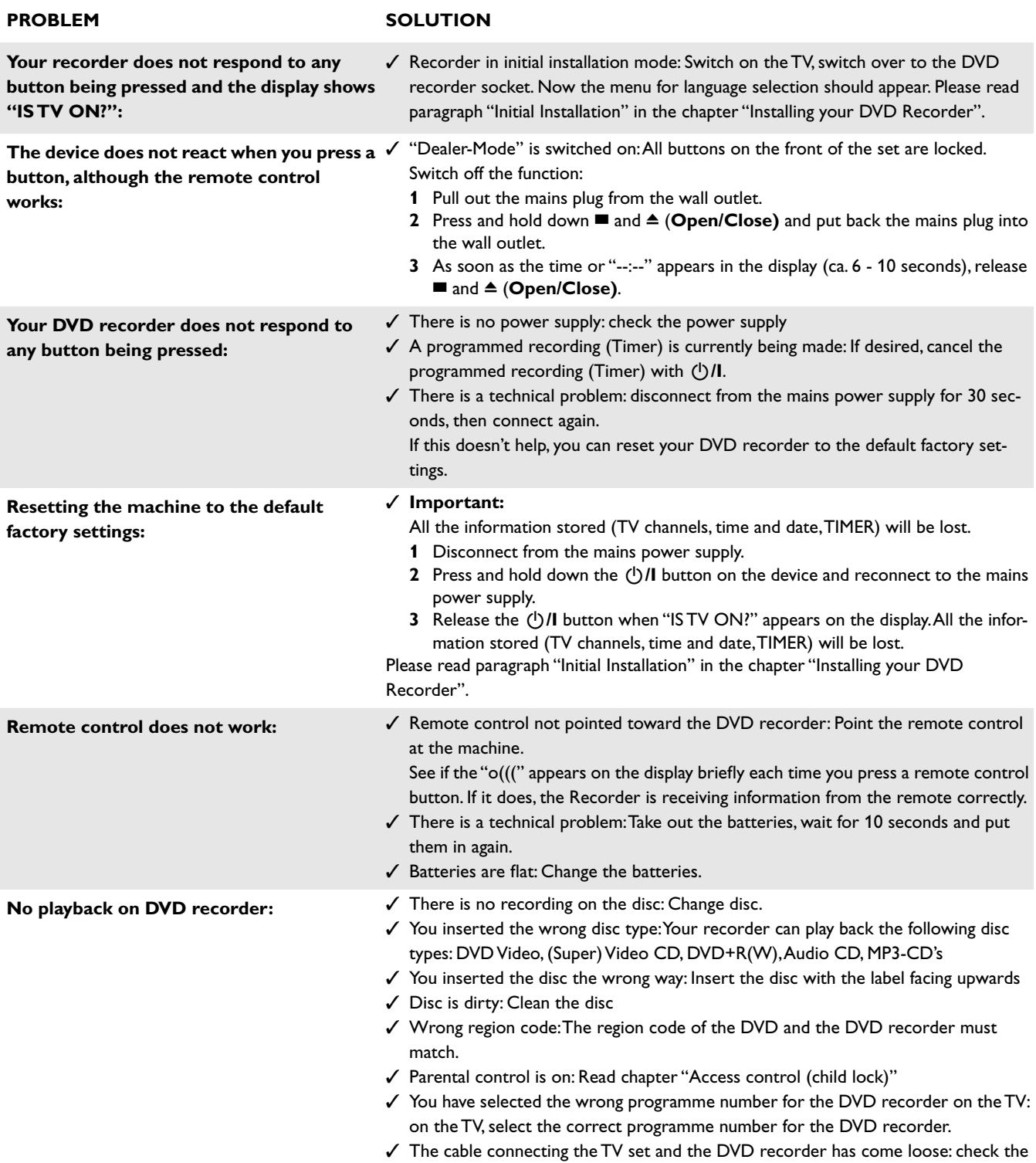

cable.

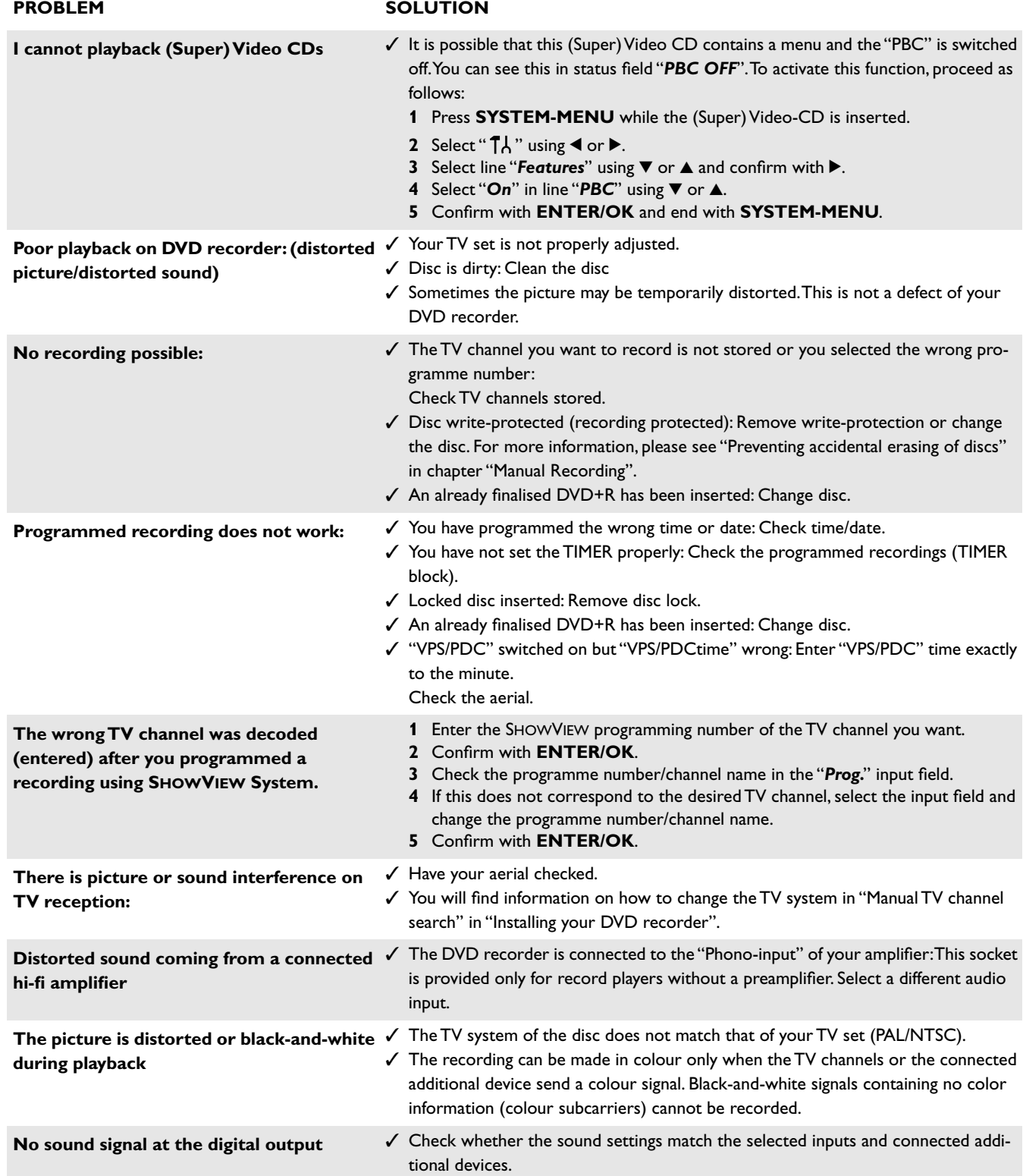

### **PROBLEM SOLUTION**

**A DVD+RW disc cannot be played on certain DVD players**

✓ If a recording is too short, it is possible that a DVD player cannot detect it: Please observe the following "Minimum recording times": Recording mode "*M1*": 5 minutes, "*M2*": 10 minutes, "*M2x*": 13 minutes, "*M3*": 15 minutes, "*M4*": 20 minutes, "*M6*": 30 minutes

- ✓ Some DVD players cannot play back DVD+RW recordings. You can solve this problem by using a special function:
	- **1** Open the disc tray with **△ (Open/Close)**. Insert the disc but do not close the tray.
	- **2** Hold down the number button **2** on the remote control until the tray closes. The disc is modified.
	- **3** If this fails to produce the desired result, repeat the procedure using the number button **3** on the remote control.
	- **4** You can restore the disc to its original condition by pressing **1**.

### **Warning!**

There is a risk that you can no longer play the disc on other DVD players after this procedure.

Therefore, apply this function with particular care.

- **Other disc errors** state and the state of the ist impossible to play back a disc, you can try and repair it for new recordings using the following function. This will only prepare the disc for erasing. It will not be erased, however, until the recording has been completed.
	- **1** Clean the disc
	- **2** Open the disc tray with **△ (Open/Close)**. Insert the disc but do not close the tray.
	- **3** Hold down **CLEAR** on the remote control until the tray closes. The disc is prepared for erasing.
	- **4** Start recording as with an empty disc.

## **Appendix**

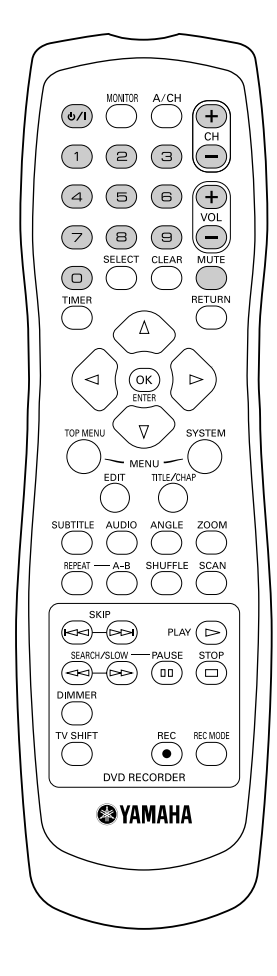

### **Using DRX-2 remote control for your TV set**

Your DVD recorder remote control can transmit several commands to TV sets of different brands.

The following keys will operate the TV set:

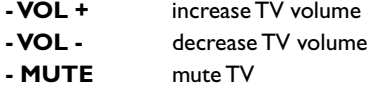

Some other keys normally operate the DVD recorder, but will operate the TV set when you keep **TV SHIFT** pressed:

- **CH +** next TV programme number
- **CH - previous TV** programme number
- **0..9** choose TV channel
- **U**/I switch TV set to standby

If your TV set does not respond to the remote control, you can re-programme your remote control. Below you will find a list of all available remote control codes for various TV brands. The following procedure re-programmes your remote control:

- **1** Look up the set-up code for your TV set in the code list in the following page.
- **2** Press and hold the  $\blacktriangleleft$  and  $\blacktriangleright$  simultaneously for at least 3 seconds.
- Release both keys.
- 4 Enter, within 30 seconds, the correct four-digit code with the digit keys **0..9**.
- 5 If the selected code does not work with your TV set, or if the brand of your TV set is not in the list, try out the codes one after the other.

### **Remote control set-up codes for television**

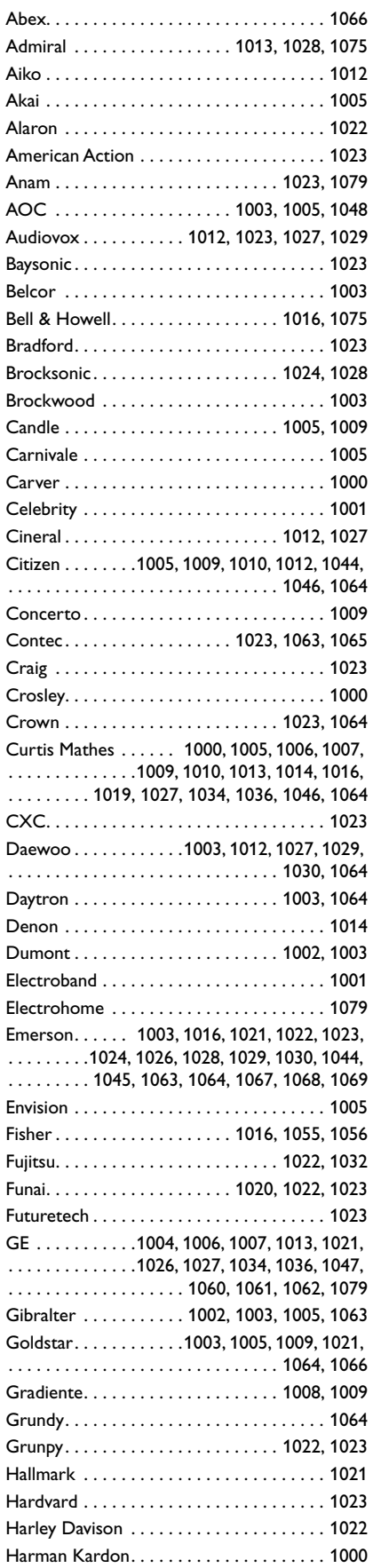

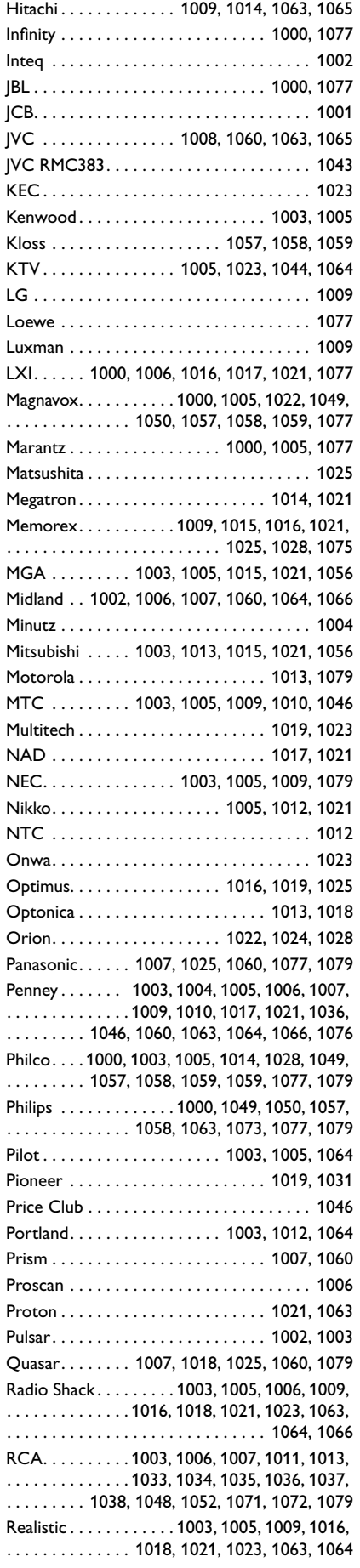

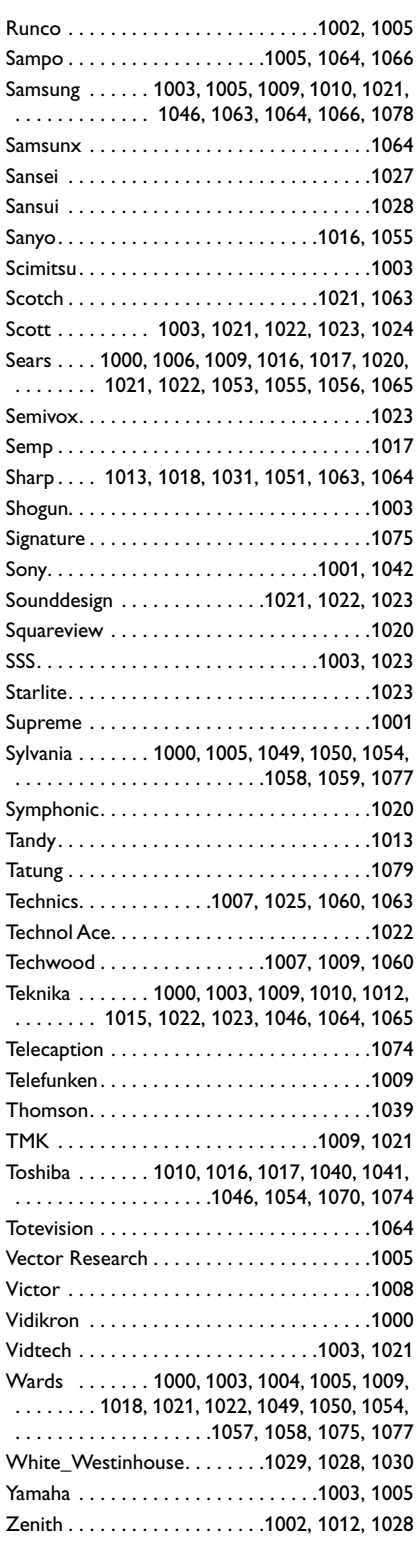

### **Specifications**

### **Disc Formats Supported**

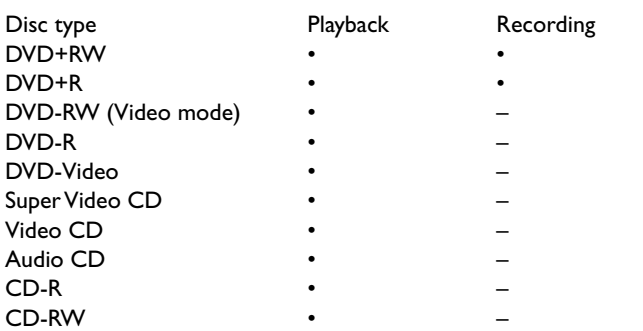

### **Recordable Disc Formats**

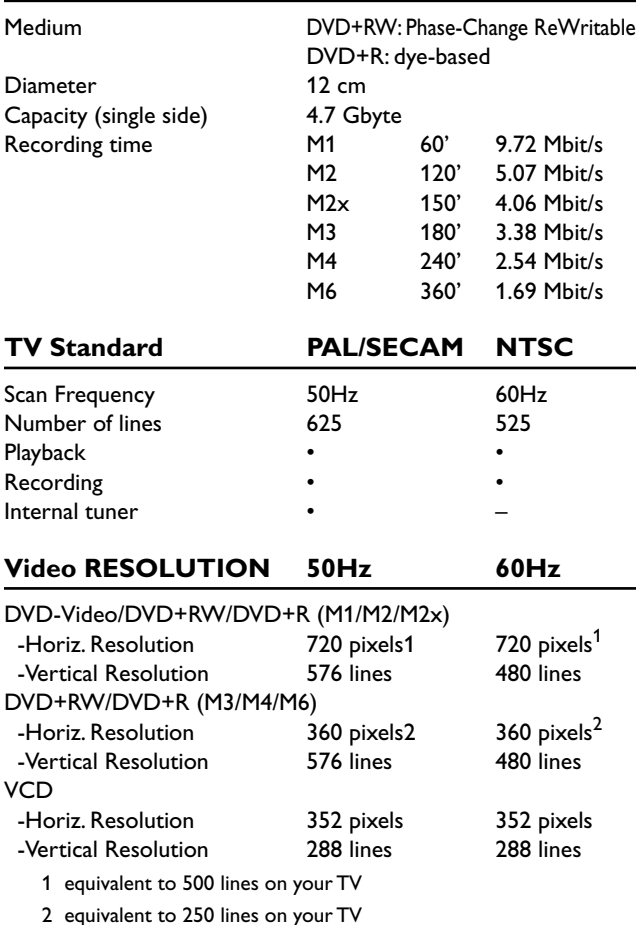

### **Video Performance**

DA Converter 10-bit AD Converter 9-bit Signal handling Components Video Output 1 Vpp into 75 Ohm S-video Output Y: 1 Vpp into 75 Ohm C: 0.300 Vpp into 75 Ohm RGB Output 0.7 Vpp into 75 Ohm

### **Audio format** Compressed Digital Playback Recording -Dolby Digital Multi-channel 2-channel (AC-3) 16-bit, fs 48 kHz -DTS Multi-channel -MPEG1 2-channel – SPdif -PCM 2-channel 2-channel 16, 20, 24 bit 16-bit, fs 48 kHz fs 48 kHz **Audio Performance** DA Converter 24-bit AD Converter 16-bit DVD fs 96 kHz 4 Hz - 44 kHz fs 48 kHz 4 Hz - 22 kHz Video CD fs 44.1 kHz 4 Hz - 20 kHz<br>Audio CD fs 44.1 kHz 4 Hz - 20 kHz 4 Hz - 20 kHz **Front Connections** i.LINK DV IEEE 1394 4-pin S-video Input Hosiden 4-pin Video Input Cinch (yellow) Audio Left/Right Input Cinch (white/red) **Rear Connections** scart 1 CVBS, S-video/RGB-out, Decoder scart 2 CVBS, S-video/RGB-in, Decoder S-video Output Hosiden 4-pin Video Output Cinch (yellow) Audio Left/Right Output Cinch (white/red)<br>
Digital Audio Output 1 coaxial, 1 optical Digital Audio Output IEC958 for CDDA / LPCM IEC1937, Dolby Digital, DTS RF Antenna Input<br>RF TV Output Coaxial 75 ohms Mains Standard (IEC type) **Power Supply** Power Inlet 220-240 V, 50 Hz Power consumption **Operation** 27 W Low-power Standby 3 W **Cabinet** Dimensions  $(w \times h \times d)$  435 x 82 x 347 mm<br>Net Weight 4.0 kg Net Weight **Operating environment** Operating position maximum 10 degree inclination in all directions

Ambient temperature 15 C - 35 C Humidity 25% - 75%